# **Systems Engineering And Assurance Modeling (SEAM)**

Vanderbilt University, Nashville, TN, USA.

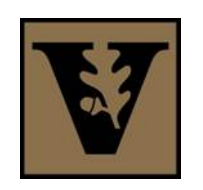

19 July 2023

## **Contents**

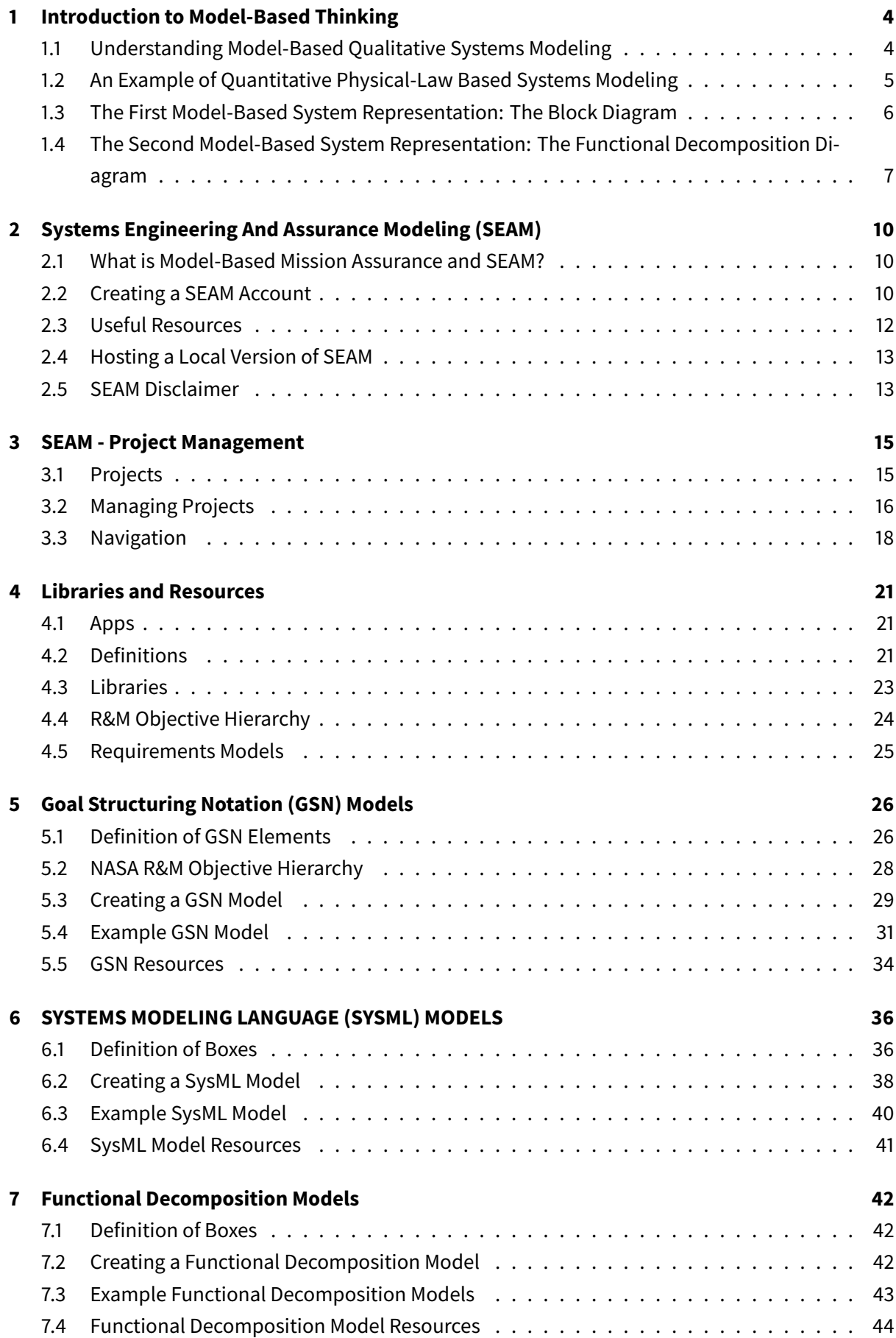

<span id="page-2-0"></span>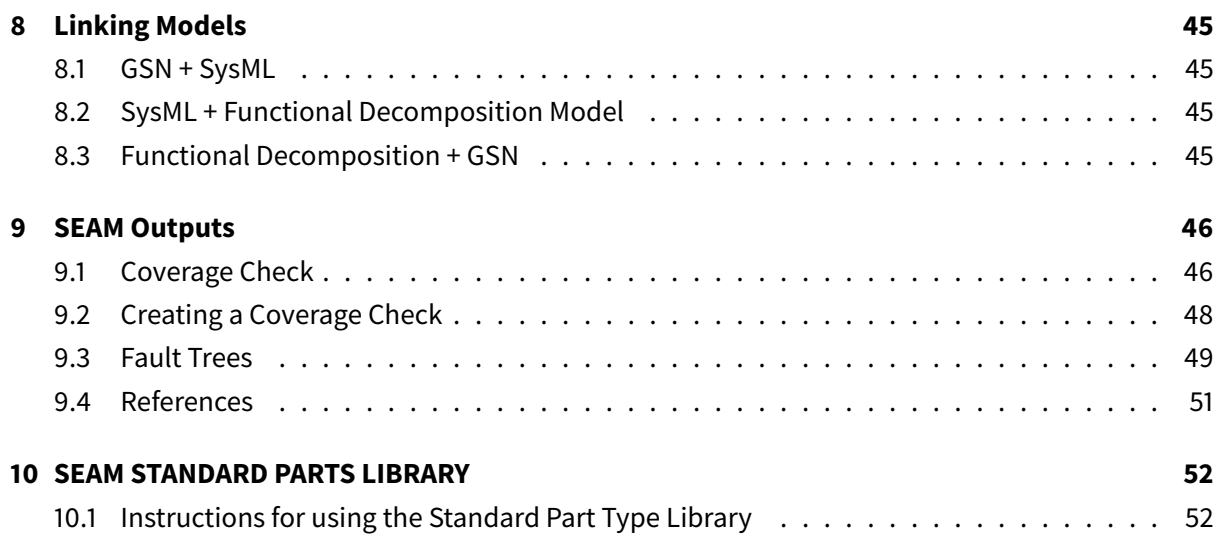

## **1 Introduction to Model-Based Thinking**

## <span id="page-3-0"></span>**1.1 Understanding Model-Based Qualitative Systems Modeling**

Most engineers working in the space arena are typically trained in electrical, mechanical, or aerospace engineering. Hence, most of them understand detailed quantitative drawings and quantitative models, such as solving a circuit with Kirchhoff's Laws to find a particular voltage in a circuit or drawing a free body diagram to solve for forces in a static mechanical system. This kind of modeling is valuable for understanding the behavior of a circuit or system in both a physical and mathematical manner. Quantitative simulation tools such as LTSpice or MATLAB can also to help evaluate these kinds of models when they get too complicated to solve by hand.

However, when the scale of a system becomes so complex that quantitative tools are cumbersome to use, the tools are less useful for design and/or analysis. Examples include an integrated circuit with so many transistors that it would take weeks for an LTSpice simulation to run. Quantitative tools are also less useful when there are many kinds of physical domains (e.g., mechanical, electronic, optical in the same system) such as for spacecraft or self-driving cars. These tools are also less useful if there a lot of software is managing the system's behavior (for example, millions of lines of code in an airplane). A second practical issue is that during the beginning of the design cycle, many of the physical parameters needed for quantitative modeling are unknown because the design is in flux. In these situations, qualitative system modeling is more useful.

System models tend to be qualitative and logical, rather than physical and numerical, because the computational cost of modeling components numerically increases steeply with the number of components being modeled in the same simulation. In this chapter we use an op amp integrator to demonstrate the differences between quantitative and qualitative models. It is not necessary to follow the math, but it can help provide a more wholistic understanding of the processes. A qualitative representation of a system is the approach taken in the System Engineering Assurance Modeling platform (SEAM), which is discussed in this manual. This chapter is meant to help people trained in quantitative modeling make a transition to qualitative system modeling. We will first build a quantitative model of the integrator circuit, then build a qualitative model of the same circuit using standard system modeling diagrams. The purpose of this chapter is to help transition people with backgrounds in specialized engineering of science to SEAM.

Before getting into the example, we should investigate reasons for using a model-based approach to system models. We have already mentioned two reasons, namely, that modern systems, such as satellites or robots are too complex to simulate the whole system numerically, and that many of the physical parameters needed for quantitative models are unknown early in the design cycle. We can add a third reason, which is that modern engineering is making a transition from "document-based system engineering" (DBSE) to "model-based system engineering" (MBSE). In other words, instead of specifying a system and capturing all the information about the system in documents, design engineers are moving toward capturing all the specifications and information about the system in digital (software) objects, which are stored in a central repository. This helps solve one of the toughest problems of large organizations designing complex systems, which is to make sure every person working on the system is operatingfrom the same specifications and level of information about the system at a given time (often called "versioning"). Prior to MBSE, keeping track of design changes and document versions was a huge problem for large research and development organizations. People in different departments, or different physical locations, could be working from different document versions. This would result in mistakes and unnecessary work to correct them. This approach is called "Multiple Sources of Truth (MSOT). Under the MBSE paradigm, new versions are instantly created when a change is made and are available to everyone, and old versions can be stored for reference. This idea of a "single source of truth" (SSOT) available to everyone working on the system is one of the great benefits of an MBSE approach to documenting system designs.

#### **1.2 An Example of Quantitative Physical-Law Based Systems Modeling**

<span id="page-4-0"></span>A small-scale example to illustrate these points about quantitative and qualitative modeling can be seen in Figure I.1, which shows an ideal inverting amplifier circuit configured so that the output is the integral of the input. We can use equations based on physical laws to relate the variables we see in the circuit. For example, we know that the voltage  $v_C$  is related to the current  $i_2$  through the capacitor by ani[ntegral ex](#page-5-1)pression:

$$
v_{C}\left(t\right)=\frac{1}{C}\int_{0}^{t}i_{2}\left(\tau\right)d\tau\mathbf{+}V_{C}\left(0\right)
$$

Likewise, we can invoke the ideal property of the op amp that the feedback in the op amp circuit always adjusts the voltages at the op amp input terminals to be zero, so  $v^+=v^-=0.$  That allows us to write the current  $i_2$  in terms of the input voltage  $v_1.$ 

$$
i_{2}\left(t\right)=\frac{v_{1}(t)}{R}
$$

We can insert this expression into our original expression and use the fact that  $v^+ = - v_2$  to write the final expression for the output voltage.

$$
v_{2}\left(t\right)=\frac{-1}{\mathsf{RC}}\int_{0}^{t}v_{2}\left(\tau\right)d\tau\mathbf{+}V_{C}\left(0\right)
$$

Hence if we can set the initial condition on the capacitor voltage to zero (just put a switch across it), we can obtain an ideal integral relation between the output and the input voltages.

This example is the kind of modeling familiar to most engineers. It begins with a detailed physical description of the system (the circuit schematic, in this case). The interaction of the components is modeled in terms of equations derived from physical laws. Since the model is equation-based, we could also simulate the circuit using a numerical simulator that solves differential equations. This circuit would probably be included in a larger circuit, maybe included in an integrated circuit, which itself would be on a circuit board, which might be part of an assembly of several circuit boards and electromechanical parts, such as motors. Hence this approach is a bottom-up system description.

However, when we consider large engineered systems such as automobiles or spacecraft, at some point the complexity of the system exceeds what can be modeled in this quantitative way. For one thing, even with modern computing power, the system gets too complex to be analyzed or simulated in this quantitative way. In addition, we may not know with precision all the values of all the possible physical variables that are necessary for a detailed quantitative description of a large engineered

system. Lastly, such a complex physical representation is too complicated for one human being to understand and make decisions about the inter-relationships of the subsystems.

<span id="page-5-1"></span>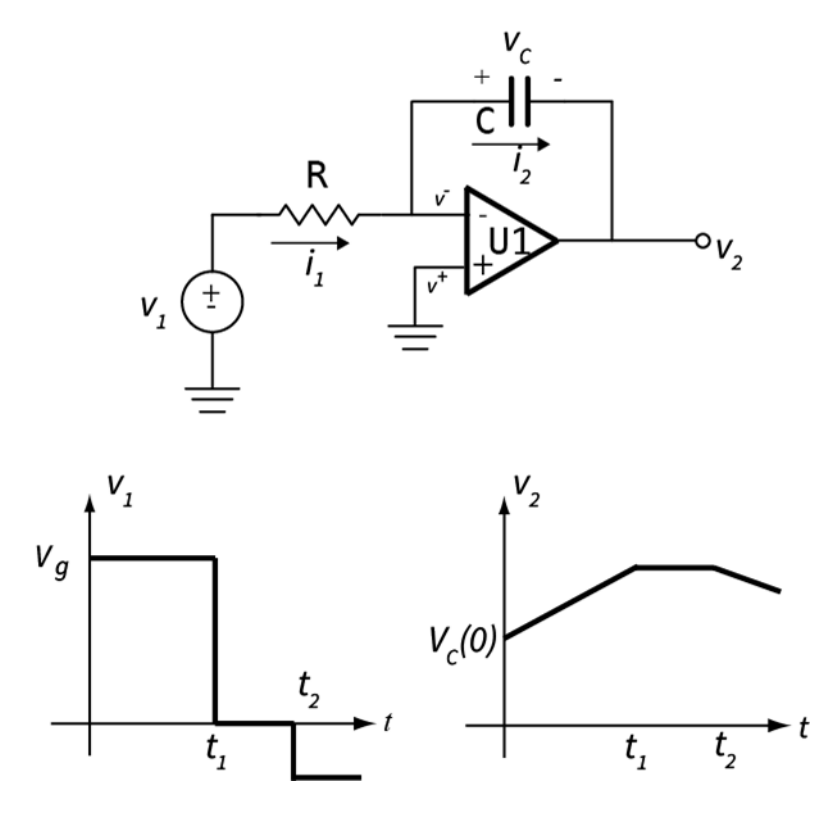

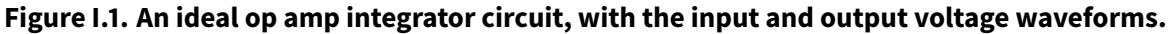

#### **1.3 The First Model-Based System Representation: The Block Diagram**

<span id="page-5-0"></span>In contrast to physical modeling, model-based thinking is less about mathematical relationships between components and more about the arrangements of components in the system and thefunctions of components and subsystems, i.e., what they are actually supposed to do. These are sometimes called "logical models," not because they are based on digital logic, but because they are based on the logical relationships between components and the flow of signals and power through the system. Hence these modeling languages describe the system in terms of various diagrams intended to describe the form, function, and relationships of various parts of the system.

The systems-modeling part of SEAM is based on a language called SysML, which is short for Systems Modeling Language<sup>1</sup>. SysML consists of a set of descriptive diagrams that capture various aspects of the system. Let's look at one of the most basic diagrams of SysML, the block diagram. In the block diagram we are not trying to describe detailed connections and behavior of a sub-system the way the schematic of the in[te](#page-5-2)grator circuit does. Rather, we just want to capture the parts of the subsystem and connections between them. Unlike a quantitative circuit schematic, which has only one correct representation, a qualitative model can have multiple forms for the same sub-system, depending on what features the modeler wants to emphasize, and what level of abstraction is needed to represent the aspects of the system the modeler is interested in.

Let's look at a couple of examples of block diagrams for the integrator. The first is shown in Figure

<span id="page-5-2"></span><sup>1</sup>Sanford Friedenthal, Alan Moore, Rick Steiner, "OMG SysML™ Tutorial," www.omgsysml.org/INCOSE-OMGSysML-Tutorial-Final-090901.pdf<sup>2</sup> , INCOSE, 2009.

I.2. This block diagram roughly follows the configuration of the circuit schematic. However, this diagram represents the circuit at a higher level of abstraction, which means that it is simpler than the schematic and some of the detailed information is lost. We have lost the definitions of the currents and voltages, as well as the detailed connections between connections. The diagram is no longer "solvable" using equations. All that remains is some information about which components are in the system and some basic idea of how signals flow between them.

<span id="page-6-1"></span>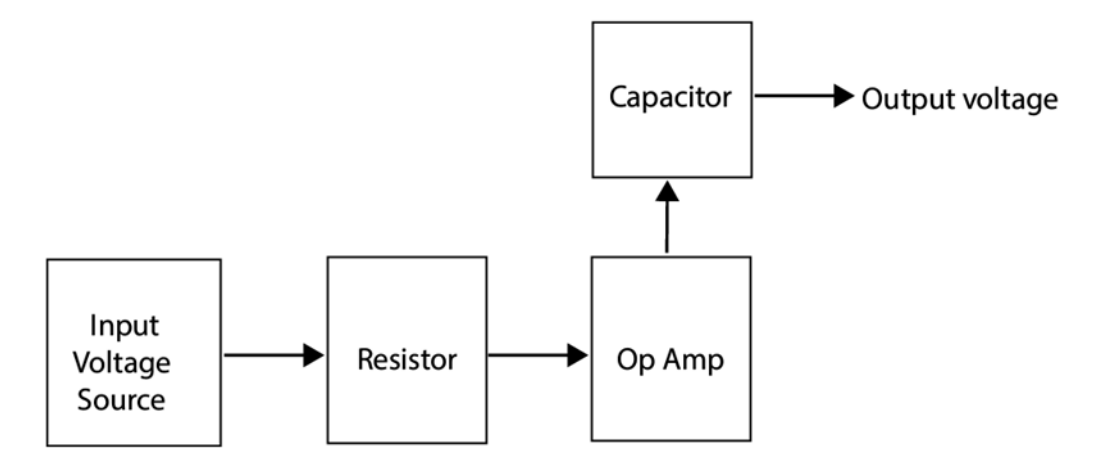

**Figure I.2. Block diagram for the op amp integrator.**

Now suppose that as a modeler I am interested in the signal processing aspects of the circuit. I could represent the action of the circuit by the block diagram shown in Figure I.3. There is something that creates an input signal, which is not specified, it could be a voltage source, a sensor, or another circuit. There is a block that represents the integrating action of the capacitor, which is not specified. Lastly there is a block I have labeled as "scale factor" which rep[resents th](#page-6-2)e fact that the integral is multiplied by  $(RC)^{-1}$ , which produces the output signal, which could be voltage, or current, it is not specified in the diagram. Both the block diagrams in Figure I.2 and Figure I.3 are valid block diagrams of the integrator circuit schematic shown in Figure I.1, they are both higher-level abstractions of the integrator that have less information but highlight particular aspects of the integrator. In Figure I.2 the signal flow between actual components is emph[asized, in](#page-6-1) Figu[re I.3](#page-6-2) the signal processing aspects of the circuit are emphasized.

<span id="page-6-2"></span>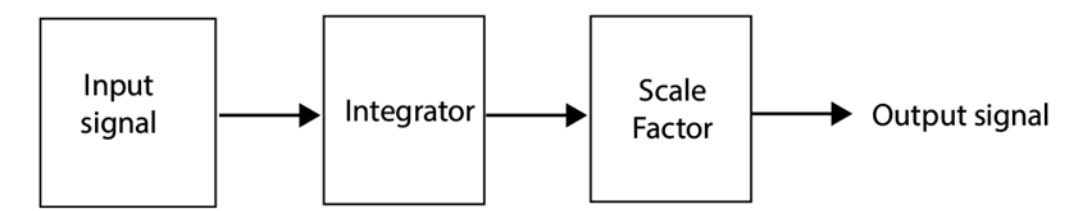

**Figure I.3. Signal-processing block diagram for the op amp integrator.**

## **1.4 The Second Model-Based System Representation: The Functional Decomposition Diagram**

<span id="page-6-0"></span>Now let's look at another way to represent the system behavior, namely, a diagram that describes the relationships between a function of a sub-system and its constituent components. That is, in this diagram, we assign some "responsibility" for part of the functionality of the subsystem to each of the parts. This diagram is a key part of being able to discern the impact of a low-level failure on a top-level function.

The top-level function in our example is "Integrate the input voltage." In Figure I.4 we have redrawn our integrator circuit to show actual components that are associated with the power source,  $V_{DD}$ , which is now shown to be a battery labeled  $V_{B1}$ , and the input signal,  $V_{1},$  which is now shown to be a light sensor based on the phototransistor,  $Q_1.$  We also assigned number [values to o](#page-8-1)ur previous components R and C to show that in our circuit board they are specific instances of particular resistor and capacitors. In other words, R is the general symbol for a resistor, but  $R_1$  represents a particular physical resistor of a certain value and part number from a particular manufacturer; it is the real resistor in the physical world. For example, maybe  $R_1$  is 2 kΩ, but in the next stage of the circuit there is another 2 kΩ resistor associated with an analog-to-digital converter. Both resistors fit into the general class of 2 kΩ resistors, but physically they are different resistors, so we give them different names; let's call the second resistor  $R_4.$  So, the physical resistor  $R_1$  is associated with the function of "Integrate the signal from the sensor," but  $R_4$  is associated with the function "Convert the analog amplifier voltage V2 to a digital code." Now we are in a position to draw a functional decomposition diagram ( $F_{DD}$ ), which assigns responsibility for functions to particular instances of components.

Now that we see the whole picture, we know that what the circuit is really doing is averaging the light flux illuminating the phototransistor, so we can call the system function: "Integrate the Light Flux," or "Average the Light Flux." Figure I.5 shows an FDD for the integrator circuit of Figure I.4 for this system function. The top-level system function is illustrated with an upper-case F(x) symbol. The system function is divided into sub-functions (labeled with a lower-case f(x)) which are all necessary for the system function to be ope[rational an](#page-8-2)d within specification. The three sub-functions in this case are: (1) provide power, (2) sense the light, and (3) integrate (or average) the sensor signal. Each sub-function is then associated with the components "responsible" for performing the sub-function. All components associated with a sub-function must work correctly for the sub-function to be correct, unless there is redundancy built into the system (for example, two capacitors in parallel in the integrator). Now if there is a degradation or a failure in a component, we can see from the  $F_{DD}$  how that failure is going to propagate up to the top-level and impact the system function. For example, let's say that the "gain," that is, the proportionality constant between the light input and the current in the collector of the transistor, is changed because of ionizing radiation. We can see this degradation will affect both the sub-function "sense the light" and the system function "Integrate the light flux," because the averaged light output will differ from the actual physical value because the calibration

<span id="page-8-1"></span>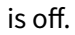

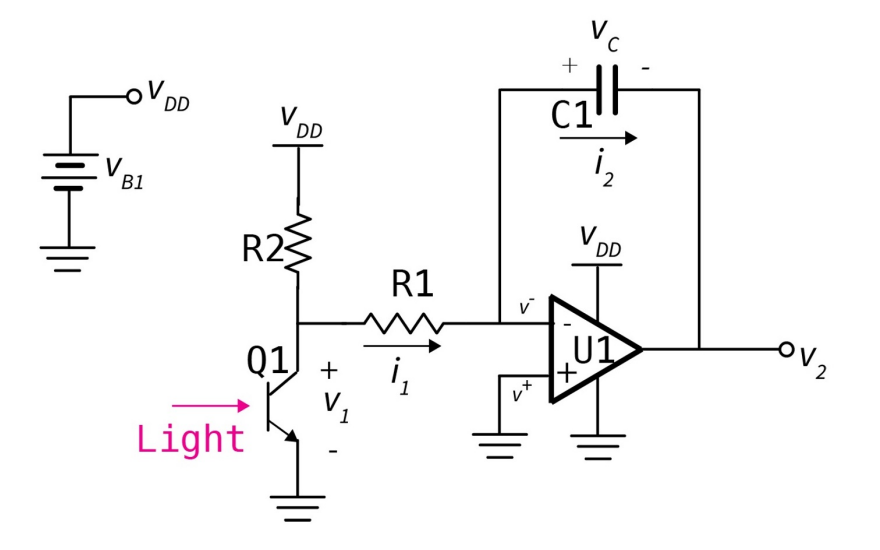

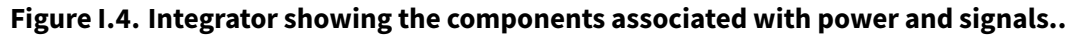

<span id="page-8-2"></span>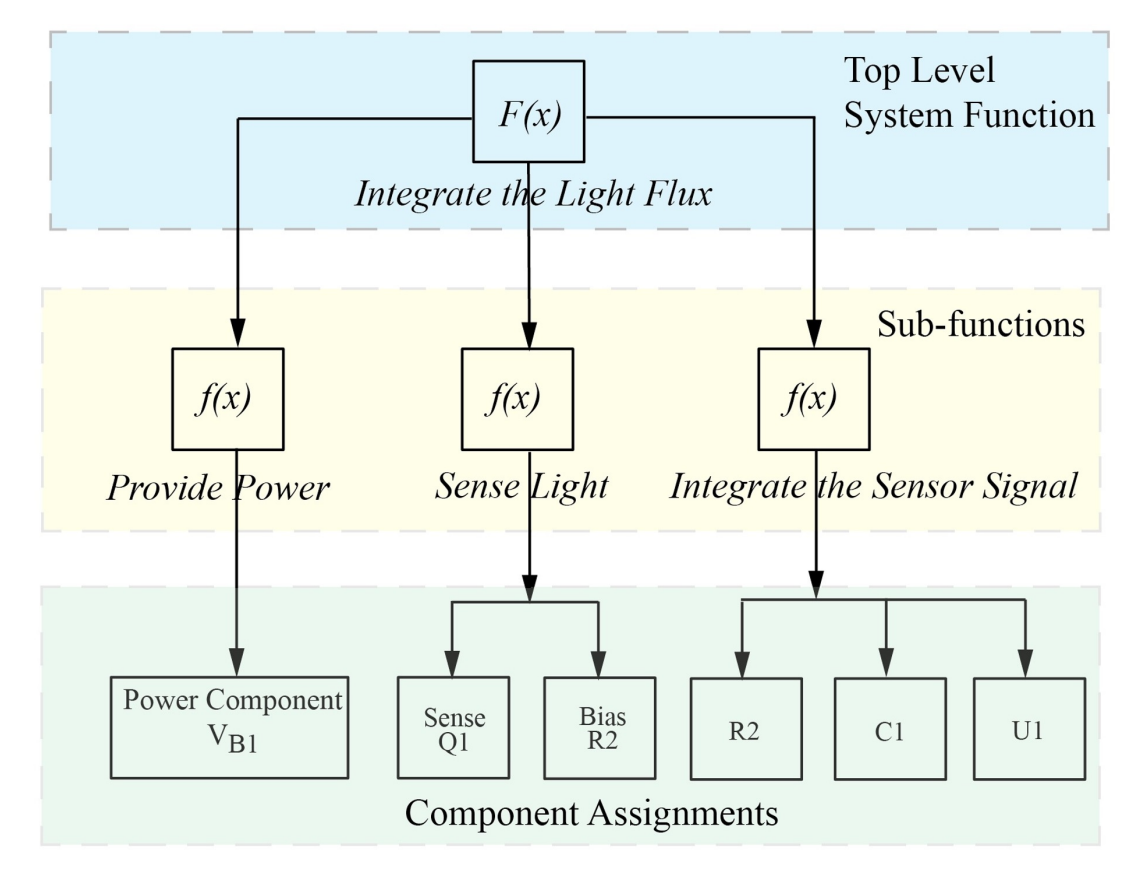

<span id="page-8-0"></span>**Figure I.5. Functional Decomposition Diagram for the function "Integrate the Light Flux."**

## **2 Systems Engineering And Assurance Modeling (SEAM)**

#### **2.1 What is Model-Based Mission Assurance and SEAM?**

<span id="page-9-0"></span>Model-based mission assurance (MBMA) is an alternative to document-based mission assurance for establishing the risk and reliability of systems. It leverages block diagrams and fault trees that allow for easy visualization of requirements and fault propagation.

SEAM (Systems Engineering and Assurance Modeling) is a web-based collaborative modeling platform for modeling radiation assurance cases integrated with the models of the system. It is based on NASA's Reliability and Maintainability Standard. In SEAM, project teams can create multiple types of linked models for their systems that can be easily accessed by the entire project team. Some of the types of models that can be created in SEAM are Goal Structuring Notation (GSN) models, System block models (SysML), fault propagation models, and Bayesian nets. These models can be used independently or linked, and all members of a project can have access to them.

#### **2.2 Creating a SEAM Account**

<span id="page-9-2"></span><span id="page-9-1"></span>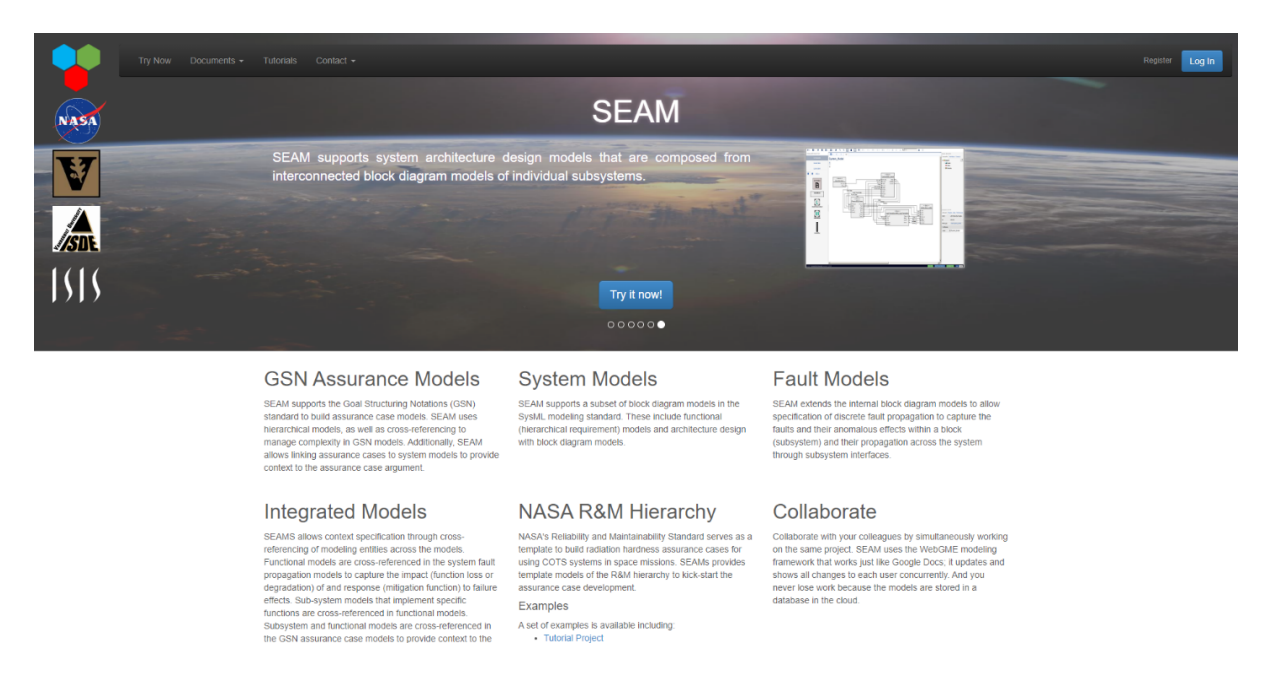

#### **Figure II.1. SEAM welcome page.**

Figure II.1 above shows the SEAM welcome page, which is available at https://modelbasedassuranc e.org/. The "Log In" and "Register" links can be found in the upper right corner of the welcome page. Clicking on the "Register" link will bring up the page shown in Figure II.2, below. After entering in the [requested](#page-9-2) information, reading and acknowledging the Disclaimer, a[nd hitting "Request Account,"](https://modelbasedassurance.org/) [an acc](https://modelbasedassurance.org/)ount will be created. The Disclaimer is reprinted at the end of this section. The user will be notified via the email used to register when the account is re[ady, which](#page-10-0) can take up to one (1) week. If you would like to run your own copy of SEAM locally, please see Section E of this chapter.

<span id="page-10-0"></span>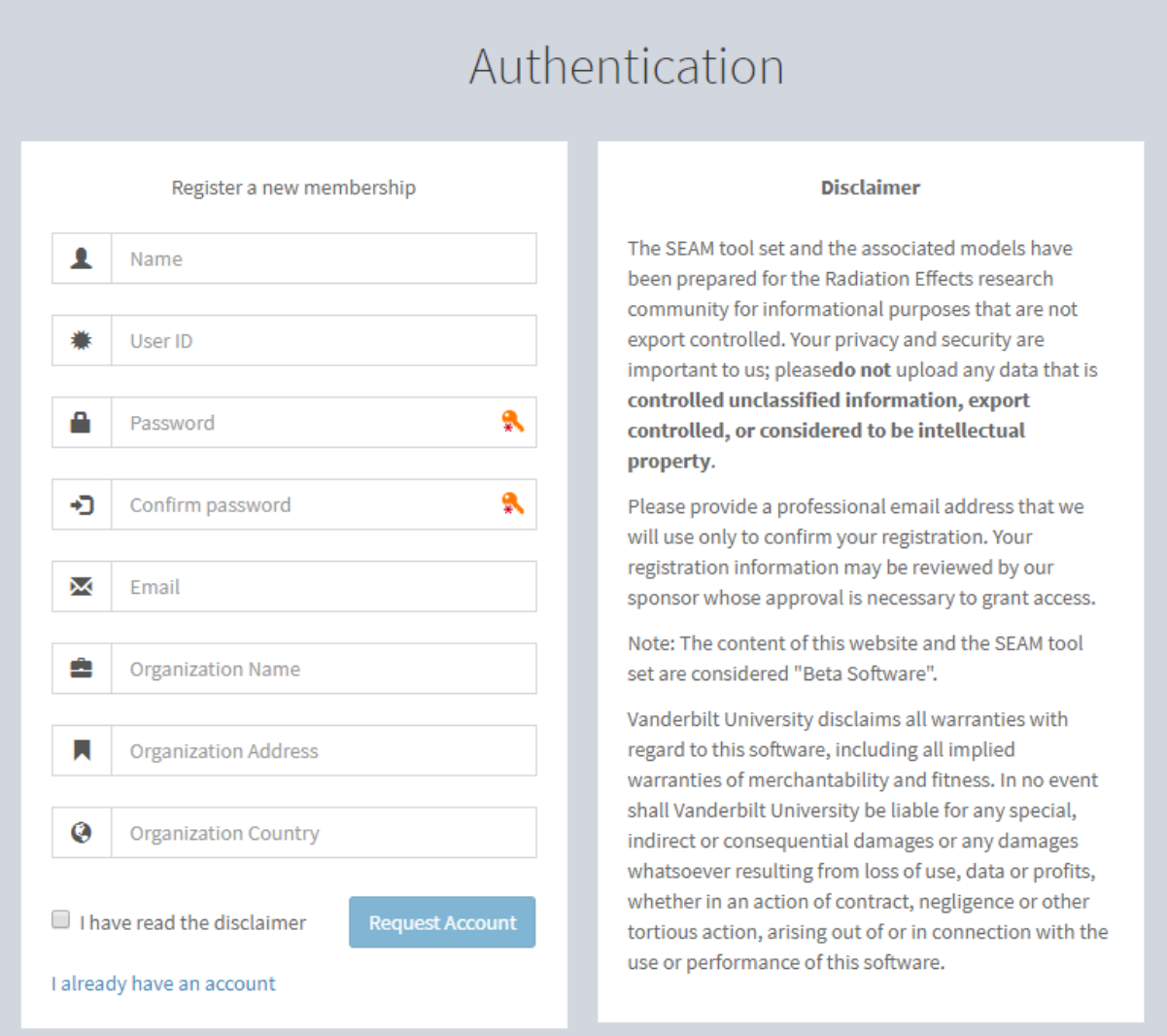

### **Figure II.2. SEAM new membership registration page.**

After an account is created, clicking the "Log In" button on the welcome page will bring up the log in screen shown in Figure II.3. After entering the username and password used during registration, the user will be taken to their Projects page. More on the Projects page and project management will be

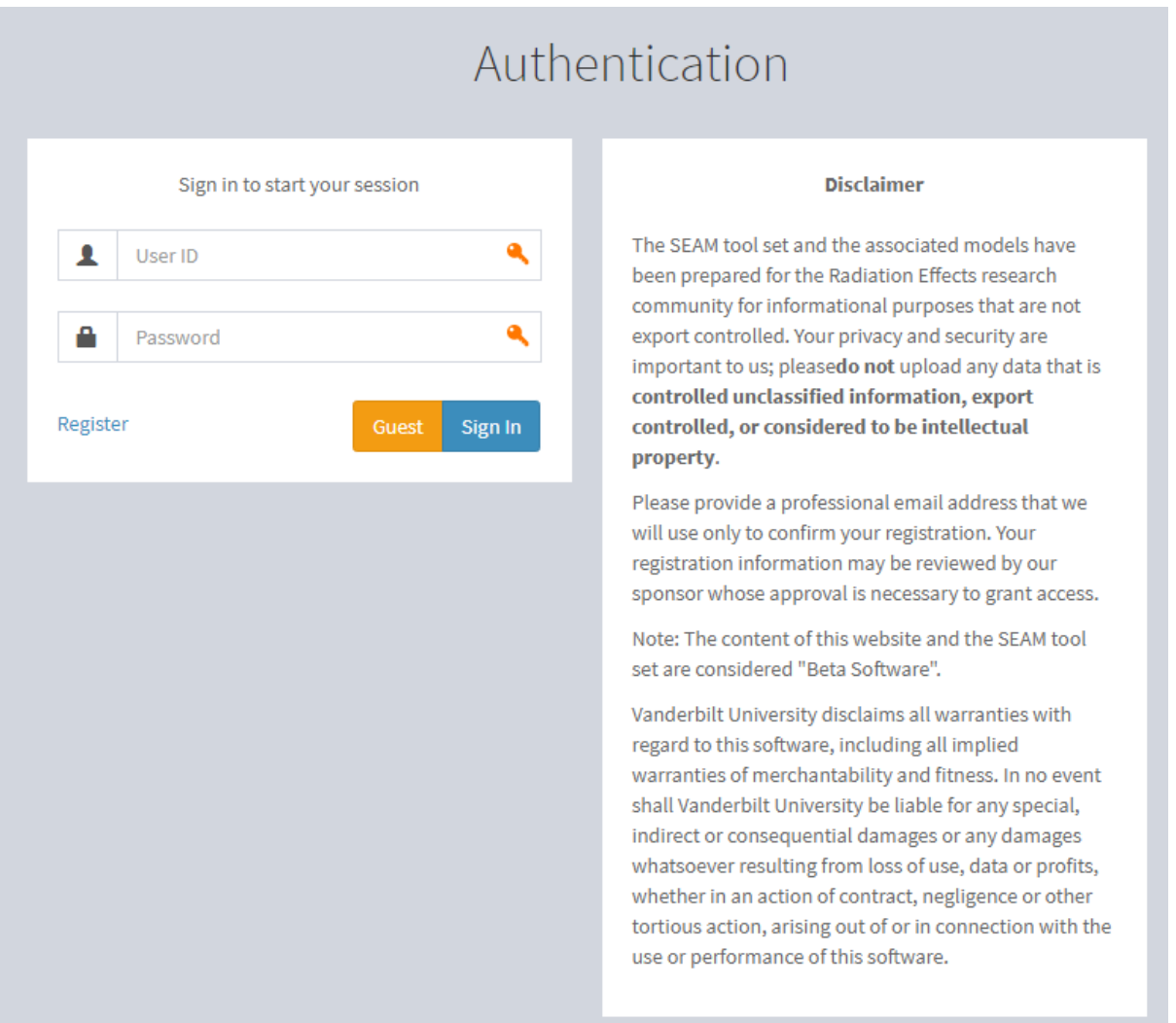

#### **Figure II.3. SEAM user login page.**

#### **2.3 Useful Resources**

<span id="page-11-0"></span>This subsection contains links to useful resources for learning about SEAM and MBMA, examples of SEAM+MBMA in use, and resources that are usefulfor radiation effects analysis. It is not the purpose of this User Manual to describe how to use any of these resources and it is assumed that the user knows how to use any external resources that are necessary for their projects. The most useful resources for new users would be the first six (6) papers listed under the "Papers on SEAM and MBMA" bullet point.

- NASA https://www.nasa.gov/
- ISDE http://www.isde.vanderbilt.edu/
- ISIS h[ttps://www.isis.vanderb](https://www.nasa.gov/)ilt.edu/
- WebGME [https://webgme.org/](http://www.isde.vanderbilt.edu/)
- NASA [R&M Hierarchy –](https://www.isis.vanderbilt.edu/) https://standards.nasa.gov/standard/nasa/nasa-std-87291
- RGentic [https://vanguard.isde.](https://webgme.org/)vanderbilt.edu/RGentic/
- CRÈME https://creme.isde.vanderbilt.edu/
- Spenvis https://www.spenvis.oma.be/
- SCRAM [https://scram-pra.org/doc/opsa\\_su](https://creme.isde.vanderbilt.edu/)pport.html
- Papers o[n SEAM and MBMA:](https://www.spenvis.oma.be/)
	- **–** Po[werPoint on Reliability & Maintainability Hierarc](https://scram-pra.org/doc/opsa_support.html)hy https://sma.nasa.gov/docs/defa ult-source/News-Documents/r-amp-m-hierarchy.pdf
	- **–** Goal Structuring Notation Standard http://www.goalst[ructuringnotation.info/documen](https://sma.nasa.gov/docs/default-source/News-Documents/r-amp-m-hierarchy.pdf) [ts/GSN\\_Standard.pdf](https://sma.nasa.gov/docs/default-source/News-Documents/r-amp-m-hierarchy.pdf)
	- **–** Master's Thesis on MBAC+ and SEA[M https://etd.library.vanderbilt.edu//available/etd-](http://www.goalstructuringnotation.info/documents/GSN_Standard.pdf)[06302016-120807/unr](http://www.goalstructuringnotation.info/documents/GSN_Standard.pdf)estricted/austin.pdf<sup>3</sup>
	- **–** Goal Structing Notation in a Radiation Hardening Assurance Case for COTS-Based Spacecraft – https://modelbasedassurance.org[/d](#page-12-2)ocuments/GSN\_GOMAC.pdf
	- **–** A CubeSat-Payload Radiation-Reliability Assurance Case using Goal Structuring Notation – http[s://modelbasedassurance.org/documents/GSN\\_RAMS.pdf](https://modelbasedassurance.org/documents/GSN_GOMAC.pdf)
	- **–** Towards a Framework for Reliability and Safety Analysis of Complex Space Missions ht t[ps://modelbasedassurance.org/documents/MBAC\\_AIAA.pdf](https://modelbasedassurance.org/documents/GSN_RAMS.pdf)
	- **–** Reliability Assurance of CubeSats using Bayesian Nets and Radiation-Induced Fault Pr[op](https://modelbasedassurance.org/documents/MBAC_AIAA.pdf)agation Models – [https://modelbasedassurance.org/documen](https://modelbasedassurance.org/documents/MBAC_AIAA.pdf)ts/GSN\_NEPPETW.pdf

#### **2.4 Hosting a Local Vers[ion of SEAM](https://modelbasedassurance.org/documents/GSN_NEPPETW.pdf)**

<span id="page-12-0"></span>Clearly the AWS public version of SEAM is meant to be used with non-proprietary information. If you or your organization would like to host a free version of SEAM on your own server behind your own firewall, simply contact the SEAM administrator and we will arrange to send you a Docker Container (www.docker.com), that will easily run SEAM on your server so that you can use it to model your own proprietary or restricted information systems.

#### **2.5 SEAM Disclaimer**

<span id="page-12-1"></span>The SEAM tool set and the associated models have been prepared for the Radiation Effects research community for informational purposes that are not export controlled. Your privacy and security are important to us; please **[do not]** upload any data that is **[controlled unclassified information, export controlled, or considered to be intellectual property.]**

Please provide a professional email address that we will use only to confirm your registration. Your registration information may be reviewed by our sponsor whose approval is necessary to grant access.

Note: The content of this website and the SEAM tool set are considered "Beta Software".

<span id="page-12-2"></span><sup>3</sup>https://etd.library.vanderbilt.edu/available/etd-06302016-120807/unrestricted/austin.pdf

<span id="page-13-0"></span>Vanderbilt University disclaims all warranties with regard to this software, including all implied warranties of merchantability and fitness. In no event shall Vanderbilt University be liable for any special, indirect or consequential damages or any damages whatsoever resulting from loss of use, data or profits, whether in an action of contract, negligence or other tortious action, arising out of or in connection with the use or performance of this software.

## **3 SEAM - Project Management**

#### **3.1 Projects**

<span id="page-14-0"></span>After you have logged in to your account you will see the Projects page, shown in Figure III.1 below. This page shows all the projects that a user has access to, either as an owner, editor, or as read Monly. From here, projects can be opened or created. An existing project can be opened by clicking on the project's name or a new project can be created by clicking on "Create new…", sho[wn in the bl](#page-14-1)ue and red boxes in Figure III.1. Opening an existing project will take the user to that project's homepage, an example of which is shown in Figure III.2.

<span id="page-14-1"></span>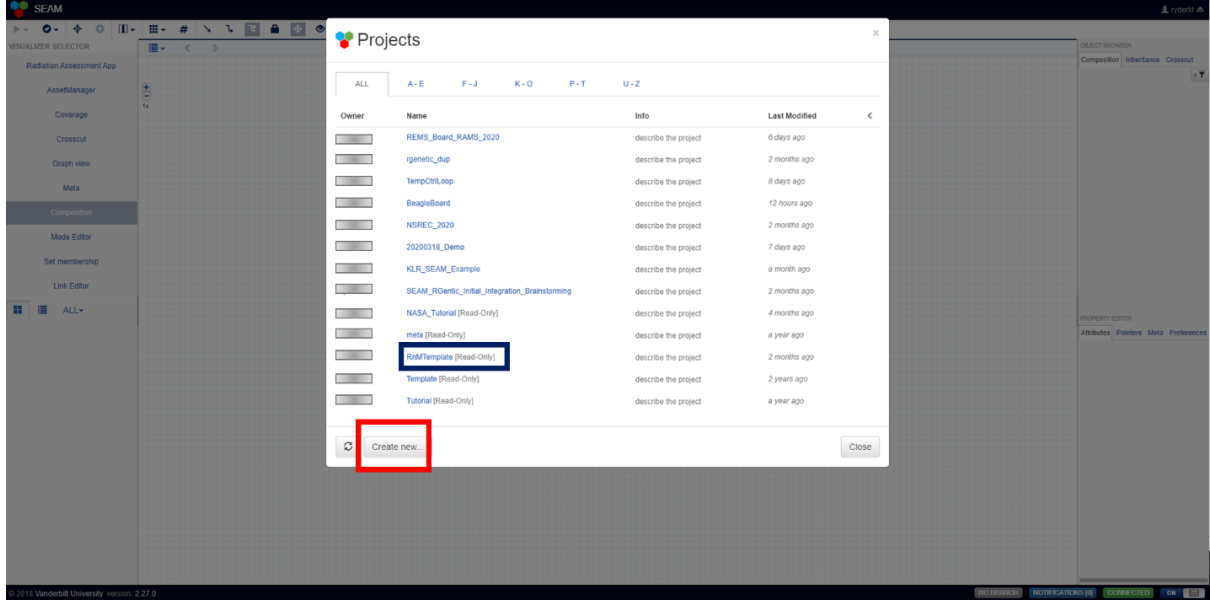

#### **Figure III.1 Projects page as seen after logging in to SEAM. The blue box shows an example existing project that can be opened. The red box shows the "Create new…" button.**

Before a new project is created, users must input a name for the project in the text box that appears next to the "Create new" button. There are three options for creating a new project: (1) creating a project from a seed project, (2) creating a duplicate of an existing project, or (3) importing a project from a file. These options appear in Figure III.3. Creating a project from an existing seed project creates a new project from an existing snapshot. It can either be a template file-seed available on the server or a branch from one of the existing projects. The new project will have a single commit<sup>4</sup> and a branch (master) pointing to the co[mmit](#page-15-1)<sup>5</sup>. Blank projects can be created in this way. Duplicating a project will make a full copy of an existing project with its entire history. This includes all commits, branches, and data-objects. Finally, importing a project from a file creates a new project fro[m](#page-14-2) the uploaded snapshot. The new project will [ha](#page-14-3)ve a single commit and a branch (master) pointing to the commit $^6$ . Once the new project has been created users will be taken to the project home page, which

4 ./definitions.md#Commit

<sup>5</sup> ./definitions.md#Commit

<span id="page-14-3"></span><span id="page-14-2"></span><sup>6</sup> ./definitions.md#Commit

looks like that shown in Figure III.2.

<span id="page-15-2"></span>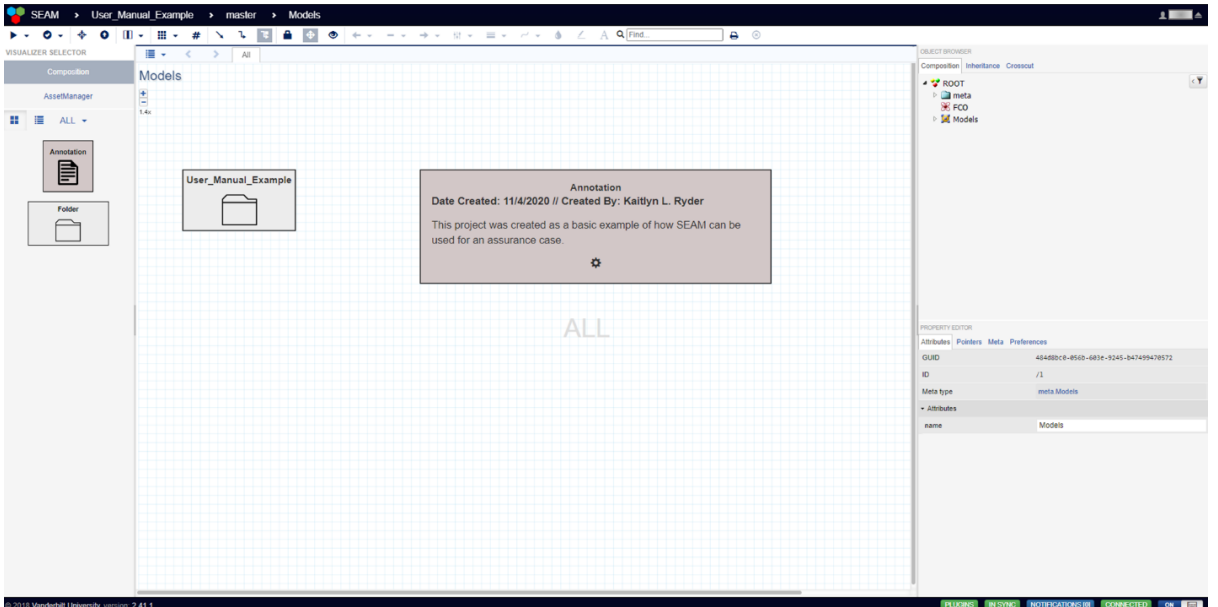

**Figure III. 2. Project homepage. Navigation tools are on the right, modules that can be added are on the left. The "User\_Manual\_Example" folder contains all the models used in this project. Annotations can be added to any page to provide context.**

<span id="page-15-1"></span>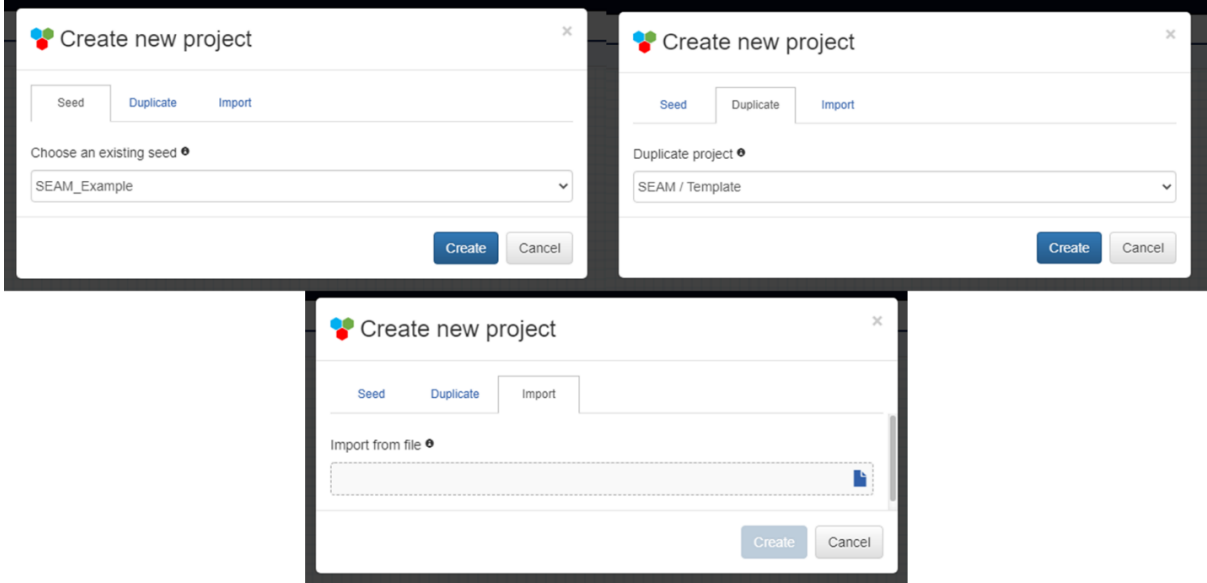

**Figure III. 3. Project creation options. (Top left) Create new project using an existing seed, chosen from the dropdown menu. (Top right) Create new project by duplicating an existing project, also chosen from a dropdown menu. (Bottom) Create new project by importing a file.**

#### **3.2 Managing Projects**

<span id="page-15-0"></span>On the top-right of all SEAM pages is the user's username. Clicking on the username will bring up the GMEProfile page, shown in Figure III.4. From this page, users can manage their profile and projects, see which organizations they belong to, and see a list of SEAM users. On the Projects page, users will see a list of projects they have access to, either as a user or as the owner. An example Projects page

is shown in Figure III.5.

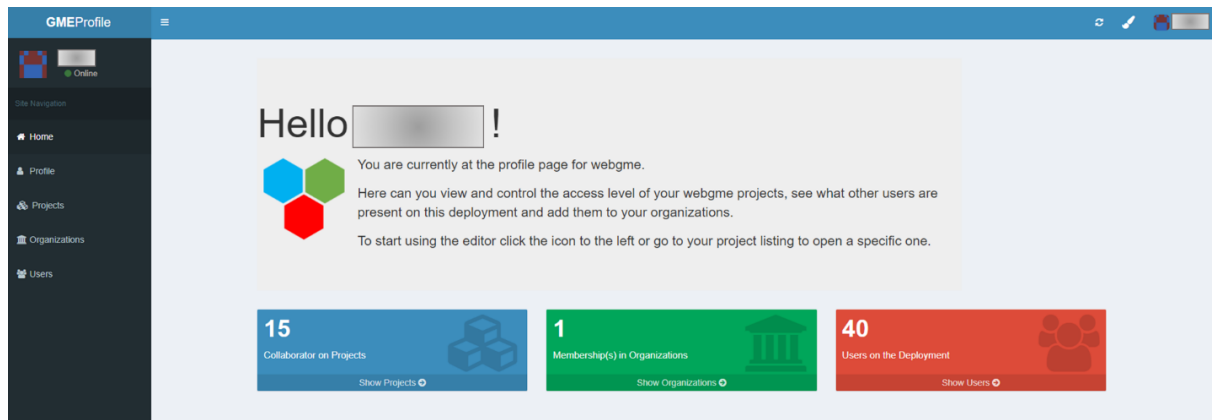

**Figure III. 4. GMEProfile page. Dashboard allowing users to manage their profile and projects, see which organizations they belong to, and see a list of other SEAM users.**

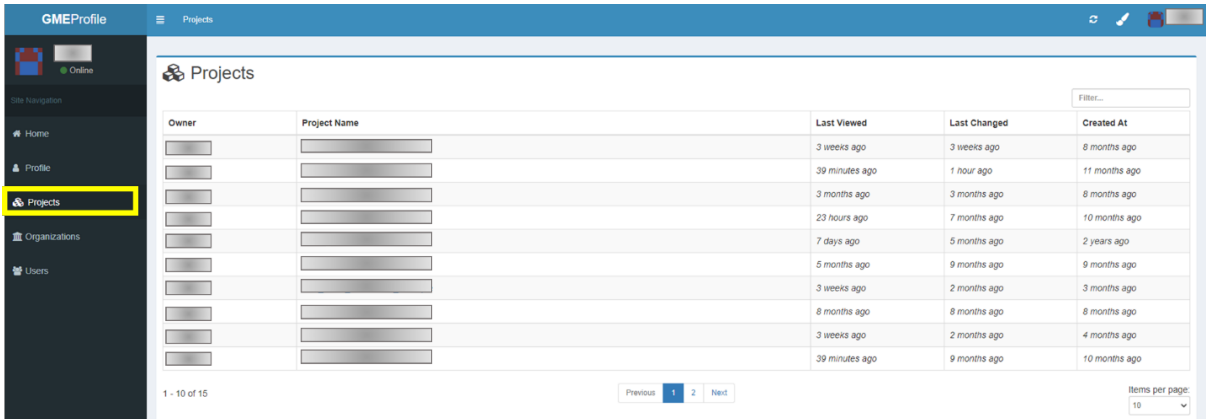

## **Figure III. 5. Projects page. Shows all the projects a user has access to and who the owner of the project is. Clicking on a project's name will take you to the project's information page.**

A project's information page can be accessed by click on its name in the list of projects. Figure III.6 shows the project information page for the KLR\_SEAM\_Example project that has been used for previous figures. A list of users with access to the project and their permissions is shown on the left. Adding collaborators is on the right (green box) and is done by searching for the user's SEAM use[rname. Per](#page-17-1)missions are set by clicking on the "R" (for read), "W" (for read and write), and "D" (for read, write, and delete). The box beneath Add Collaborators shows statistics for the project, including when it was last modified, when it was last viewed, when it was created, and a breakdown of commits by user. On the bottom left of the page, shown in the red box, is the "Delete Project" button which permanently

deletes the project.

<span id="page-17-1"></span>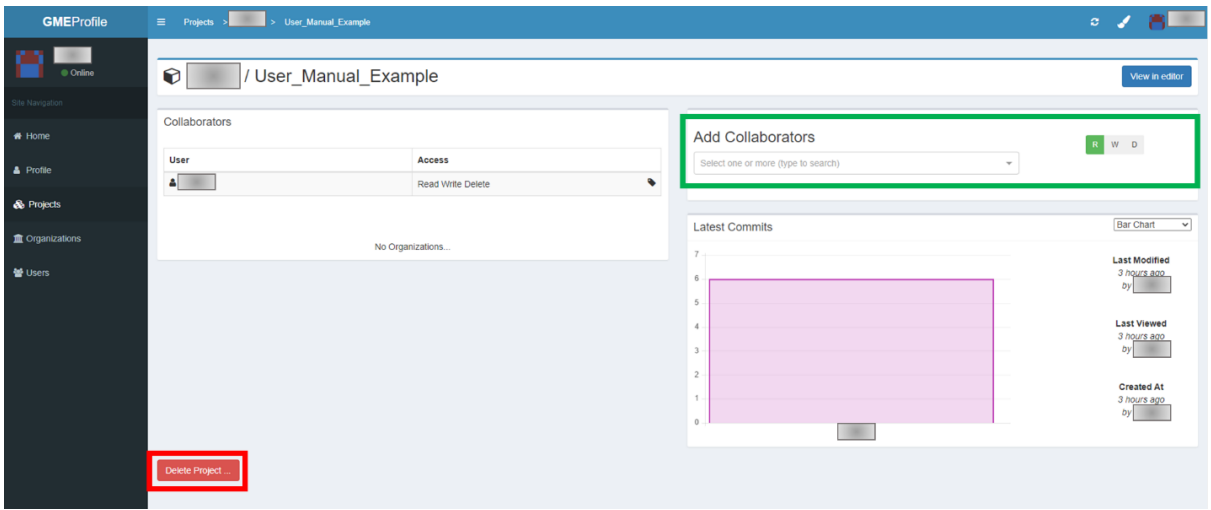

**Figure III. 6. Project Information Page. Provides information about a specific project including list of approved users and a breakdown of commits by user. Approved collaborators can be added, user permissions can be changed, and the project can be permanently deleted from this page.**

#### **3.3 Navigation**

<span id="page-17-0"></span>From the project homepage, shown in Figure III.2, there are multiple ways to navigate through a project. Double-clicking on the top-level folder, called User\_Manual\_Example here, will take the user to the main-level folder, shown in Figure III.7. The main-level folder contains all the libraries and references for the project (shown in the go[ld box in](#page-15-2) Figure III.7), and all the models used in the project (shown in the green box in Figure III.7). Libraries, references, and models can be added by dragging the appropriate block from the c[olumn on t](#page-18-0)he left (shown in the blue box in Figure III.7). Doubleclicking on any of the folders will take the user in[to that fold](#page-18-0)er. Alternatively, users can use the dropdown navigation bar on th[e right \(show](#page-18-0)n in red in Figure III.7) to navigate into any subfolder. There is an arrow located in the upper left corner (just below and to the right of the yell[ow box in](#page-18-0) Figure III.8) that will take users up one level in the project. Finally, by clicking on the SEAM logo in the upper left (shown in the yellow box in Figure III.8) users can [switch to a](#page-18-0) different project, create a new project, or import an existing project.

<span id="page-18-0"></span>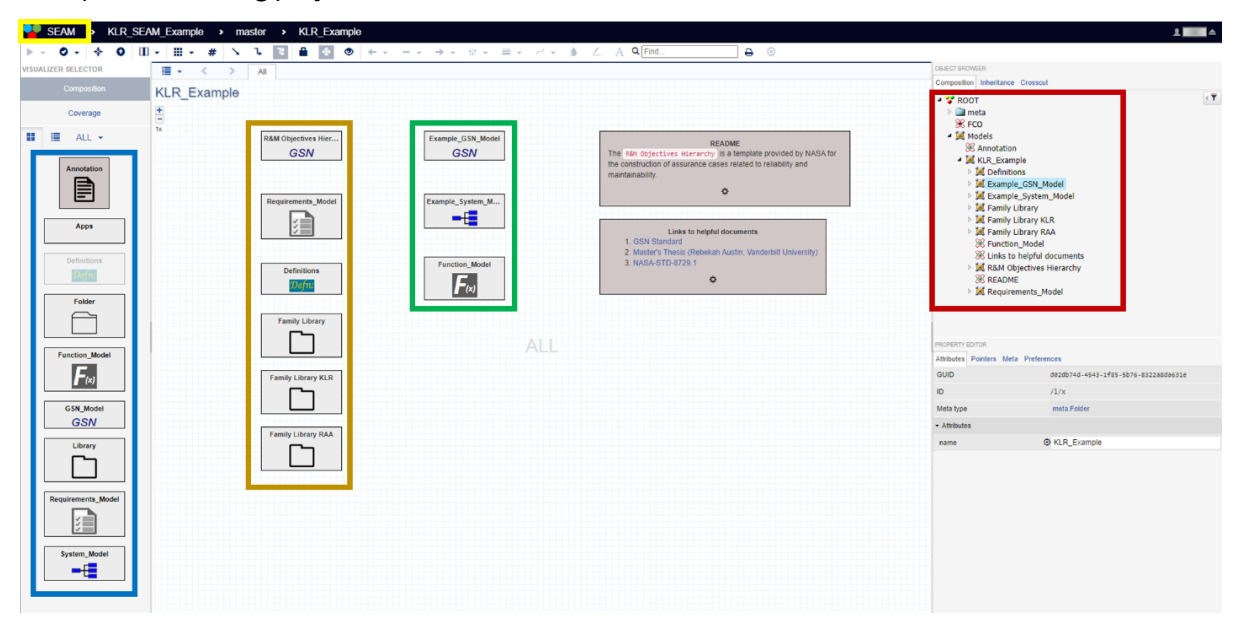

**Figure III. 7. Project Main-Level. Libraries, resources, and models can be added by dragging the appropriate box from toolbar on the left (blue box). Libraries, resources, and models can be accessed by double-clicking the appropriate folder (gold and green boxes. Alternatively, subfolders can be accessed by using the navigation plane on the right (red box). Users can switch to different projects, create new projects, or import current projects by clicking on the SEAM logo in the upper left corner (yellow box)**

Another useful navigation feature in SEAM is the ability to split the screen, allowing for two different pages to be active at the same time. Figure III.8 shows an example of split screen, with a functional model being open on the left and a SysML model open on the right. Split screen can be activated by clicking on the split screen symbol in the upper left toolbar (blue box in the figure). Split screen can also be deactivated by clicking on th[e symbol ag](#page-18-1)ain and choosing the appropriate option. With split screen open, users can navigate through different areas of the project simultaneously. Clicking on either side of the screen will cause that screen to be "active," allowing for navigation in the screen. Items can be copied from one area of the project to another by dragging the desired item across the split to the other screen. This is particularly useful when utilizing libraries, which are discussed in more detail in Chapter IV – Libraries and Resources.

<span id="page-18-1"></span>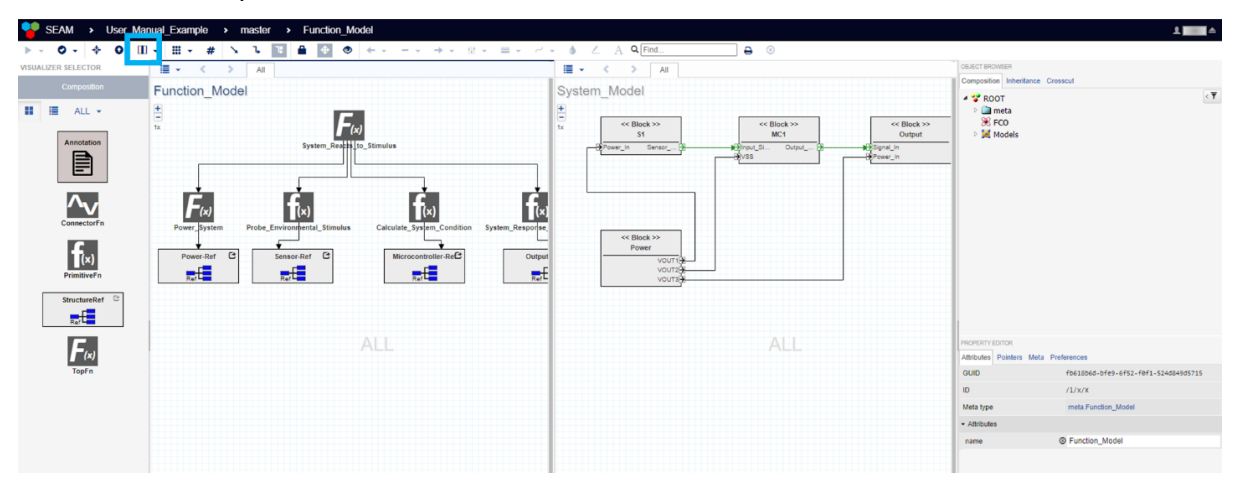

**Figure III. 8. Split Screen View. Split screen can be activated/deactivated by clicking on the split screen icon in the upper left toolbar (blue box). Split screens also for simultaneous navigation**

## <span id="page-19-0"></span>**of different areas of the project.**

## **4 Libraries and Resources**

SEAM provides access to several internal libraries and resources that projects can make use of, shown in Figure IV.1. TThe available resources include embedded applications, the NASA R&M Objective Hierarchy in GSN format, and example Requirement Models. There are two types of libraries available in SEAM: the Definitions folder containing failure labels for SysML models and tags for GSN models; a[nd Libraries](#page-20-2) folder that contain model SysML components and subsystems. Each of these libraries and resources will be talked about individually in this chapter.

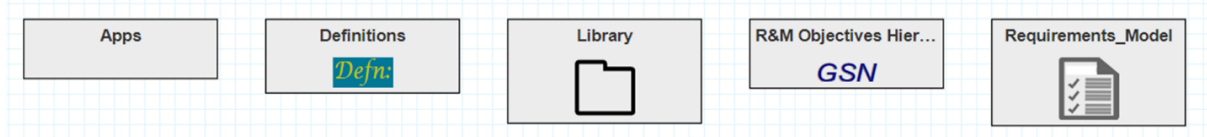

<span id="page-20-2"></span>**Figure IV.1 All the libraries and resources currently available in SEAM.**

#### **4.1 Apps**

<span id="page-20-0"></span>SEAM can run web-based applications locally, through the Apps folder. Figure IV.2 shows the Apps page and available applications. Applications are opened locally in the SEAM project and run like normal, including any login information. There are currently only two apps available, but more will become available in the future.

Currently available applications:

- CRÈME (https://creme.isde.vanderbilt.edu/)
- R-GENTIC (https://vanguard.isde.vanderbilt.edu/RGentic)

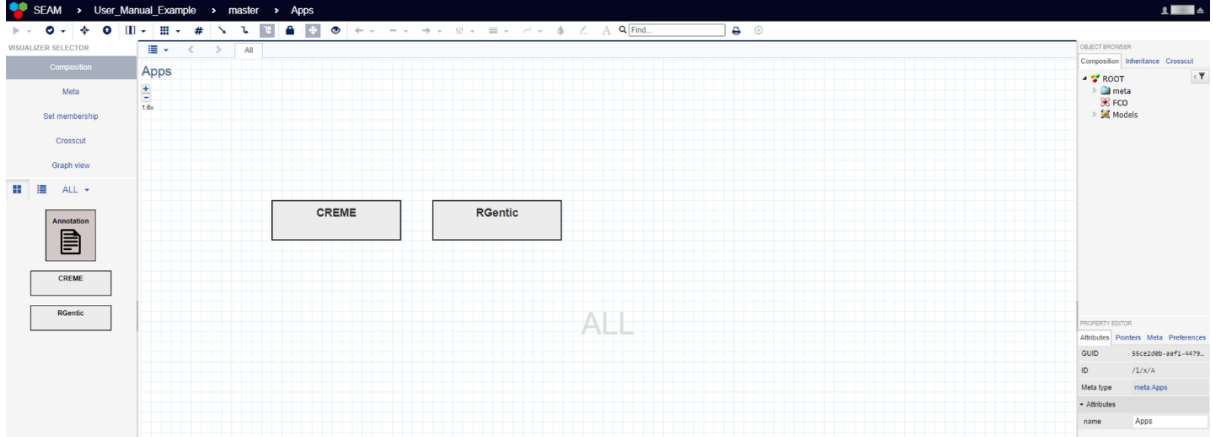

**Figure IV.2 Apps page. Currently available applications that can included in SEAM projects are CRÈME and R-GENTIC.**

## **4.2 Definitions**

<span id="page-20-1"></span>The Definitions folder contains sub-libraries for labels and tags used throughout a project to link different models together and complete coverage checks. The two available sub-libraries are Failure

Label and Tag Library, shown in Figure IV.3. More Definitions sub-libraries may be added in the future as the need arises.

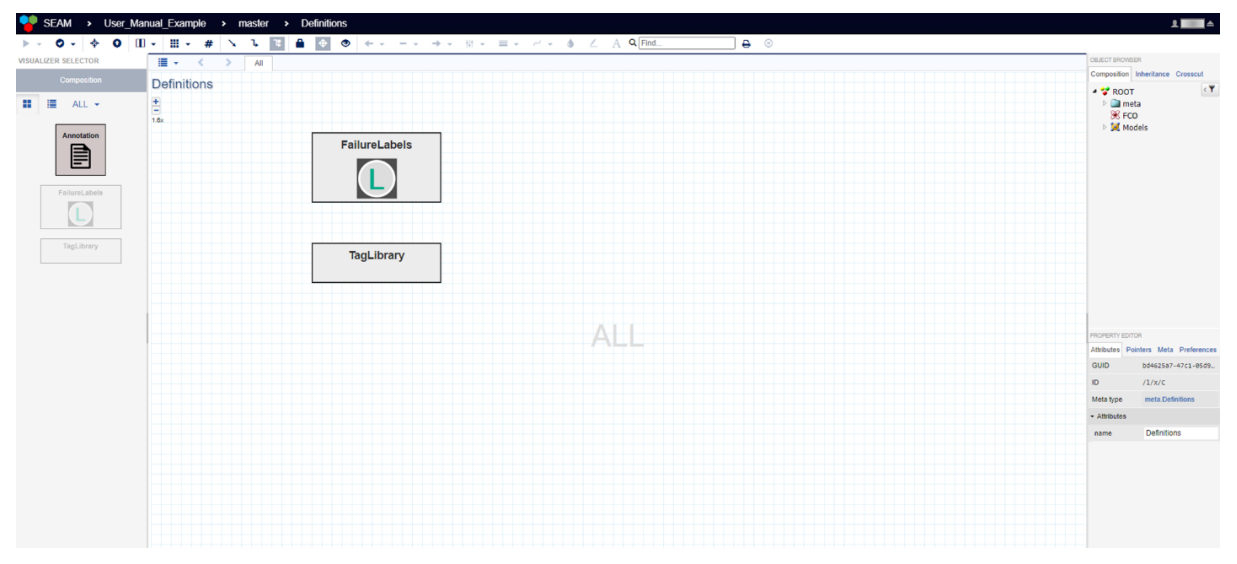

#### **Figure IV.3 Definitions folder page. FailureLabels and TagLibrary subfolders are contained within.**

Figure IV.4 shows the FailureLabel sub-library with nine (9) pre-made failure labels. Failure labels are used in SysML models to identify the specific effects (consequences) caused by a failure mode to propagate through the connections, as shown in Figure IV.7. The failure labels shown in the figure are [generic lab](#page-21-0)els that are used in SysML model templates and are given as examples. Table IV.1 gives a brief definition for each of the default failure labels. Users can add as many failure labels as needed for their projects by dragging more "FailureLab[el" blocks f](#page-23-1)rom the toolbar on the left into the main folder page.

<span id="page-21-0"></span>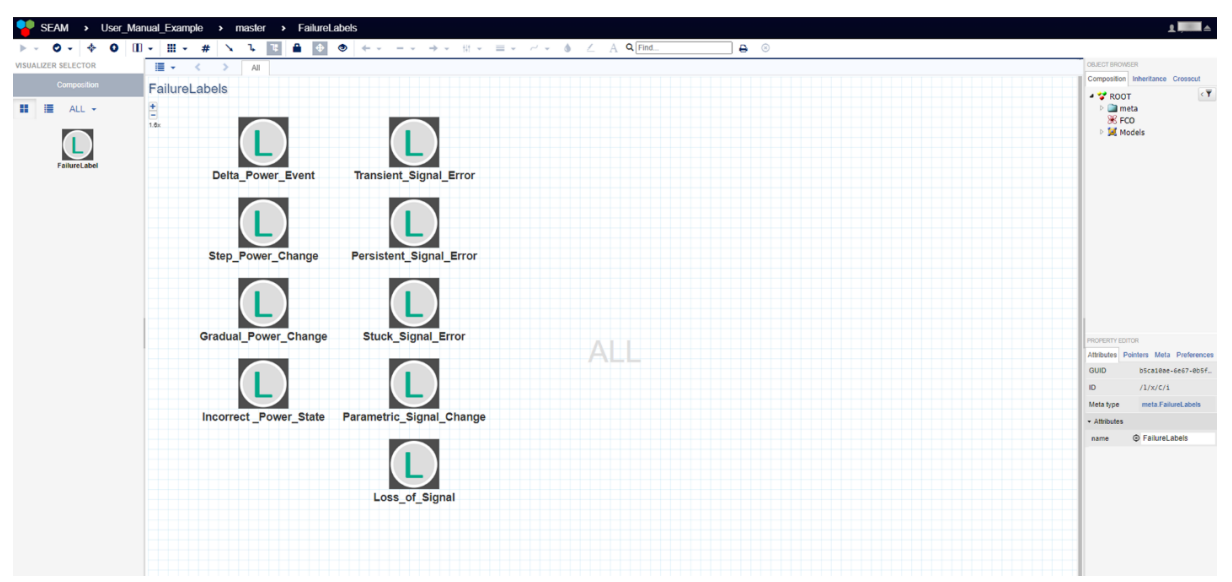

**Figure IV.4 FailureLabel folder page. Failurelabels to be used throughout the project are created here.**

#### **Table IV.1. Definitions of example failure labels.**

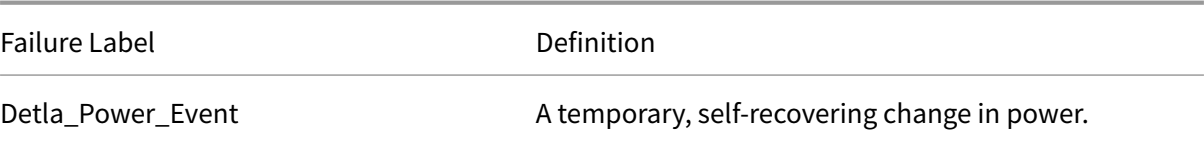

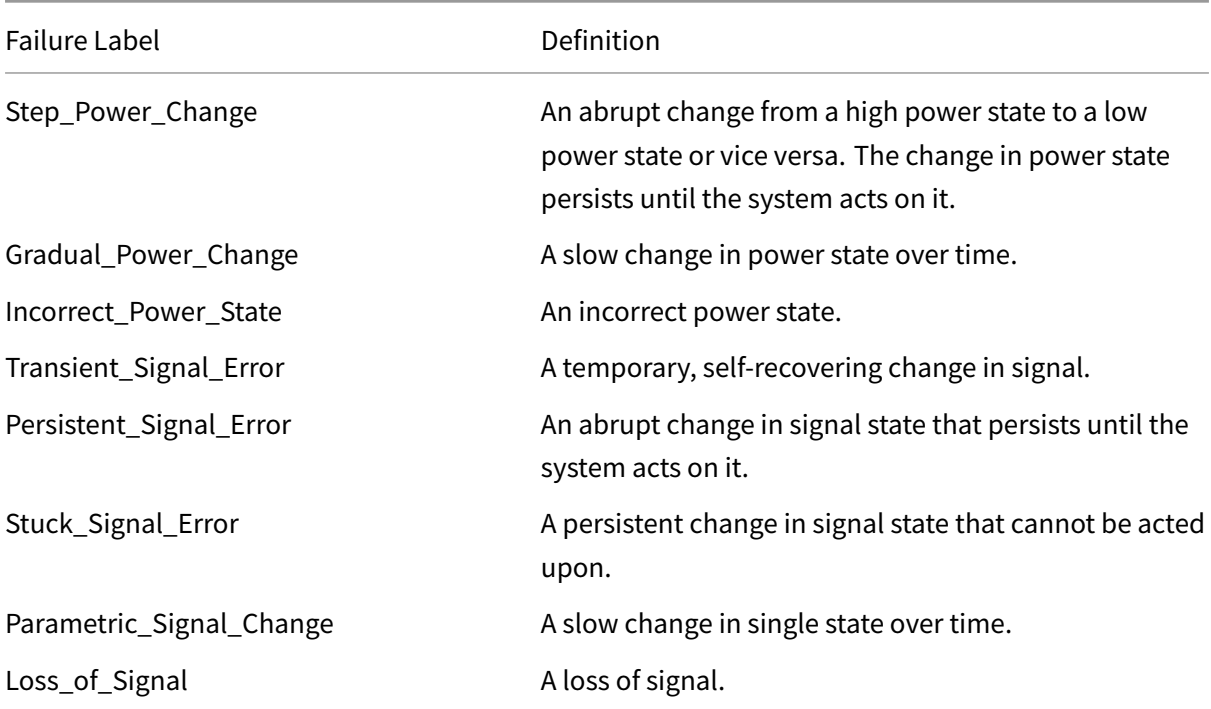

The TagLibrary page is shown in Figure IV.5. Tags are used in GSN elements that are cross referenced in SysML models to associate the SysML model to its GSN goal. The tags are presented in coverage checks for the GSN models. The example TagLibrary folder only contains one tag, "RadiationCheck," but users are able to create as [many tags as](#page-22-1) needed by dragging more "Tag" blocks from the toolbar on the left into the main folder page.

<span id="page-22-1"></span>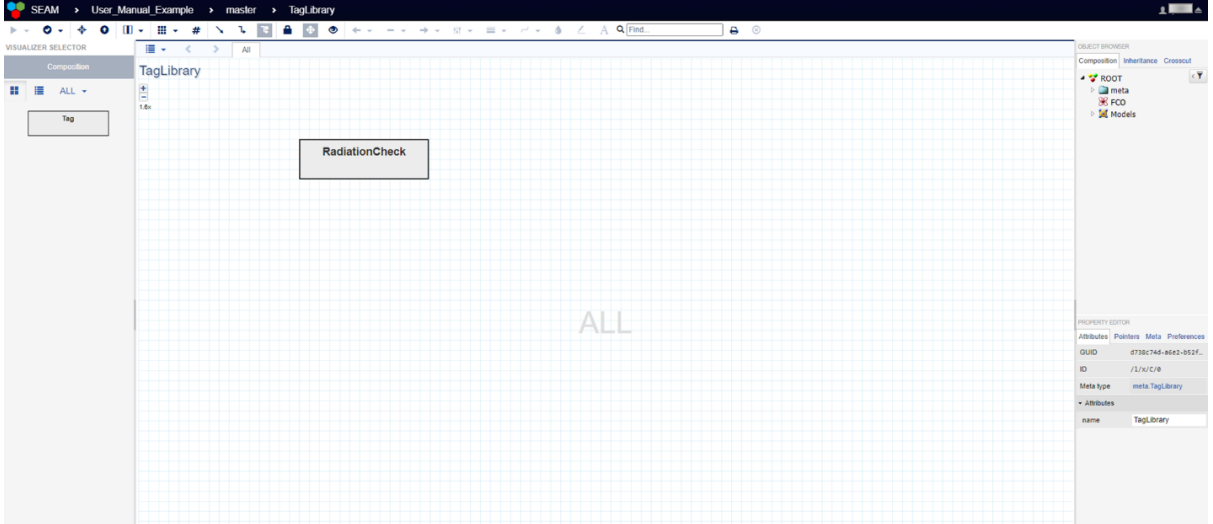

**Figure IV.5 TagLibrary folder page. Tags to be used in GSN models for the project are created here.**

## **4.3 Libraries**

<span id="page-22-0"></span>The Library folder contains template SysML models that can be used throughout any SysML models in the project. Projects can have an unlimited number of Library folders. Figure VI.6 shows an example library that contains four (4) SysML models of commonly used components in the system. Models in libraries can have multiple instances throughout a project, and all instances automatically update when the library model is updated. This reduces the amount of time spent updating models when changes are made to system components. Figure IV.7 shows the SysML fault model for the Sensor component within the Library. All aspects within this model are carried over to all instances of this model in the project. If any aspect is changed, it is also changed in all instances. More is said about the specifics of SysML models in Chapter 6.

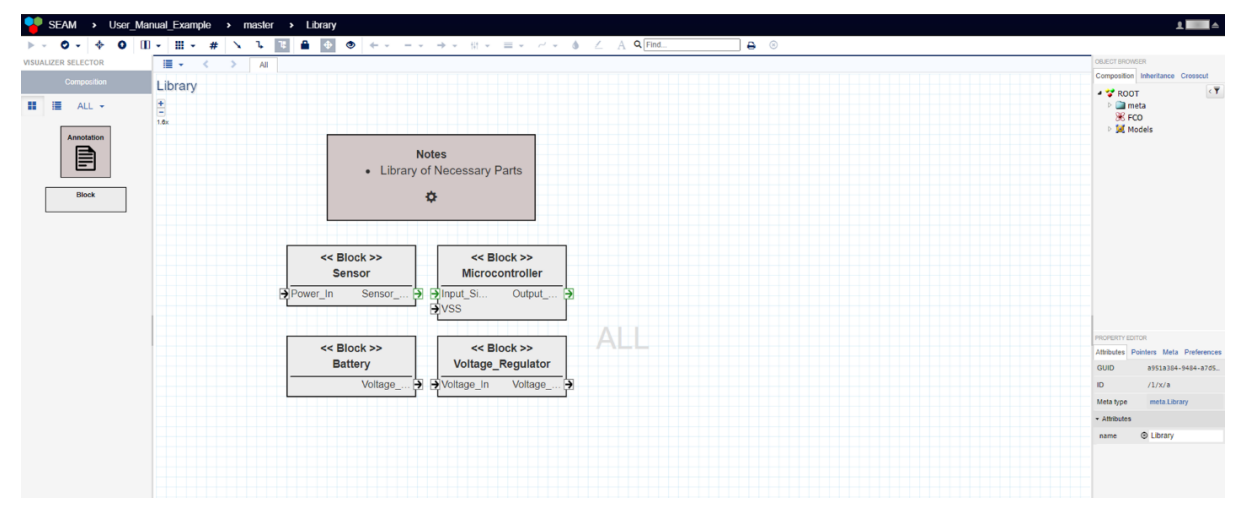

**Figure IV.6 Library page. This example Library contains four (4) SysML components.**

<span id="page-23-1"></span>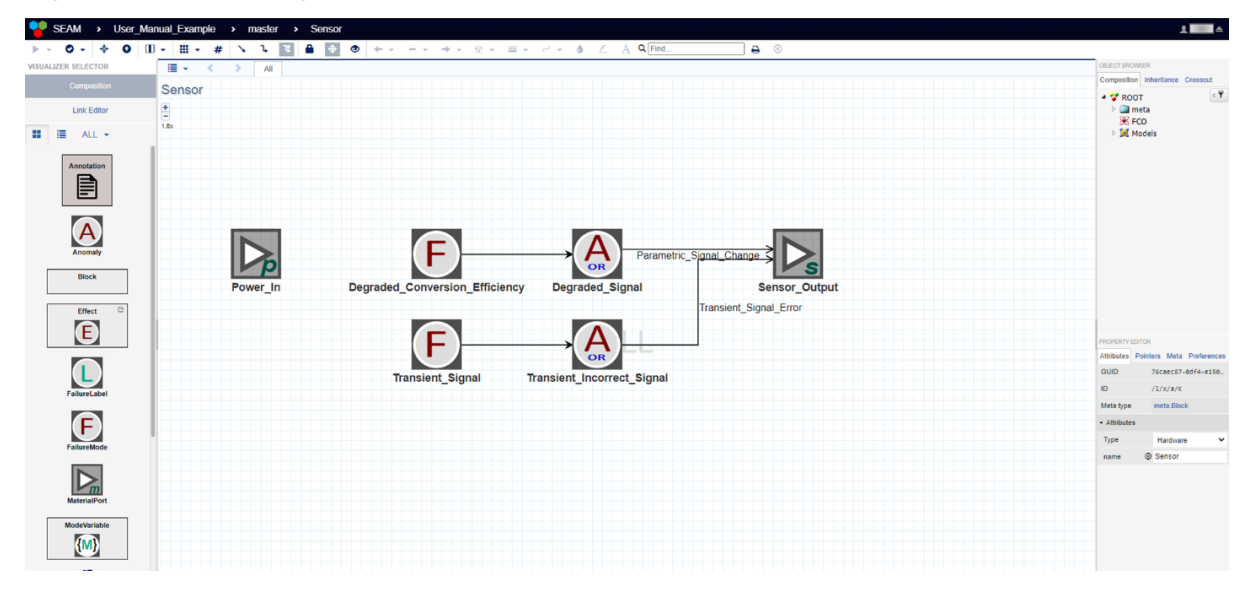

**Figure IV.7 Sensor fault model in Library.**

#### **4.4 R&M Objective Hierarchy**

<span id="page-23-0"></span>The NASA Reliability and Maintainability (R&M) Standard "specifies technical objectives and related strategies for NASA programs and projects to be used in planning, executing, and evaluating Reliability and Maintainability, $^{7}$ " and is expressed in GSN format. This standard provides a useful starting place for GSN models.

<sup>7</sup>Sanford Friedenthal, Alan Moore, Rick Steiner, "OMG SysML™ Tutorial," www.omgsysml.org/INCOSE-OMGSysML-Tutorial-Final-090901.pdf<sup>8</sup> , INCOSE, 2009.

Link to NASA R&M Standard: https://standards.nasa.gov/standard/nasa/nasa-std-87291

|                                                     | SEAM > User_Manual_Example > master > R&M Objectives Hierarchy<br>$\bullet$ $\circ$                                                                                                    | $\triangle$ <b>Excess</b> $\triangle$                                                |
|-----------------------------------------------------|----------------------------------------------------------------------------------------------------|--------------------------------------------------------------------------------------|
| <b>VISUALIZER SELECTOR</b>                          | <b>■ -</b> < > All                                                                                                    | OBJECT BROWSER<br>Composition Inheritance Crosscut                                   |
| Composition                                         | R&M Objectives Hierarchy                                                                                                    | $\epsilon$ T<br>$ \bullet$ ROOT                                                      |
| Crosscut                                            | ŧ                                                                                                    | <b>D</b> meta<br><b>SR</b> FCO                                                       |
| 一道<br>ALL $\sim$                                    | 0.9x                                                                                                    | ▷ Models                                                                             |
| Annotation<br>B<br><b>Assumption</b><br>Choice Jn   | $\bullet$<br>Annotation<br>NASA-STD-8729.1<br>----------<br>Context<br>Goal<br>Context<br>Please check link for the most up-to-date version of the standard.<br><br>System performs as<br><b>Expectations derived from</b><br>System/function<br>required over the<br>crew safety, MMOD<br>description<br>-----<br>$\ddot{\bullet}$<br>lifecycle to satisfy mission<br>concerns, facility safety,<br>and requirements.<br>public safety, mission obj.,<br>objectives<br>including design<br>sustainment, ,<br>information and interfaces<br>considerations and<br>associated risk tolerance<br>Strategy<br>Context<br>Prevent faults and failures.<br>Range of nominal /<br>$\rightarrow$<br>provide mitigation<br>Context |                                                                                      |
| Context                                             | offnominal<br>$--- 2$<br>capabilities as needed to<br>Reference mission +<br>usage and conditions /<br>maintain an acceptable<br>before/after<br>environments<br>level of functionality                                                                                                    | PROPERTY EDITOR<br>Attributes Pointers Meta Preferences                              |
| Goal                                                | considering safety,<br>\<br>performance, and<br>sustainability objectives                                                                                                    | GUID<br>ca6b56fe-c80f-2fa6.<br>$\mathbf{D}$<br>/1/x/e<br>meta.GSN_Model<br>Meta type |
| <b>GSN_Model</b>                                    | ø<br>m<br><b>PH</b><br>ब                                                                                                    | - Attributes                                                                         |
| <b>GSN</b>                                          | ि<br>Ref - Goal:1<br>Ref - Goal:2<br>Ref - Goal:3                                                                                                    | <sup>®</sup> R&M Objectives Hier<br>name                                             |
| InContextRef                                        | Ref - Goal:4<br>System conforms to<br><b>System remains functional</b><br>System is tolerant to<br>System has an acceptable<br>faults, failures and other<br>design intent and<br>for intended lifetime.<br>level of maintainability and<br>anomalous internal and                                                                                                    |                                                                                      |
| <b>Justification</b><br>RequirementRef <sup>C</sup> | performs as planned<br>environment, operating<br>operational availability<br>conditions and usage<br>external events<br>◡<br>v<br>J<br>Sub-Obj, 1<br>Sub-Obl. 2<br>Sub-Obj. 3<br>Sub-Obj, 4<br><b>GSN</b><br><b>GSN</b><br><b>GSN</b><br><b>GSN</b>                                                                                                    |                                                                                      |
| <b>Solution</b>                                     |                                                                                                    |                                                                                      |

**Figure IV.8 NASA R&M Objective Hierarchy. The Hierarchy is in GSN format as a reference for users.**

#### **4.5 Requirements Models**

<span id="page-24-0"></span>Requirements models can be created from scratch following SysML standards or imported from Cameo/ MagicDraw models. Requirements in the requirement models are cross-referenced with goals in GSN models to indicate where certain Goals in GSN model are derived from. Figure IV.9 shows example requirements.

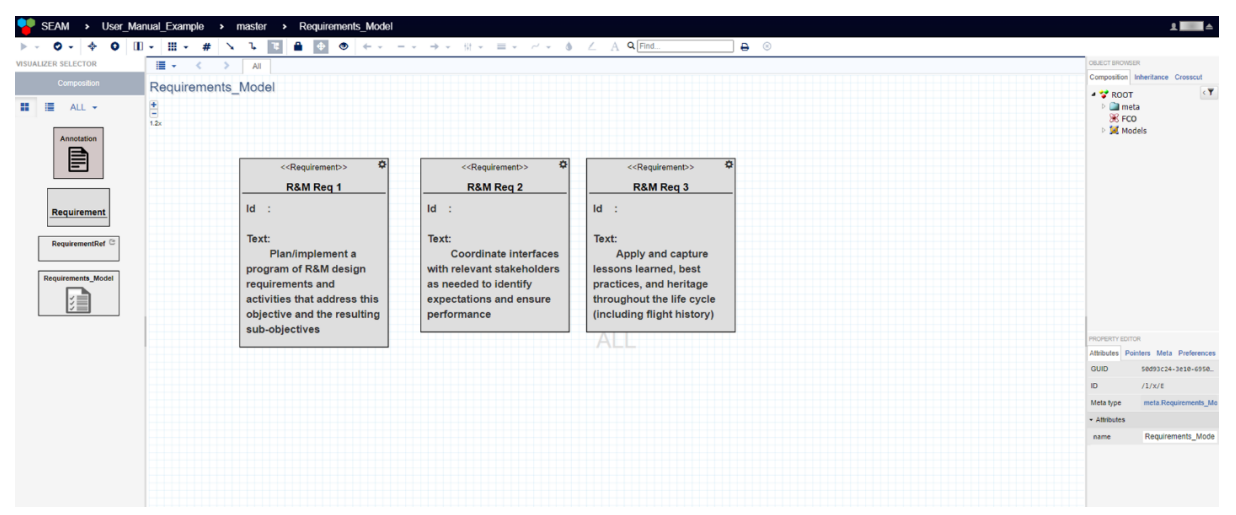

<span id="page-24-1"></span>**Figure IV.9 Requirements Model page.**

## **5 Goal Structuring Notation (GSN) Models**

Goal Structuring Notation (GSN) assurance cases are used to document and develop assurance cases and can be developed in parallel with the SysML and Functional Decomposition models within the SEAM tool. Assurance cases are "reasoned, and compelling arguments supported by evidence that a system will operate as intended for a given, defined environment". Assurance cases document an argument, but do not ensure the truth of the argument; assurance cases based on faulty reasoning or premises can lead to premature system failure. References to the GSN Community Standard and NASA Std 8719.1A are provided within SEAM, and the NASA R&M Objectives Hierarchy (from NASA Std 8719.1A) is provided in GSN format for reference. This chapter describes how to make GSN assurances cases in SEAM and provides a GSN example and GSN-based resources. Linking a GSN assurance case with other SEAM models such as fault propagation model is described in Chapter VIII – Linking Models.

## <span id="page-25-0"></span>**5.1 Definition of GSN Elements**

GSN is a method of graphically documenting an assurance case that provides a standard for structuring the argument. The various GSN model elements and their definitions are presented below. GSN models typically start with a **goal** for the system. This **goal** may be conditioned by a **context**, such as mission environment and duration, which frames how **goals** and **strategies** should be interrupted. A **strategy** is developed for meeting the goal. From there, sub-**goals** and sub **strategies** are used to break the argument down until a **goal** or **strategy** can be supported by a **solution**. **Solutions** are evidence for the argument, and can be test reports, simulation results, or any other piece of information that supports the claim being made. **Justifications** are used to explain why goals and strategies are acceptable in the argument. Other elements are available in the SEAM GSN models that allow for the assurance case to be connected to other SEAM models.

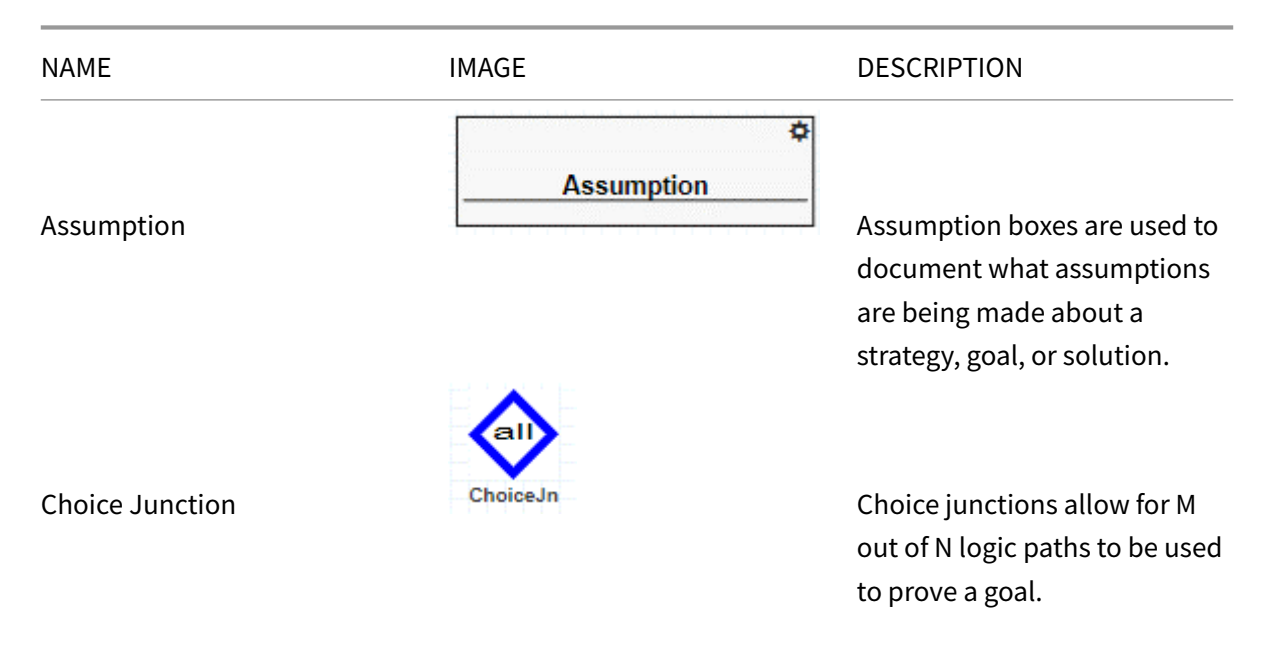

#### **Table V.1 GSN Elements.**

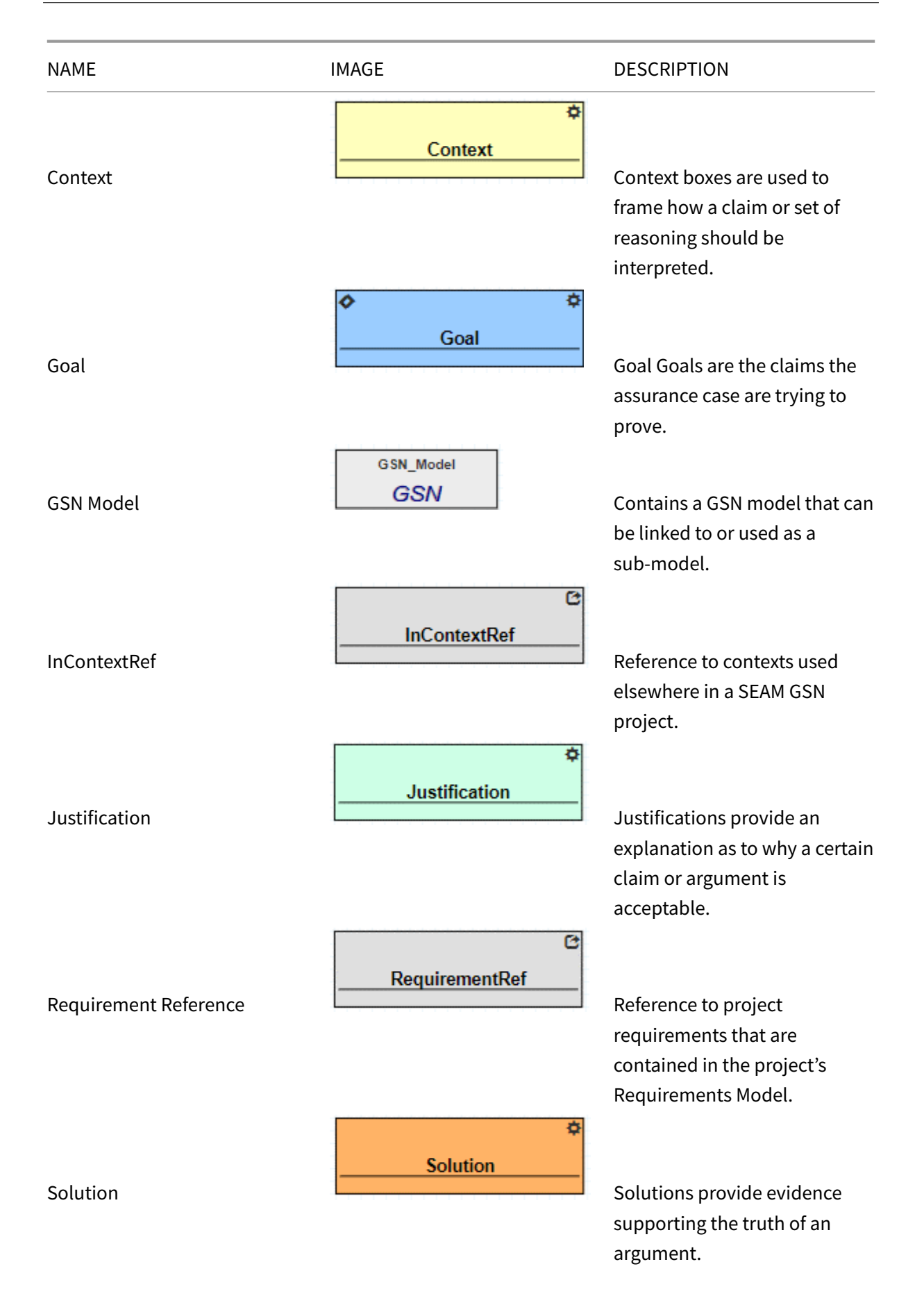

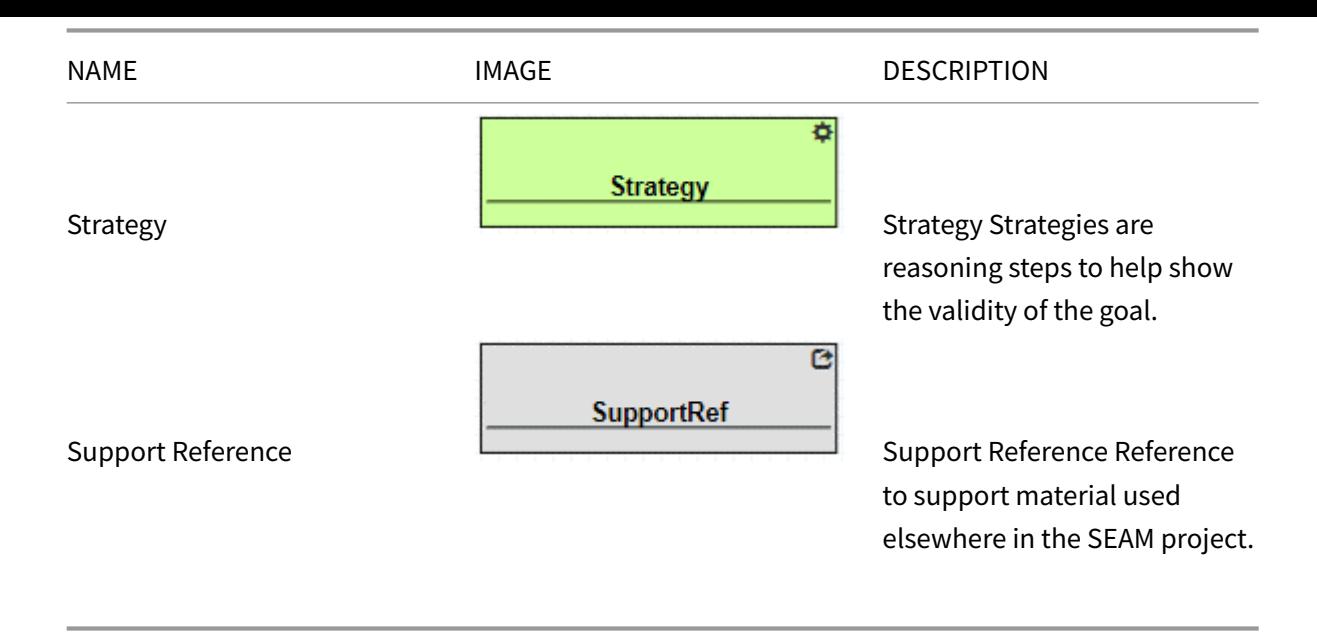

#### **5.2 NASA R&M Objective Hierarchy**

<span id="page-27-0"></span>The NASA Reliability and Maintainability (R&M) Standard "specifies technical objectives and related strategies for NASA programs and projects to be used in planning, executing, and evaluating Reliability and Maintainability." A version of the R&M Hierarchy is included in GSN format for reference, and was briefly discussed in Chapter 4<sup>9</sup>. Figure V.1 shows the top-level view of the R&M Hierarchy which specifics the overall top-level goal for a system, "performs as required over the lifecycle to satisfy mission objectives," a top-level strategy, and four subgoals that work to meet the overall top-level goal. These subgoals provide exce[ll](#page-27-1)e[nt starting](#page-27-2) places for GSN arguments for many different types of systems.

<span id="page-27-2"></span>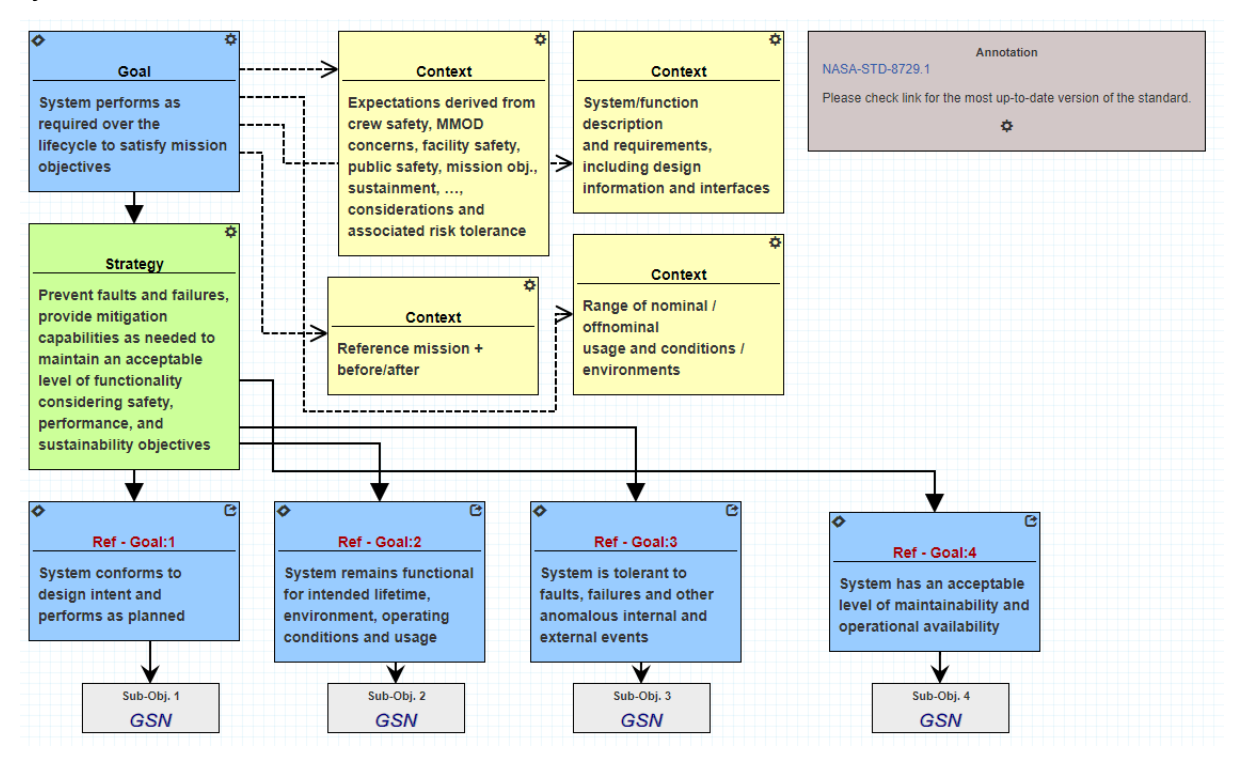

**Figure V.1 NASA R&M Objective Hierarchy in SEAM GSN format as a reference for users.**

<span id="page-27-1"></span><sup>9</sup>chapter4.md

#### **5.3 Creating a GSN Model**

<span id="page-28-0"></span>Starting a GSN model from scratch begins with the canvas shown in Figure V.2. The simulation space (given by the orange box) is initially empty. GSN elements can be dragged and dropped from the list on the left (red box). The Object Browser (green box on the right) provides a means of navigating to other models within the project and the Property Editor (blue box on the right) is used to modify properties of the GSN elements.

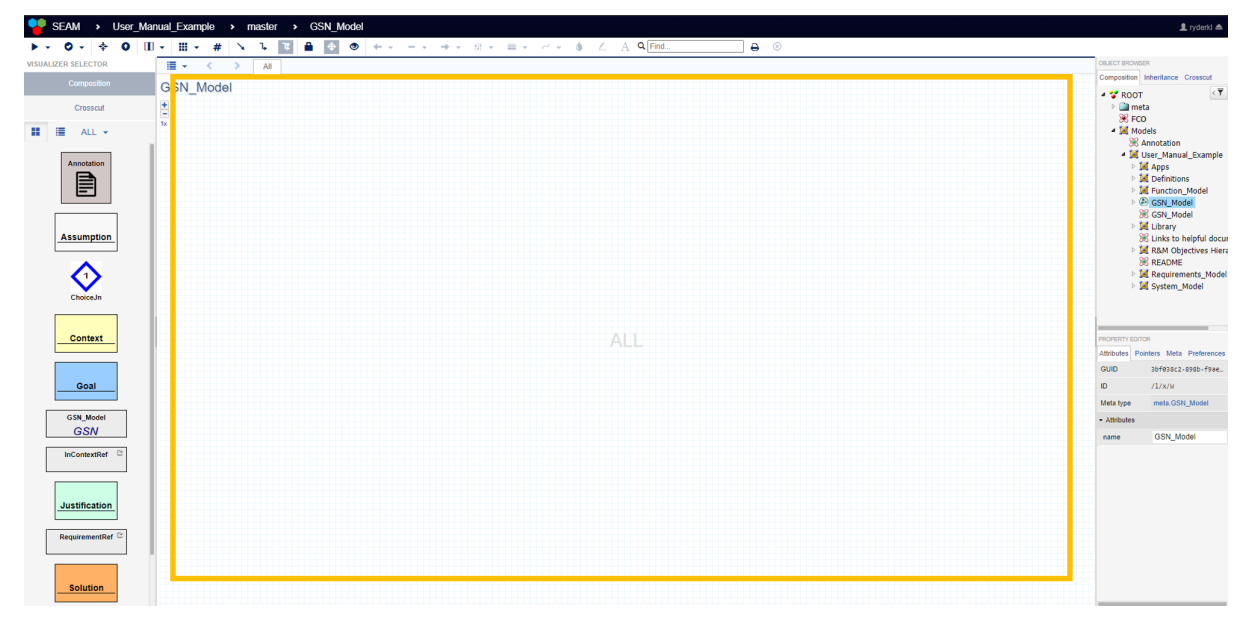

## **Figure V.2. Empty GSN model. GSN elements (red box) can be dragged and dropped into the simulation space (yellow box) to create GSN models. The property editor (blue box) is used to manage the properties of the GSN elements and the object browser (green box) can be used to navigate to different models within the project.**

Once a GSN element has been placed in the simulation space its properties can be changed, and text can be added. Figure V.3 shows a goal element that has been placed into the simulation space (upper left), as well as the element's Property Editor (upper right), and the element's Edit Description box (bottom). Clicking on the cog icon (orange box) brings up the Edit Description box, which allows users to add text de[scriptions t](#page-29-0)o the GSN elements. This is where the actual goals, solutions, etc. would be typed out by the user. Right clicking on the GSN element once brings up its properties in the Property Editor. For GSN elements, the most important properties are the "In Development" true/falseflag, the "Meets Criteria" dropdown box, and the "name" text box. The "name" property is used to give unique names to the GSN elements. Here, the element's name is "Goal," however it could be changed to something more specific, like "Goal 1.A." The "Meets Criteria" dropdown box allows for GSN elements to be tagged as meeting criteria, not meeting criteria, partially meeting criteria, or it is unknown if it meets criteria. This creates a record of which arguments satisfy the claim being made and which do not. Finally, the "In Development" flag marks which GSN elements are completed, and which are still being developed. The diamond mark on the GSN element in Figure V.3 (red box) denotes that this element is still in development. When the flag is set to false, the diamond will disappear, allowing

users to easily see which elements are still in development and which are complete.

<span id="page-29-0"></span>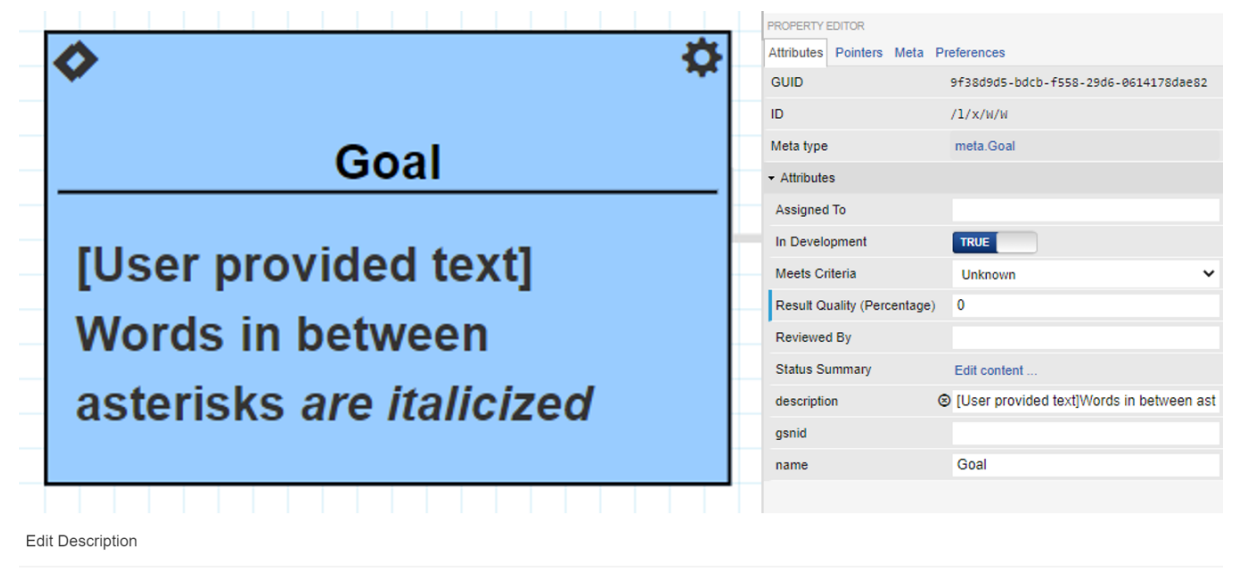

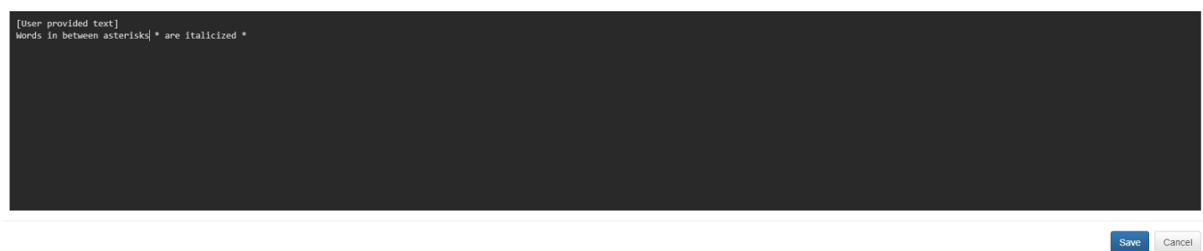

**Figure V.3. A Goal GSN element (top left). The Goal's text can be edited by clicking on the cog (orange box), which brings up the Edit Description prompt (bottom). The property editor (top right) shows the different attributes of the element that can be modified. This GSN element is still in development (red box)**

All GSN elements contain the same set of properties and test boxes. By adding different GSN elements and linking them together, a GSN argument can be constructed. Table V.2 provides a list of the possible connections for the basic GSN elements from Table V.1. The solid lines represent connections in the argument, while dashed lines represent supporting documentation for the specific element the arrows are coming from.

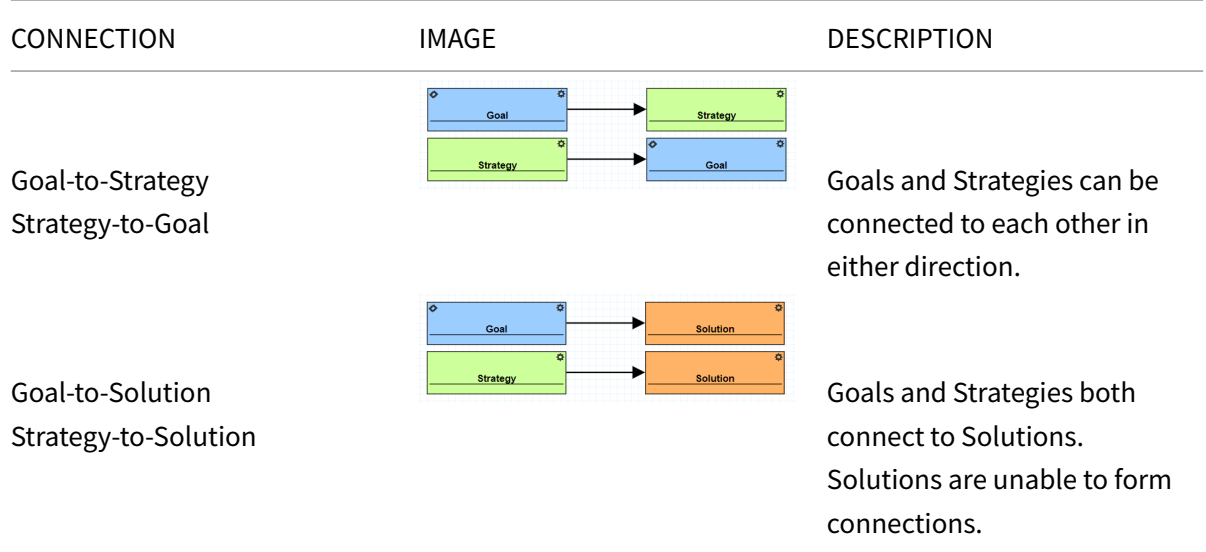

#### **Table V.2 GSN Elements Connections.**

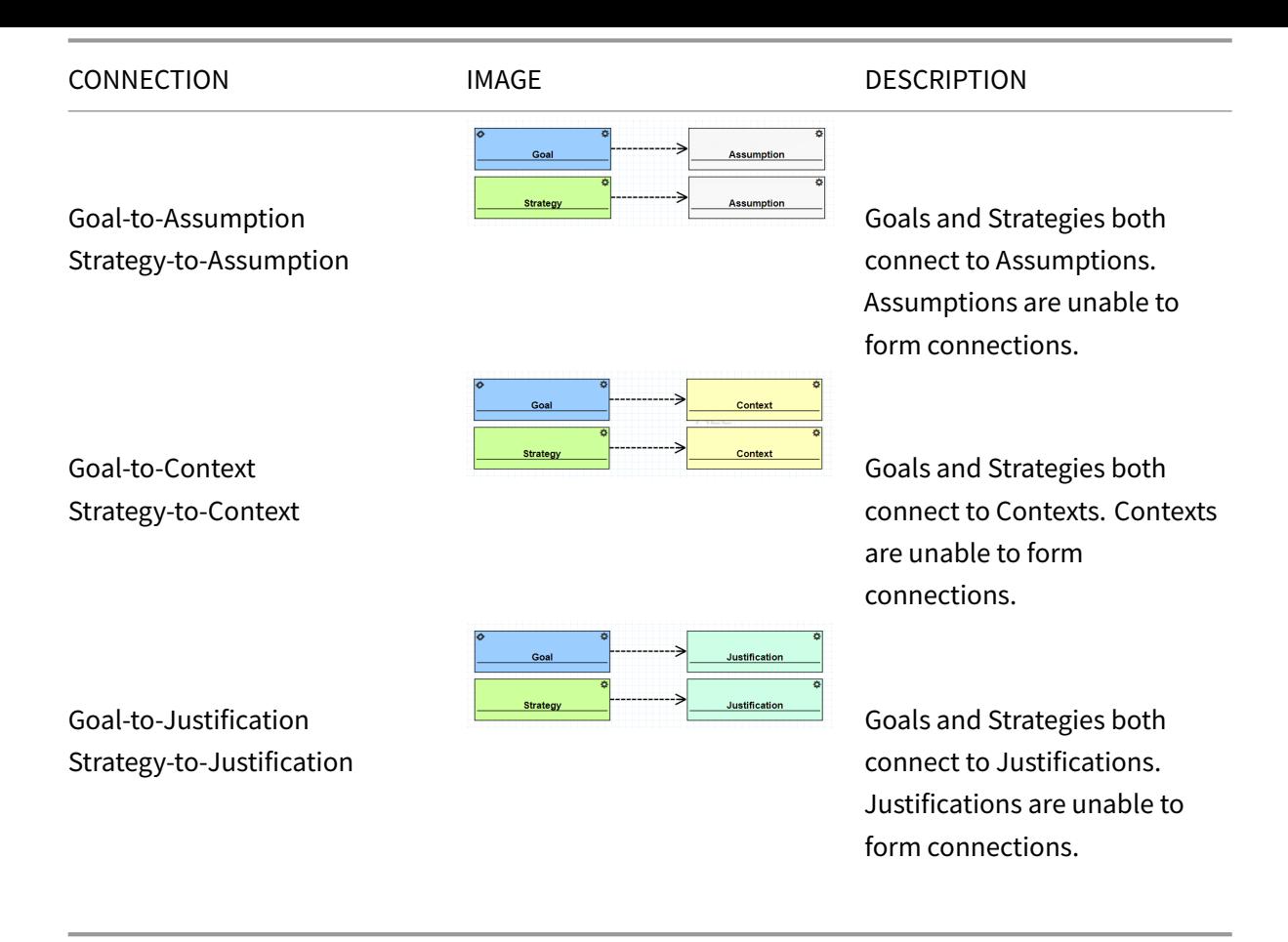

A complete GSN argument would have no elements marked as still in development, and preferably all argument chains would be labeled a meeting criterion.

#### **5.4 Example GSN Model**

<span id="page-30-0"></span>An example GSN model has been made for a generic embedded system. The generic embedded system example is used throughout Chapters V – VIII to demonstrate the various capabilities within SEAM. GSN models for more specific systems can be found in the references provided at the end of the chapter. Figure V.4 shows the top-level goal for this system: "System is able to register environmental stimulus for intended lifetime, environment, operating conditions, and usage," which just means that the example system remains operational for the duration of the mission. This goal was taken directly fro[m the NASA](#page-31-0) R&M Hierarchy (described in the next subsection), but in a realistic system the top-level goal would be more specific to the mission objectives. Context for the top-level goal, provided next to it, includes the proposed mission environment such as the orbit and mission lifetime. Other types of context may include functional and behavioral models of the system and mission constraints such as size, weight, and power constraints. The top-level strategy for this GSN model is to "prevent faults and failures, provide mitigation capabilities as needed to maintain an acceptable level of functionality considering safety, performance, and sustainability objectives." This strategy was taken directly

from the NASA R&M Hierarchy as a starting point for developing this model.

<span id="page-31-0"></span>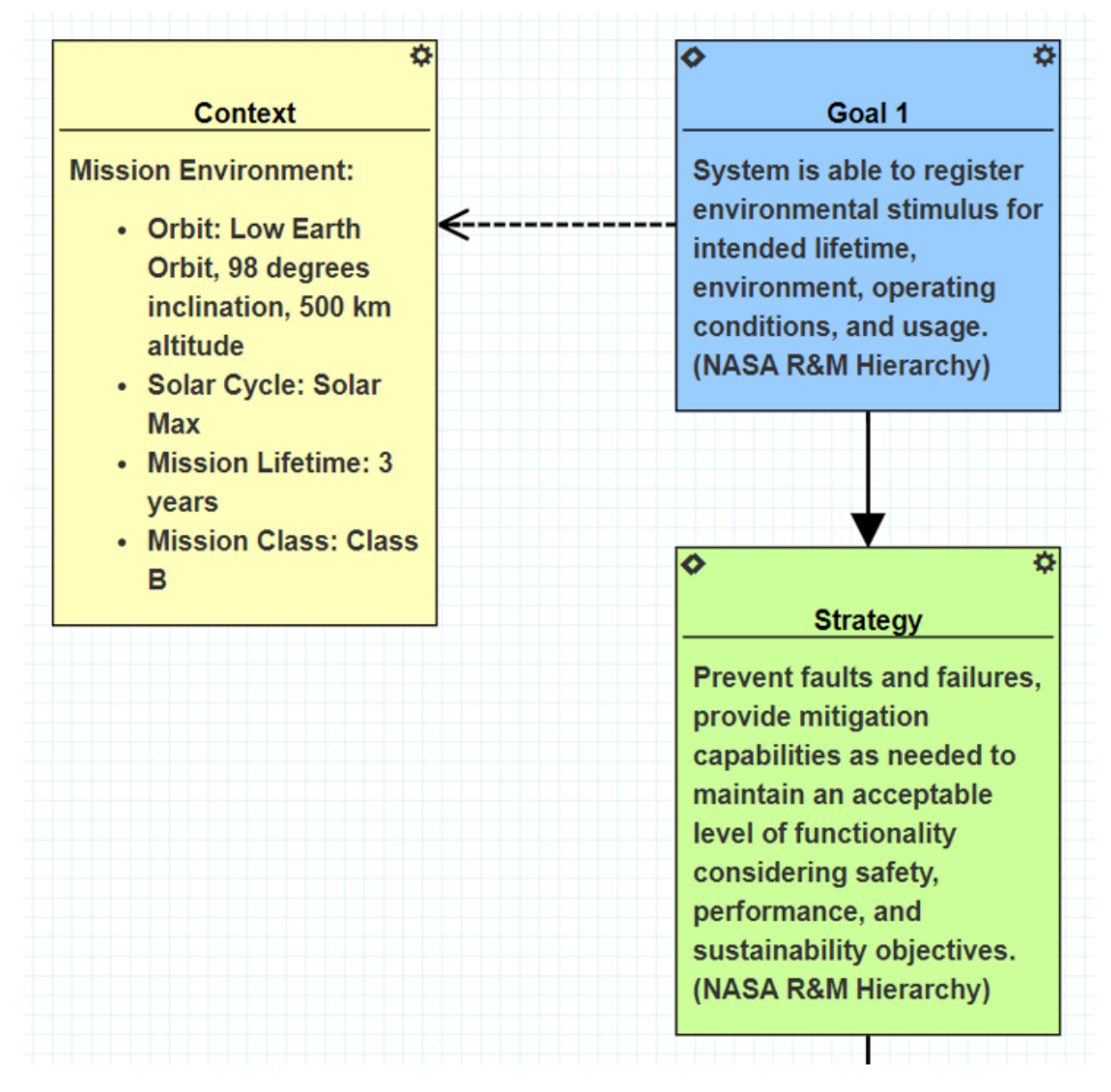

## **Figure V.4. Top-level goal, top-level strategy, and mission environment context for an example GSN argument.**

Beneath the top-level goal and strategy, sub-goals and sub-strategies are used to breakdown the argument until a goal can be supported directly by a piece of evidence. Figure V.5 shows some of the sub-level goals that help support the top-level goal and strategy. To ensure this example system can meet its top-level goal, the system needs to be "tolerant to faults, failures, and other anomalous internal and external events," as do each of the system's subsystems.

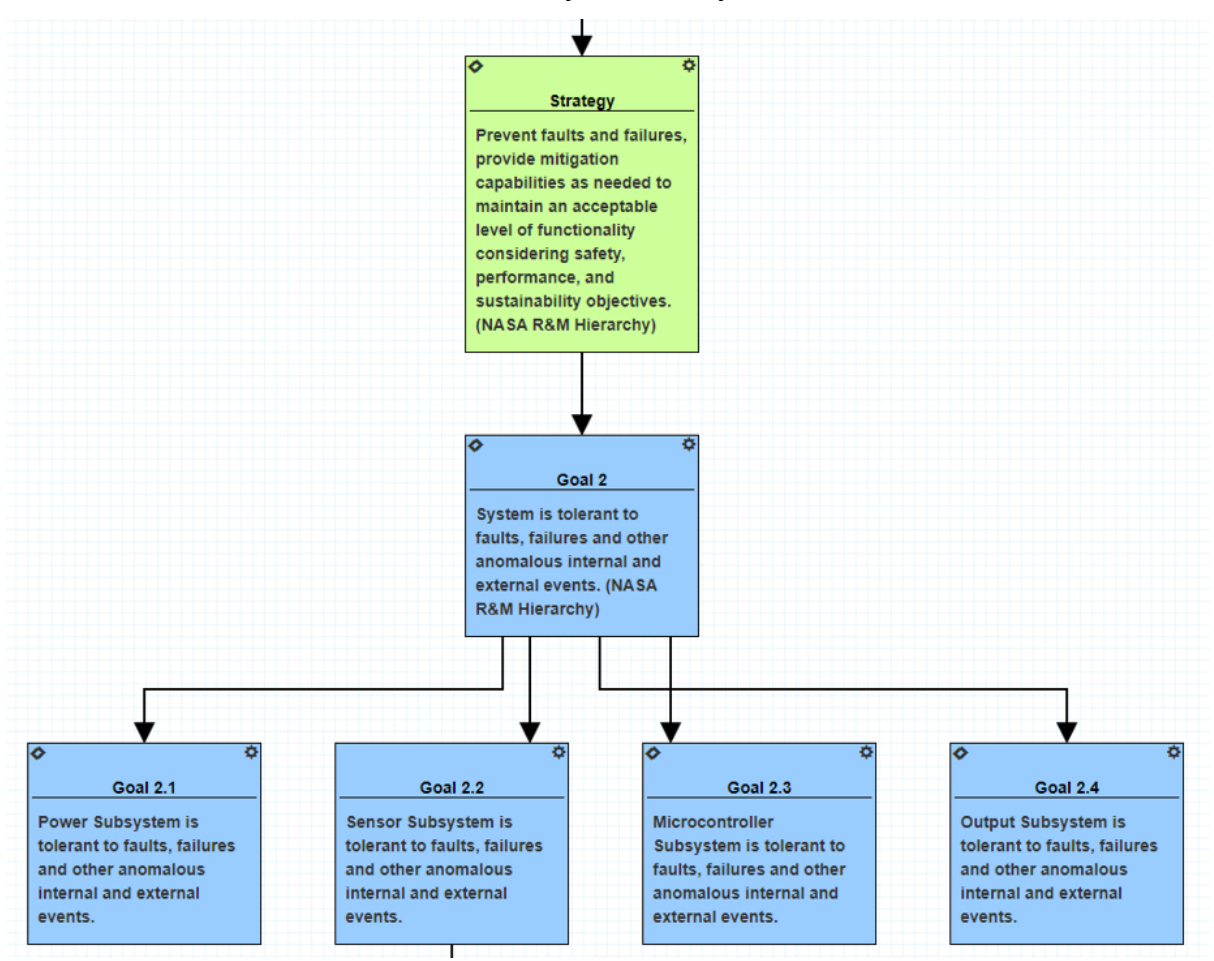

#### **Figure V.5. Sub-goals used to support the top-level strategy.**

Sub-goals continue to be broken down into more sub-goals and sub-strategies until a goal can be supported directly with evidence and then marked complete. Figure V.6 shows the rest of the GSN argument for Goal 2.2 "Sensor Subsystem is tolerant to faults, failures, and other anomalous internal and external events." This sub-goal has one strategy that was taken from the NASA R&M Hierarchy, and two sub-goals have been identified as paths toward dem[onstrating](#page-33-1) the Goal 2.2 has been met. These sub-goals are specifically related to the possible radiation effects, total ionizing dose (TID) and single event effects (SEEs), that may occur in the Sensor Subsystem. Both sub goals 2.2.1 and 2.2.2 are considered complete because they have completed solutions that show the goals have been met. Testing was done for both types of radiation effects and the Sensor Subsystem was found to remain within specifications. Test reports could be attached to these solutions as evidence of the goals being met. Goal 2.2.2, which relates to SEEs, also has a justification attached to it., which explains why some

amount of SEEs in the Sensor Subsystem are considered acceptable to the overall project.

<span id="page-33-1"></span>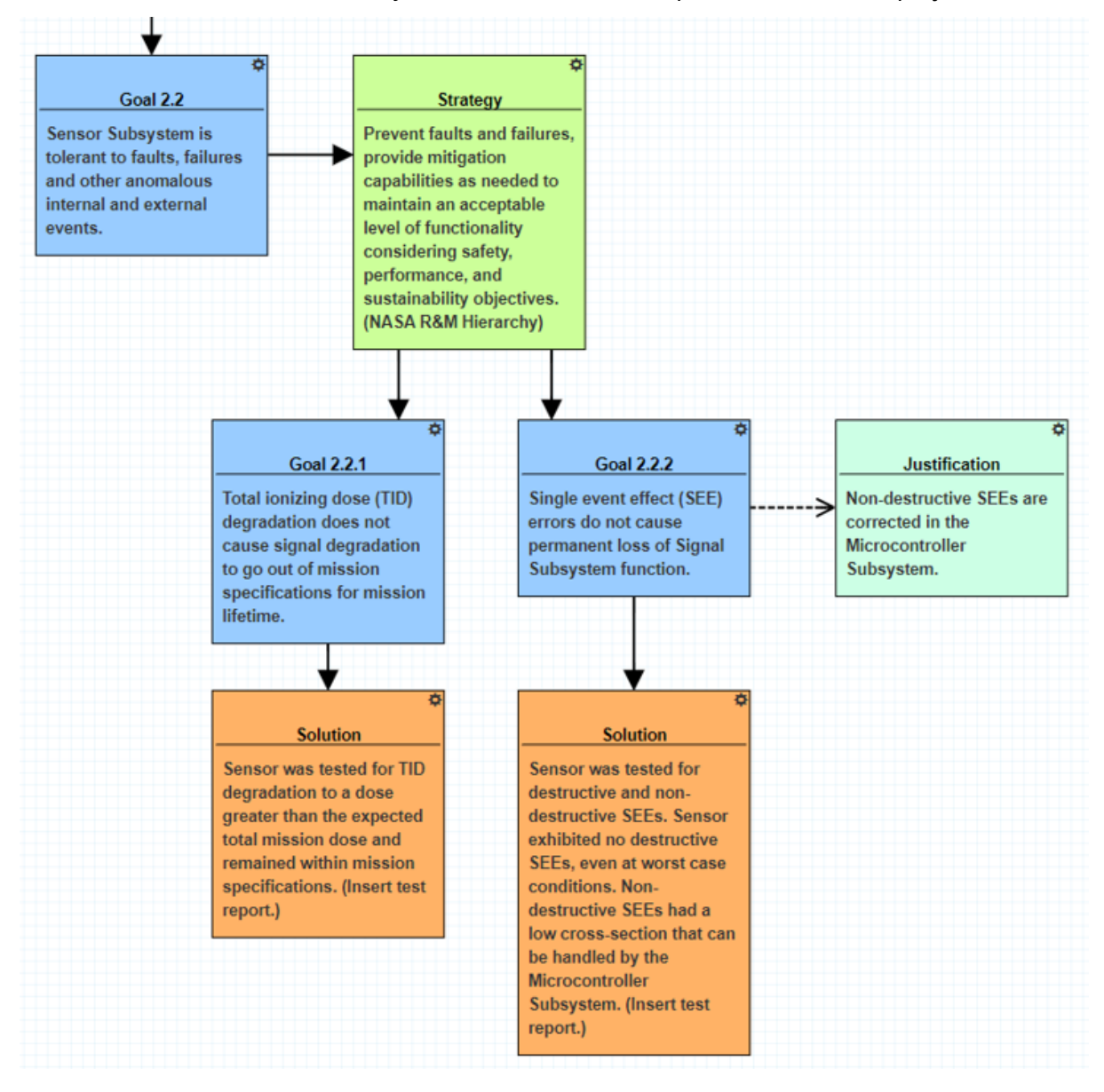

#### **Figure V.6. A completed GSN argument for sub-goal 2.2 with solutions that can be supported by evidence and justifications for why certain behaviors are acceptable.**

Goal 2.2 is considered complete and the "In Development" marker does not appear on any of the arguments beneath it. In order for the top-level goal to be complete, all sub-goals beneath it need to have completed arguments and no longer be "In Development." Once that is true, the GSN argument is considered complete. It should be reiterated that a complete GSN argument does not necessarily mean the argument is true and valid, or that the argument will not change during a project's lifetime.

#### **5.5 GSN Resources**

- <span id="page-33-0"></span>• NASA R&M Objectives Hierarchy (Standard<sup>10</sup>, Slides<sup>11</sup>)
- Goal Structuring Notation standard $12$

<sup>10</sup>https://standards.nasa.gov/standard/nasa/nasa-std-87[29](#page-33-2)1

<span id="page-33-3"></span><span id="page-33-2"></span><sup>11</sup>https://sma.nasa.gov/docs/default-source/Ne[ws-](#page-33-3)Documents/r-amp-m-hierarchy.pdf <sup>12</sup>https://scsc.uk/gsn

- R. A. Austin "A Radiation-Reliability Assurance Case using Goal Structuring Notation for a Cube-Sat Experiment," M.S. Thesis, Vanderbilt University, July 6, 2016<sup>13</sup>
- A. Witulski et al., "Goal Structuring Notation in a Radiation Hardening Assurance Case for COTS-Based Spacecraft," GOMAC 2016<sup>14</sup>
- R. A. Austin et al., "A CubeSat-Payload Radiation-Reliability Assurance Case using Goal Structuring Notation," RAMS 2017.<sup>15</sup>
- <span id="page-34-0"></span>• J. W. Evans et al., "Towards a Framework for Reliability and Safety Analysis of Complex Space Missions"<sup>16</sup>

<sup>13</sup>https://ir.vanderbilt.edu/handle/1803/12763

<sup>14</sup>https://modelbasedassurance.org/documents/GSN\_GOMAC.pdf

<sup>15</sup>https://modelbasedassurance.org/documents/GSN\_RAMS.pdf

<sup>16</sup>https://modelbasedassurance.org/documents/MBAC\_AIAA.pdf

## **6 SYSTEMS MODELING LANGUAGE (SYSML) MODELS**

Systems Modeling Language (SysML) is a graphical language for systems engineers, for representing a complex system in terms of its structure, behavior, and dependencies. The model construction process utilizes and arranges SysML "blocks" in such a way that it captures the system's architecture and its behavior . Specifically, the blocks represent all possible means by which the system can respond to environmental stimulus. This type of schematic, which consists of blocks in their correct arrangement according to its system architecture, can be presented to non-technical contributors (e.g., customers, funders, etc.) because it is an intuitive top-level view of the system. Also, as can be inferred, SysML is also useful in managing the development of complex systems and enhancing knowledge capture.

## **6.1 Definition of Boxes**

<span id="page-35-0"></span>A SysML block diagram describes the system's structure by focusing on the flow of information (data) and power through the system. The diagram is composed of blocks and interconnections. A block (Figure VI. 1, top image) represents a system component that encapsulates all the details of that component (for example, constraints and properties). The name of the block can be changed by going to the 'Attributes' section on the right side of the work screen and changing the block's name in 'name' ([Figure VI. 1](#page-36-0), top image). It is also possible to change the border color of the SysML block by going to 'Preference' on the right side of the screen (after clicking the block) and clicking the empty rectangle next to 'borderColor' under 'Color.' Similarly, the color of the SysML block itself can be changed by [clicking the](#page-36-0) empty rectangle next to 'color' (Figure VI. 1, middle image).

Ports on the blocks represent interfaces that can allow blocks to connect with each other via interconnections. These interconnections represent how the blocks interact with each other.2 The colors of a connection between blocks can be adju[sted by clic](#page-36-0)king the connection and going to 'Preference.' From there, the user can change the color by clicking the empty rectangle next to 'color' under the

'Color' tab (Figure VI. 1, bottom image).

<span id="page-36-0"></span>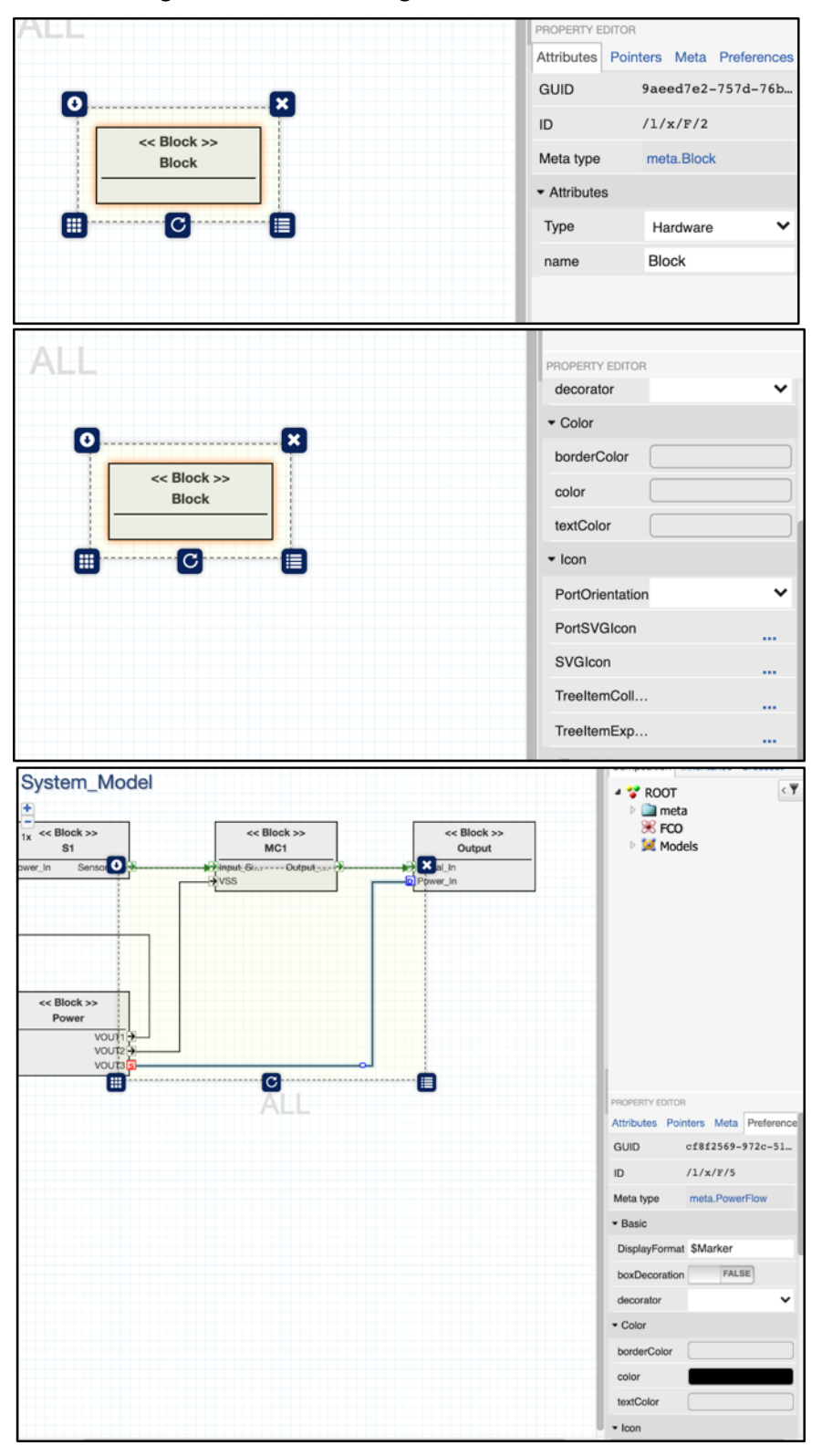

**Figure VI.1. All properties of a SysML Block**

#### **6.2 Creating a SysML Model**

To create a SysML model, the user must first create a 'System\_Model' library folder and enter it (Figure VI. 2).

<span id="page-37-0"></span>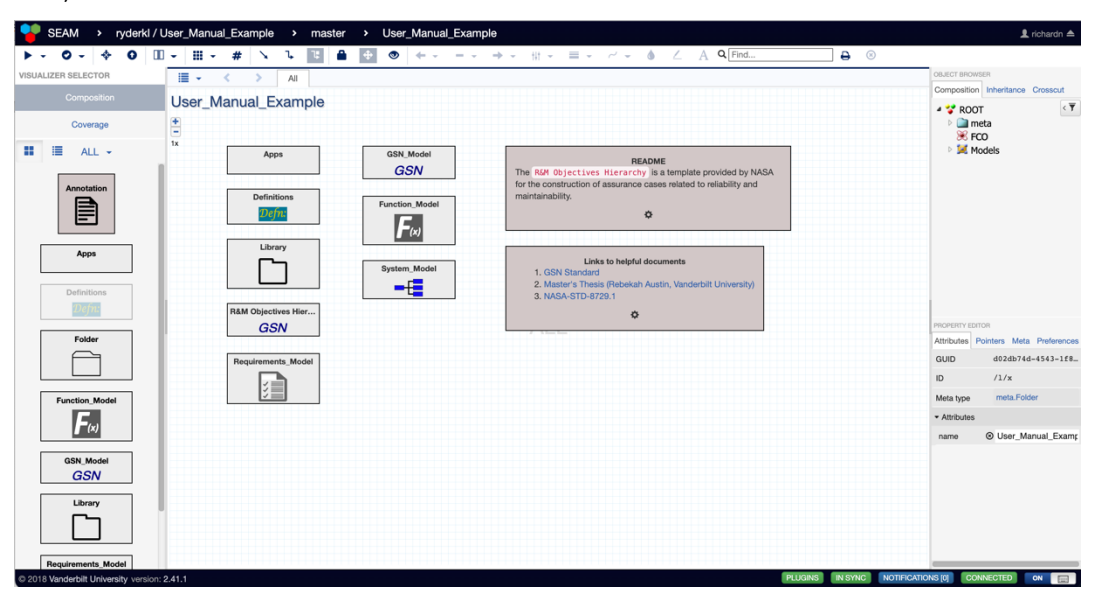

#### **Figure VI.2. Workspace containing the 'System\_Model' Folder.**

This folder already has a pre-created SysML schematic (Figure VI. 3). It consists of four blocks interconnected in various ways. In order to create a block (Figure VI. 4), the user will need to drag and drop a block from the left-side bar onto the screen. Blocks can be connected via ports.

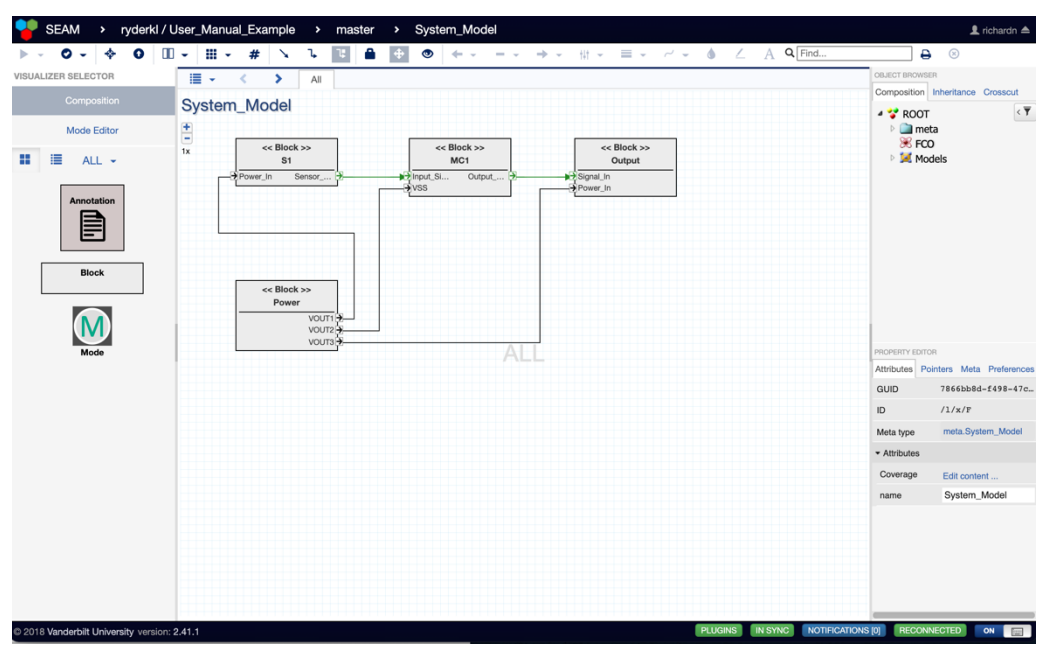

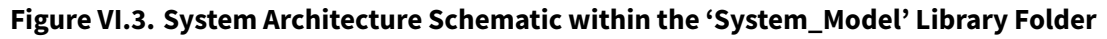

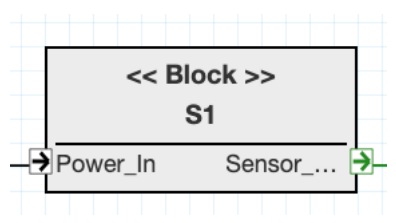

<span id="page-37-1"></span>**Figure VI.4. Example of a SysML block. In this case, it is a Sensor block.**

Double-clicking inside any of these blocks (such as Figure VI. 4) allows the user to view the failure modes within the clicked block (Figure VI. 5). In the case of the Sensor block, we see an input power port ('Power\_In') two 'Failure Modes' (Total\_Ionizing Dose and Single\_Event\_Effect), two 'Anomalies' (Degraded\_Signal and Transient\_Incorrect\_Signal), [and one outp](#page-37-1)ut signal port (Sensor\_Output). The twoanomalies also have failure l[abels identi](#page-38-0)fying how the anomalies are expressed at the output port. For example, 'Persistent\_Signal\_Error' is an error that can be recovered from by resetting the system. 'Stuck\_Signal\_Error' is an error that causes permanent damage and cannot be changed back. All other failure labels can be found in Figure VI. 6, with definitions for each failure label located on the right box titled 'Annotation' in Figure VI. 6.

<span id="page-38-0"></span>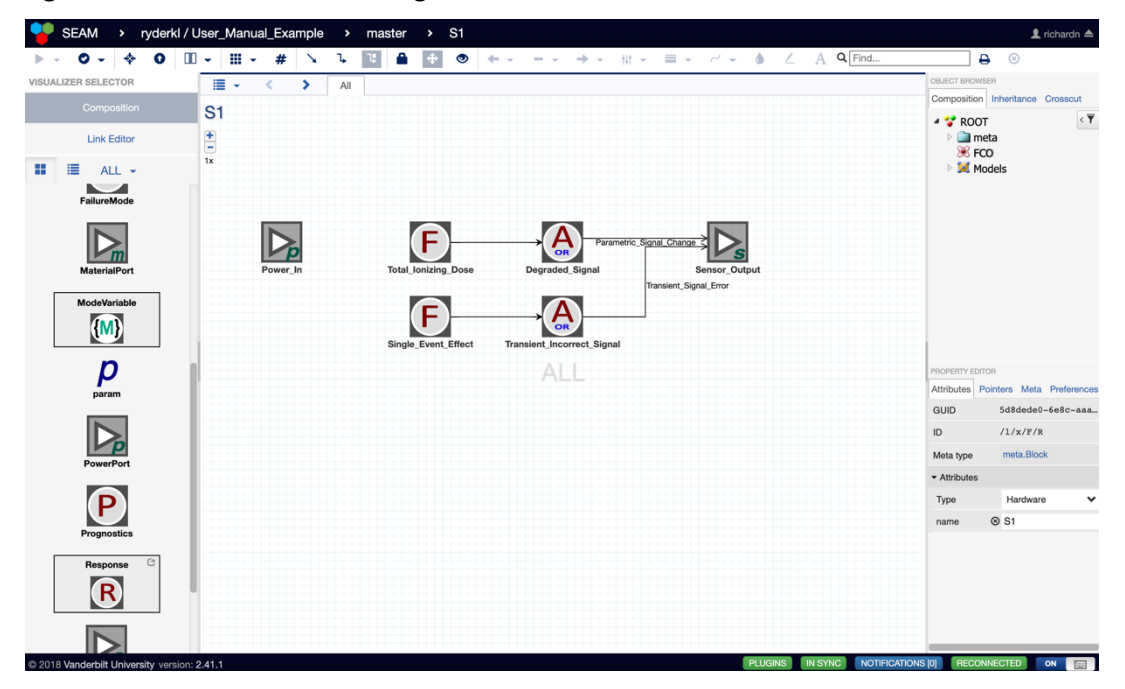

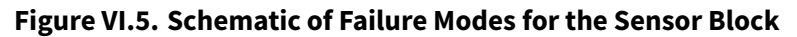

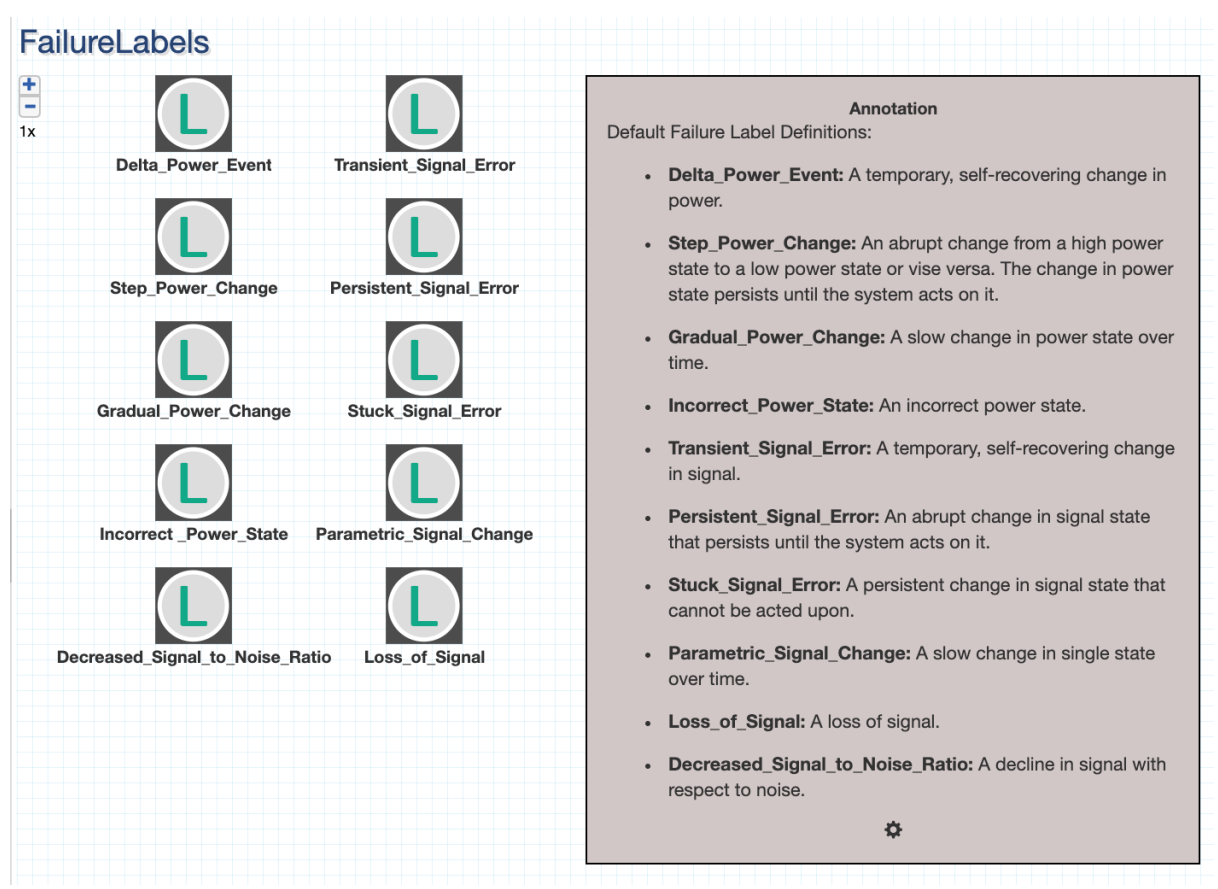

#### **Figure VI.6. . List of all possible Failure Labels with definitions**

#### **6.3 Example SysML Model**

<span id="page-39-0"></span>A SysML block diagram can be found in Figure VI. 7. This figure represents a sensor by showing all the individual subsystems that compose this system: the sensor subsystem, the microcontroller subsys-

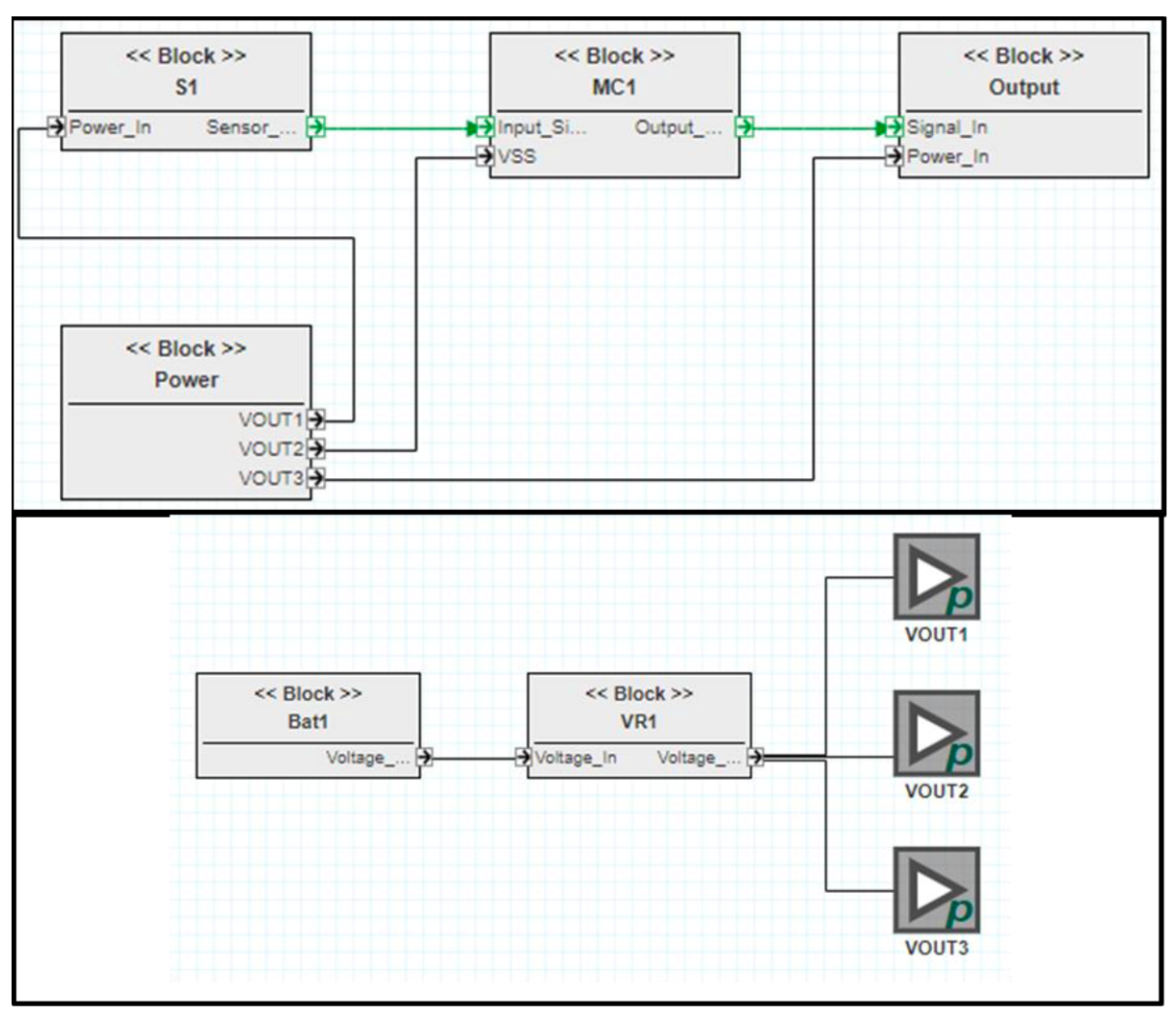

tem, the output subsystem, and the power subsystem.

Fig. 2 (Top) SysML block diagram of a generic embedded system that uses a sensor to determine the next state of the system. Each block represents an abstraction of a subsystem: Sensor subsystem (S1), Microcontroller subsystem (MC1), Output subsystem, and Power subsystem. (Bottom) Lower level abstraction of the Power subsystem.

**Figure VI.7. SysML block diagram of a system using a sensor. Each block represents an abstraction of a subsystem: Sensor subsystem (S1), Microcontroller subsystem (MC1), Output subsystem, and Power subsystem3**

#### <span id="page-40-0"></span>**6.4 SysML Model Resources**

- 1. Object Management Group, "SysML Diagram Tutorial," SysML.org. https://sysml.org/res//tutorials/sysmldiagram-tutorial/index.html (accessed Sep. 08, 2021).
- <span id="page-40-1"></span>2. K. L. Ryder et al., "SYSTEMS ENGINEERING AND ASSURANCE MODELING (SEAM): A WEB-BASED SOLUTION FOR INTEGRATED MISSION ASSURANCE," Facta Universitatis, Series: Electronics and Energetics, vol. 34, no. 1, Art. no. 1, Feb. 2021.

## **7 Functional Decomposition Models**

The Functional Decomposition Model (FDM) of a system demonstrates what functions the system implements and how they relate to components of the system. The functions themselves are descriptions of capabilities set by requirements/specifications, and represent a form of abstraction for assessing reliability, availability, and safety of a system. The system takes the form of a hierarchical assignment of responsibility for the accomplishment of a function to sub-functions and components.1

## **7.1 Definition of Boxes**

<span id="page-41-0"></span>Functions, represented as  $F(x)$ , are connected to sub-functions, represented as  $f(x)$ ), which are connected to specific instances of components that support the sub-function1. In the figure below, only one component is associated with each sub-function. However, in practice, each sub-function can be associated with as many component instances as necessary1.

In a typical system, the sub-functions (most often) involve one of the following: power, sensing, computation, actuation, or radiation effect mitigation. Functions typically refer to one of the following: a form of user input or output, or a form of remote communication1.

## **7.2 Creating a Functional Decomposition Model**

In order to create a Functional Decomposition Model, the user must first drag and drop a 'Function\_Model' folder from the left side of the screen in Figure VII. 1 onto the main workspace. It is important to note that Figure VII. 1 has been prefilled and would normally appear empty for a new project.

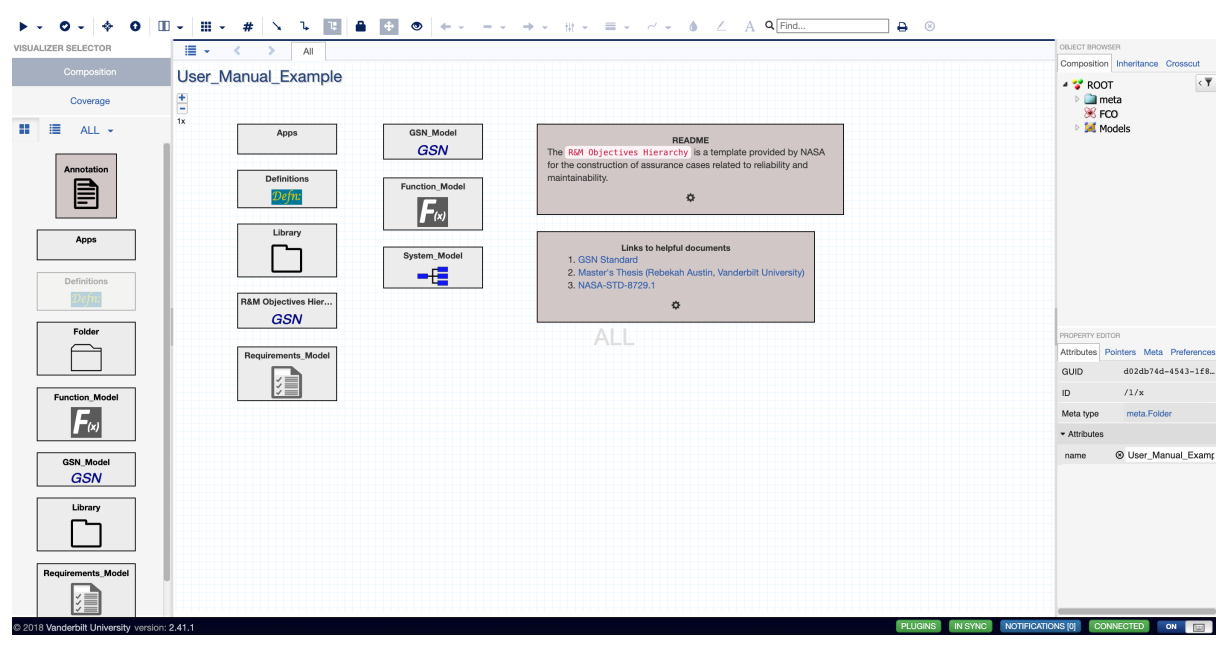

## **Figure VII.1. Workspace where user drags and drop a 'Function\_Model' Library onto the workspace**

After double-clicking into the 'Function\_Model' folder, the user can construct the Functional Decomposition Model (Figure VII. 2). The user can drag a top function block from the left side of the screen

onto the workspace. The user can also relabel that function by clicking the block, looking to the attributes section on the bottom right side of the screen, and changing the name for that block.

The user can create primitive functions in the same manner, as well as rename the primitive functions in the same manner. Once all user-desired top functions and primitive functions are added onto the workspace, the user can connect top functions to primitive functions by hovering over the top function, clicking one of the sides of the block, and dragging it to one of the inputs of the primitive functions. The 'Power-Ref,' 'Sensor-Ref,' 'Microcontroller-Ref,' and 'Output-Ref' are examples of linking SysML models into the Functional Decomposition Model and will be discussed in Chapter 8 (titled "Linking Models").

<span id="page-42-0"></span>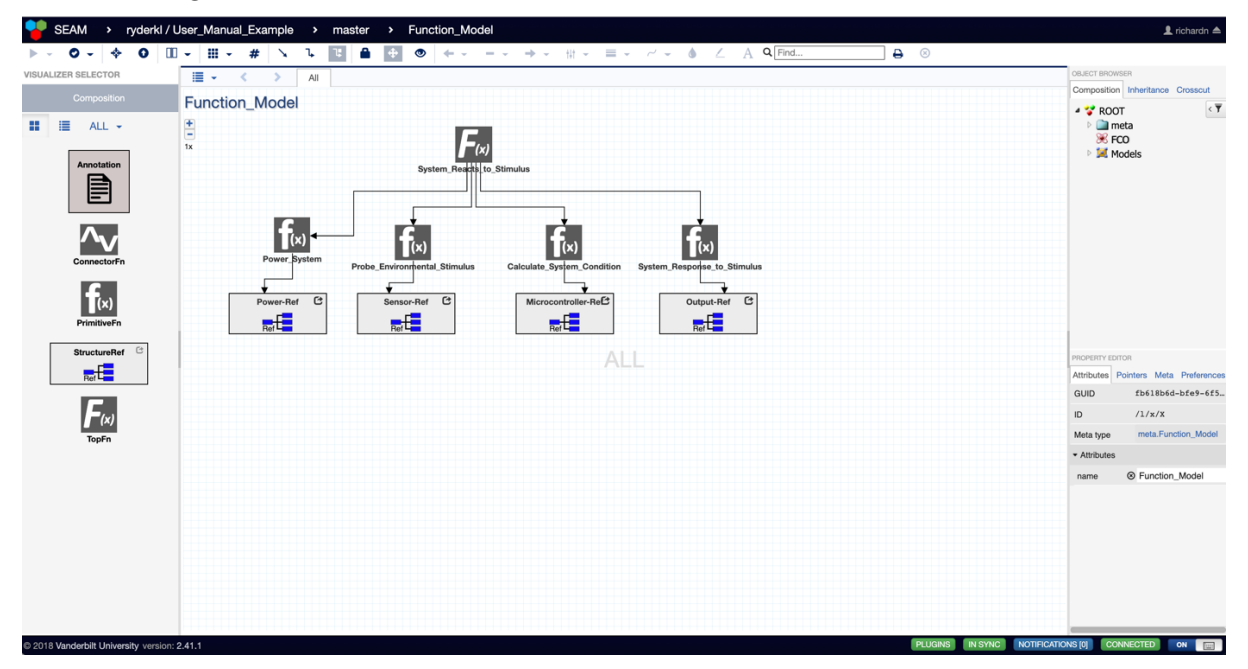

**Figure VII.2. Completed Functional Decomposition Model**

<span id="page-42-1"></span>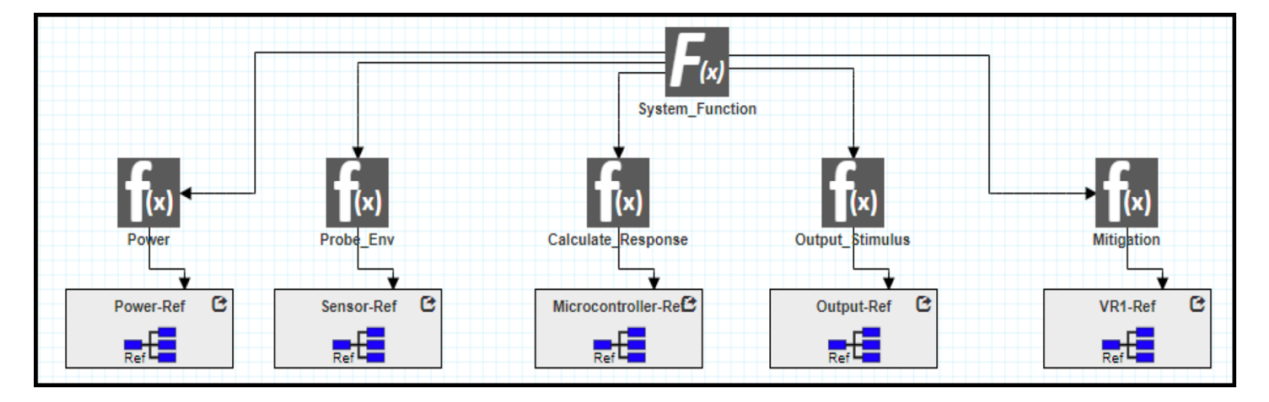

## **7.3 Example Functional Decomposition Models**

#### **Figure VII.3. Example of a Functional Decomposition Model [1]**

Figure VII. 3 represents an example of a functional decomposition model. It begins with a high-level function  $F(x)$  and branches off into multiple smaller sub-function (or primitive functions)  $f(x)$ . These sub-functions vary for Power functions, Sensing function (for probing the environment and system [itself\), Calcu](#page-42-1)late Response function, Output Stimulus function, and Mitigation function. Through linkage, these subfunctions can be connected to SysML models (which will be discussed in Chapter 8 titled "Linking Models").

## **7.4 Functional Decomposition Model Resources**

<span id="page-43-0"></span>1. K. L. Ryder et al., "SYSTEMS ENGINEERING AND ASSURANCE MODELING (SEAM): A WEB-BASED SOLUTION FOR INTEGRATED MISSION ASSURANCE," Facta Universitatis, Series: Electronics and Energetics, vol. 34, no. 1, Art. no. 1, Feb. 2021.

## **8 Linking Models**

## <span id="page-44-0"></span>**8.1 GSN + SysML**

## <span id="page-44-1"></span>**8.2 SysML + Functional Decomposition Model**

<span id="page-44-3"></span><span id="page-44-2"></span>**8.3 Functional Decomposition + GSN**

## **9 SEAM Outputs**

#### **9.1 Coverage Check**

<span id="page-45-0"></span>A coverage check is a process in SEAM that allows the cross-referencing of elements found in the System Architecture Model, the Functional Decomposition Model, and the GSN Assurance Model of a specific system. During the coverage check, the goals, strategies, and solutions in GSN assurance arguments are related to the functional model and the system model. This process is particularly useful for complex systems where the assurance argument needs to account for a myriad of components, as well as for their functional inter-dependences and propagated failures.

<span id="page-45-1"></span>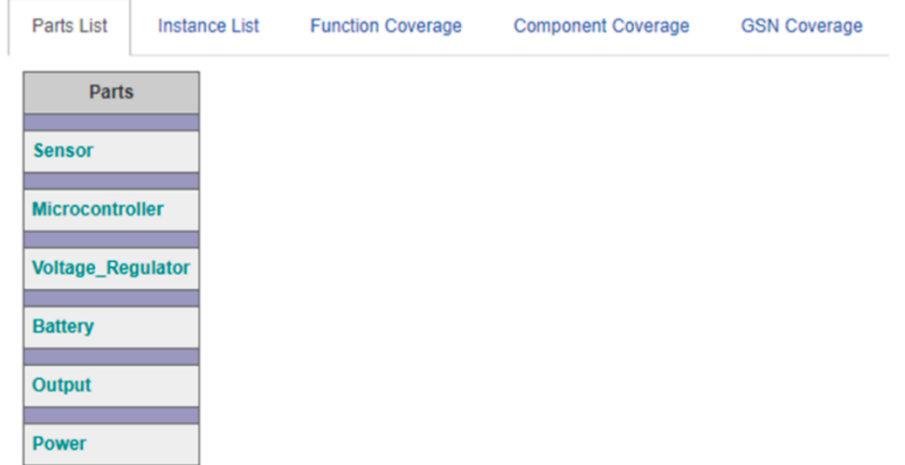

**Figure IX. 1. Coverage check for the parts list. Each row corresponds to a part model in the parts library**

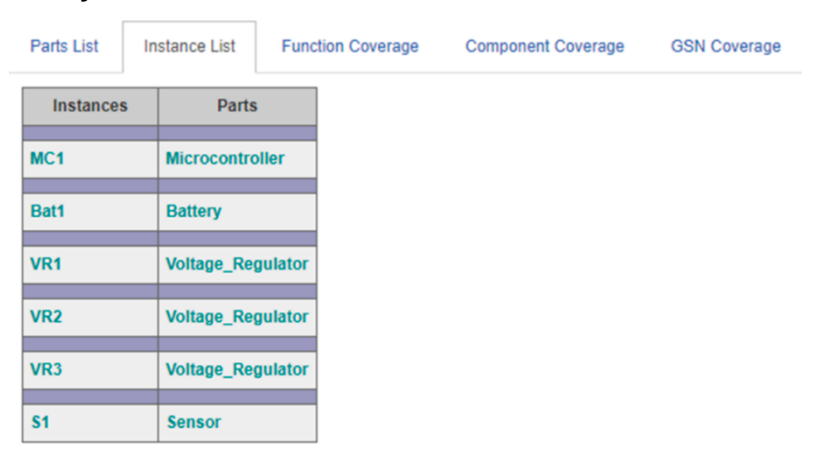

#### **Figure IX. 2. Coverage check for the instancelist. Each row corresponds to a component instance in the system model and its associated part in the part library**

Each coverage check consists of a parts list, an instance list, a function coverage, a component coverage, and a GSN coverage. The parts list (Figure IX. 1) is a table of part type models associated with the current system model. Each part type model also serves as a hyperlink that allows the user to navigate to the part model and its internal fault model.

The instance list (Figure IX. 2) is a table pr[esenting all](#page-45-1) component instances in the system's architecture model. For each row, the component instance shows the corresponding part from the part library.

<span id="page-46-0"></span>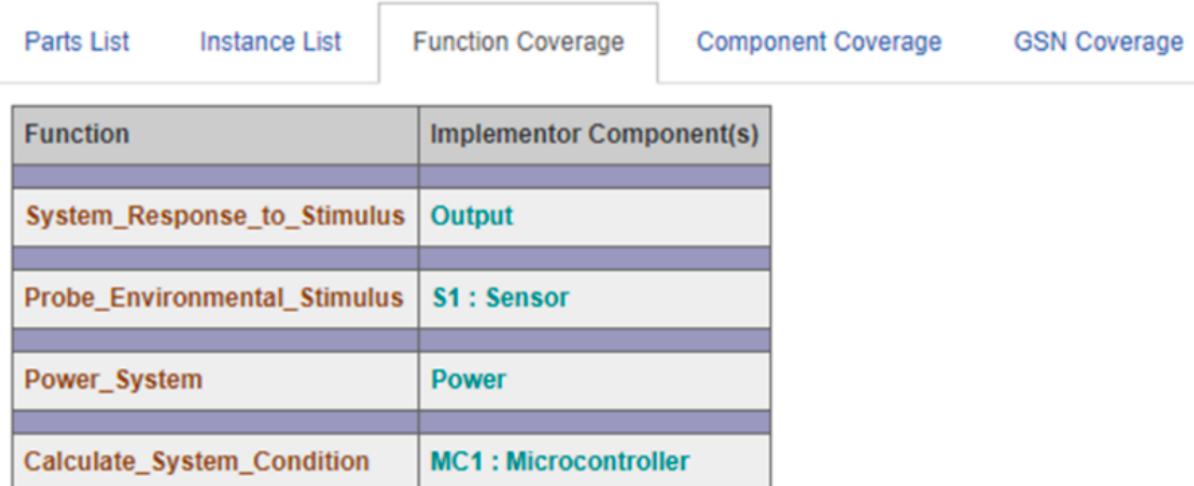

## **Figure IX. 3. Coverage check for the function coverage. Each row corresponds to a functionin the function decomposition model and the component (part) in the system design that implements the function.**

The function coverage list (Figure IX. 3) is a table providing a summary of the functional decomposition model. For each row, the function lists the component(s) implemented in the system model. This table allows functions that lack a corresponding implementation component in the system to be flagged. A function that [lacks a corre](#page-46-0)sponding implementation component informs the user that either the functionality is not implemented, or the relationships have not been captured in the functional decomposition model.2

The component coverage list maps component instances in the system model to the appropriatefunction(s) in the functional decomposition model. It is likely that component instances of the same part support different functions in the system. Entries that are not related to any function are appropriately flagged.2

The GSN coverage (Figure IX. 4) list presents a table detailing the coverage of assurance arguments in the GSN model relative to the components in the system. It also lists the GSN goals and solutions for the assurance argument related to each component instance in the system. It further identifies the specific GSN goals [related to e](#page-47-1)ach of the underlying component faults, each functional degradation effect of the propagating fault, and each mitigation strategy associated with the fault propagation.2

Overall, Figure IX. 4 shows an example GSN coverage table generated as part of the coverage check. The first column corresponds to the component instance; the next column corresponds to any fault originating from within the component; this is followed by the effect (E) and the mitigation response (R) relat[ed to the fa](#page-47-1)ult propagation. The links to the GSN arguments are listed in the next column.

#### Entries with no associated GSN arguments are flagged with a red question mark ("?") symbol.

<span id="page-47-1"></span>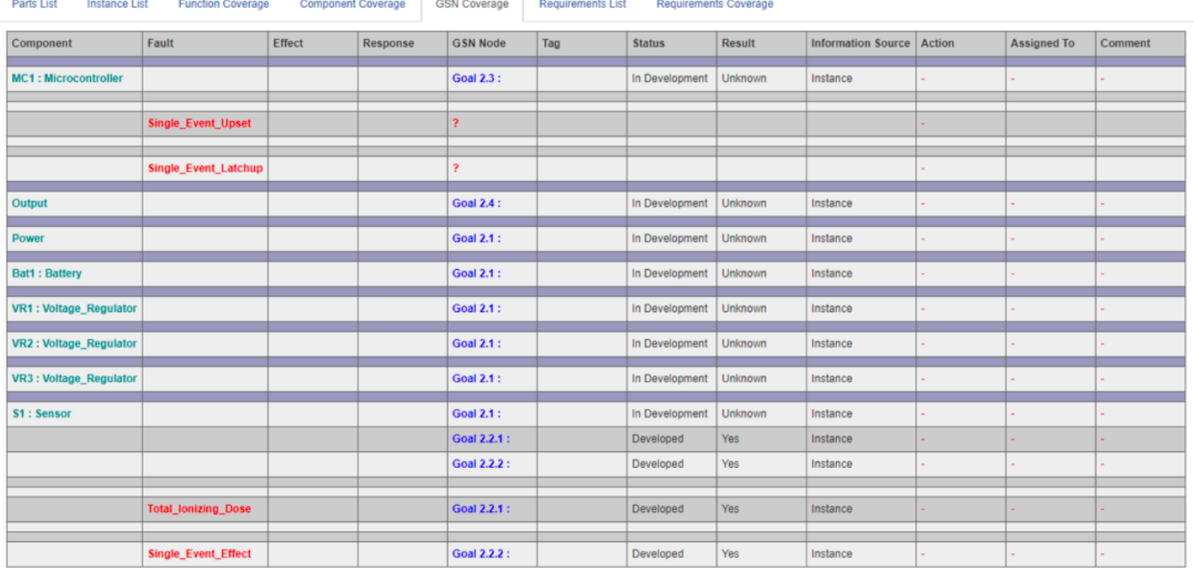

#### **Figure IX. 4. Coverage check for GSN coverage. The table maps the parts in the system design and their underlying faults to the GSN arguments (goals/solutions).**

The next few columns reveal the status of the specific GSN goal (Developed/In-development), and the result of the argument based on if it meets the specifications or not (yes/ no/ partial). "Information Source" indicates if the argument pertains to the specific component instance or the part it corresponds to. Action column reveals the user decision on the completion status of the argument (completed/needs attention/ ignore). The penultimate column allows for traceability and assignment of individual arguments to persons. The comments column keeps a record of the comments related to the decisions made pertaining to the arguments.3

#### **9.2 Creating a Coverage Check**

<span id="page-47-0"></span>Before creating a coverage check, the user first begins with a GSN model (Figure IX. 5).

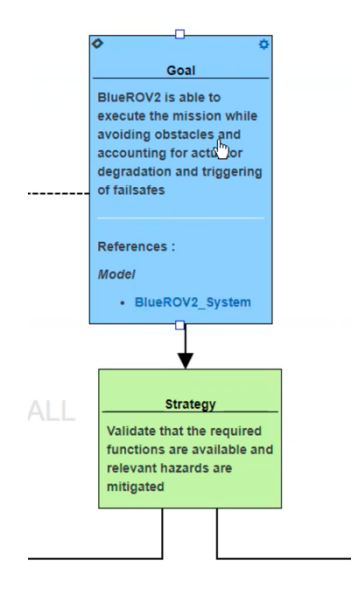

**Figure IX. 5. Example of a GSN Model**

Connected to the GSN model should be a functional decomposition model (Figure IX. 6).

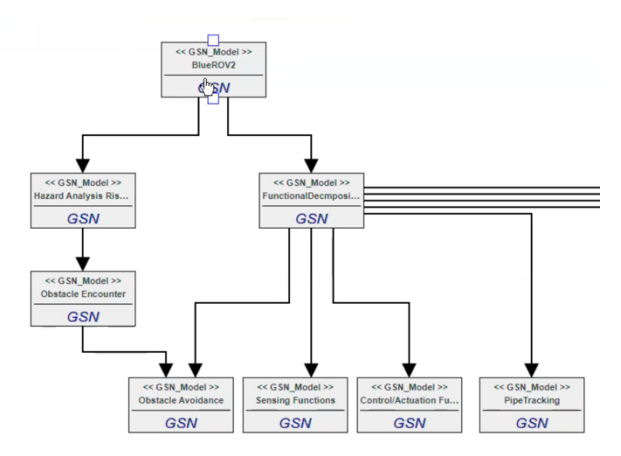

#### **Figure IX.6. Example of a Functional Decomposition Model**

Clicking the top function will lead into a list of potential attributes for the functional decomposition model that can have their targets adjusted (Figure IX. 7).

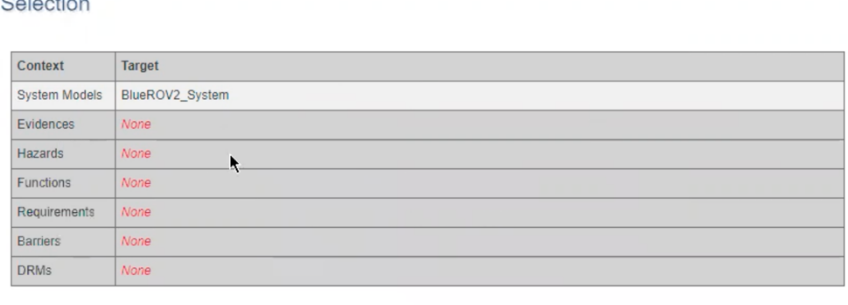

## **Figure IX.7. Context Selection Drop Down List**

Clicking the 'System Models' context row brings the user to a new drop-down list where the 'Target' of the 'Context' can be altered (Figure IX. 8).

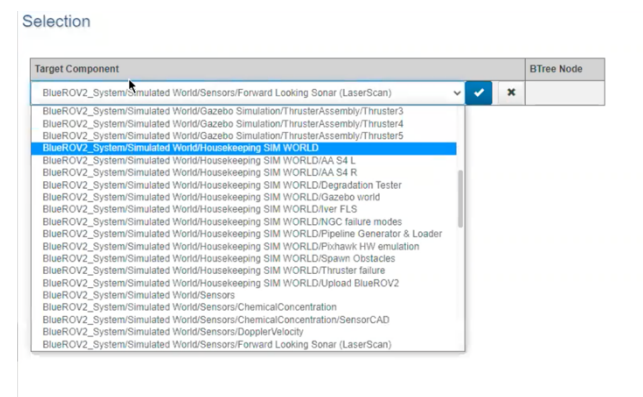

#### **Figure IX.8. Target Selection Drop Down List**

## **9.3 Fault Trees**

<span id="page-48-0"></span>Fault trees are graphical models that represent how low-level events, like component faults, combine and propagate to high-level events (like system-wide failures). The combination of the low–level

events is expressed using an AND/OR tree-like structure. The extraction of fault trees, as well as other reliability artifacts, from SysML has been demonstrated as viable means of rapidly building reliability models.

In this tree (Figure IX. 9), primary events are the leaves, intermediate nodes are either logical combinators (disjunctive or conjunctive) or intermediate (e.g., sub-system level) events, and the top (root) node of the tree is the system level event. The arrows connecting the nodes (from leaves towards the root) indica[te causation](#page-49-0) or enablement. The AND/OR operators operate on probabilities of events assigned by the modeler. Fault-trees allow not only the review and logical analysis of how local faults combine and lead to system-level events, but also the calculation of the probability of those events as a function of the probabilities of the low-level events. Thus, they are very useful tools for evaluating the reliability of the system, and in design. For the latter, when the designer changes the system (e.g., by introducing redundancy), the fault tree can help the quantitative evaluation of how the reliability improves (or degrades).

Figure IX. 9 Fault Tree generated by SEAM based on the functional decomposition model, system model and the underlying fault propagation model. Boxes represent top-event or intermediate event in the fault tree. Boxes with a circle below represent the basic event. Loss of Function (LF) events are [in blue, Los](#page-49-0)s of component (LC) events are in brown and Failure mode events are in red. Triangle represents the loss of mitigation function.

<span id="page-49-0"></span>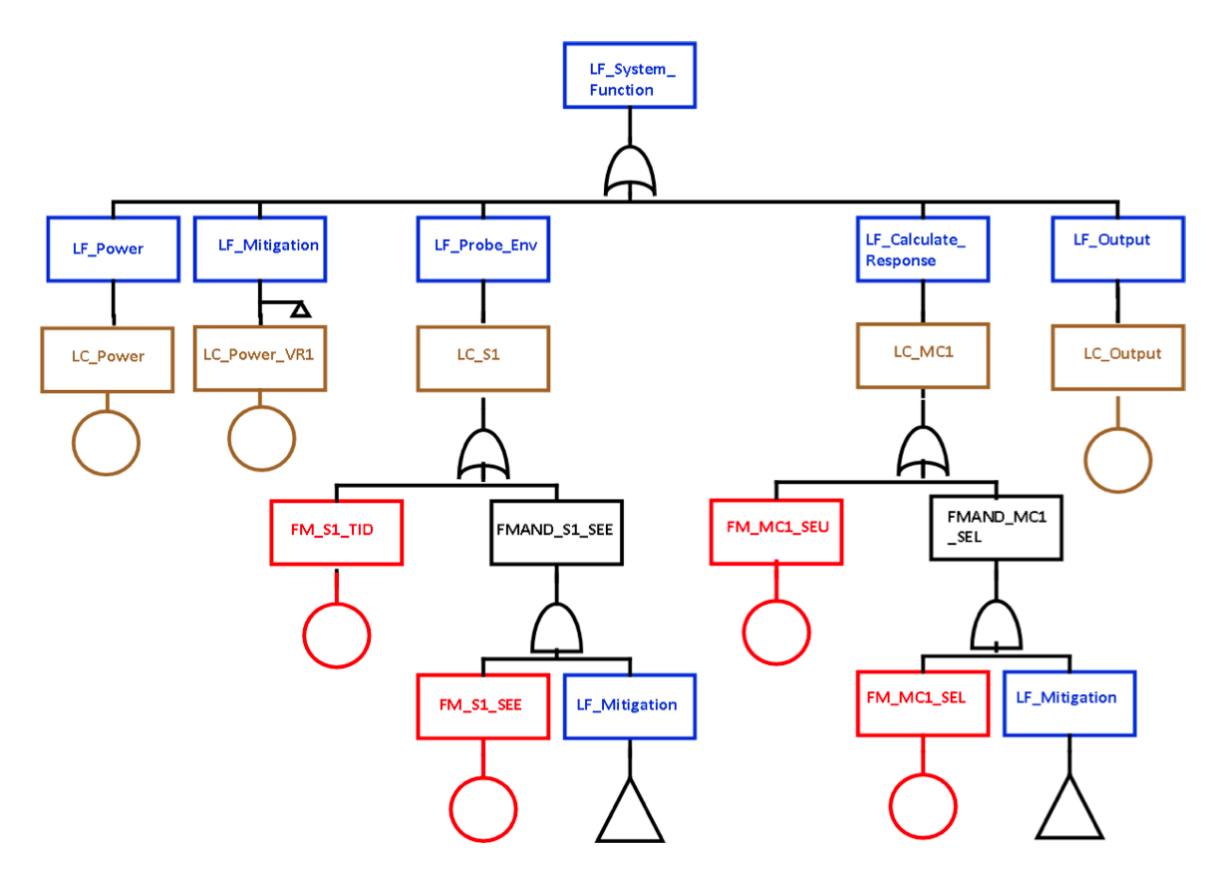

**Figure IX.9. Fault Tree generated by SEAM based on the functional decomposition model, system model and the underlying fault propagation model. Boxes represent top-event or intermediate event in the fault tree. Boxes with a circle below represent the basic event. Loss of Function (LF) events are in blue, Loss of component (LC) events are in brown and Failure mode events are in red. Triangle represents the loss of mitigation function.**

## <span id="page-50-0"></span>**9.4 References**

1. K. L. Ryder et al., "SYSTEMS ENGINEERING AND ASSURANCE MODELING (SEAM): A WEB-BASED SOLUTION FOR INTEGRATED MISSION ASSURANCE," Facta Universitatis, Series: Electronics and Energetics, vol. 34, no. 1, Art. no. 1, Feb. 2021.

## **10 SEAM STANDARD PARTS LIBRARY**

The Standard Part Type Library is a SysML library of part types where all potential fault propagations for a given part have been created according to the guidance of radiation effect experts. These part types are also organized according to part family. This library can be utilized by a user to create system models of their own circuits based on their mission environment's radiation parameters. The following families (66 total part types) and radiation concerns are considered in the Standard Part Type Library.

- $\bullet$ Families Present (66 total part types):
	- Clocks/Timing (4 part types)
	- Digital (5 part types)
	- Discrete (4 part types)
	- Discrete Power (7 part types)  $\bullet$
	- Discrete RF (8 part types)
	- Embedded (4 part types)  $\bullet$
	- Interfaces (6 part types)
	- Linear (5 part types)
	- Logic (2 part types)
	- Memory (4 part types)
	- Mixed Signal (5 part types)  $\bullet$
	- Opto-Electronics (4 part types)
	- $\bullet$ Power Hybrid (4 part types)
	- $\bullet$ Sensors (4 part types)

## **Figure X.1 Families and Radiation concernts in Standard Parts Template**

## **10.1 Instructions for using the Standard Part Type Library**

In order to incorporate the Standard Part Type Library into SEAM, the user starts with creating a new project in the Model Based System Assurance website. In Figure X. 1, we have created a new project

- **Radiation Concerns Present:** 
	- Single Event Latch-up
	- Single Event Burnout
	- Single Event Transient
	- Single Event Function Interrupt
	- Single Event Gate-Rupture
	- Single Event Upset
	- **Multiple Bit Upset**  $\bullet$
	- Total lonizing Dose
	- **Displacement Damage Dose**

#### labeled 'test.'

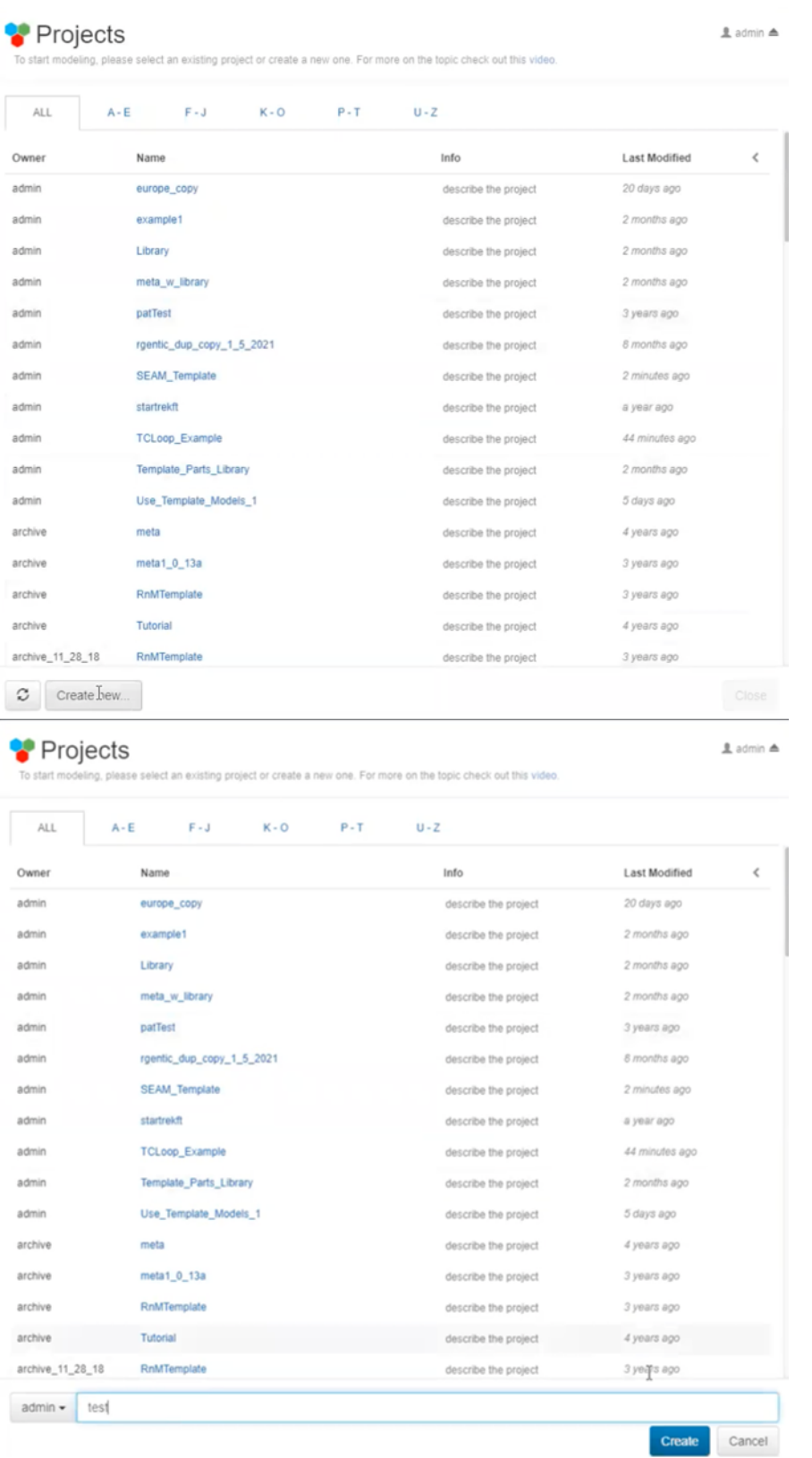

## **Figure X.1 New project with parts template library**

After creating the project, the user adds the Standard Part Type Library directly into the new project

by duplicating the project labeled 'admin/SEAM\_Template,' shown in Figure X. 2.

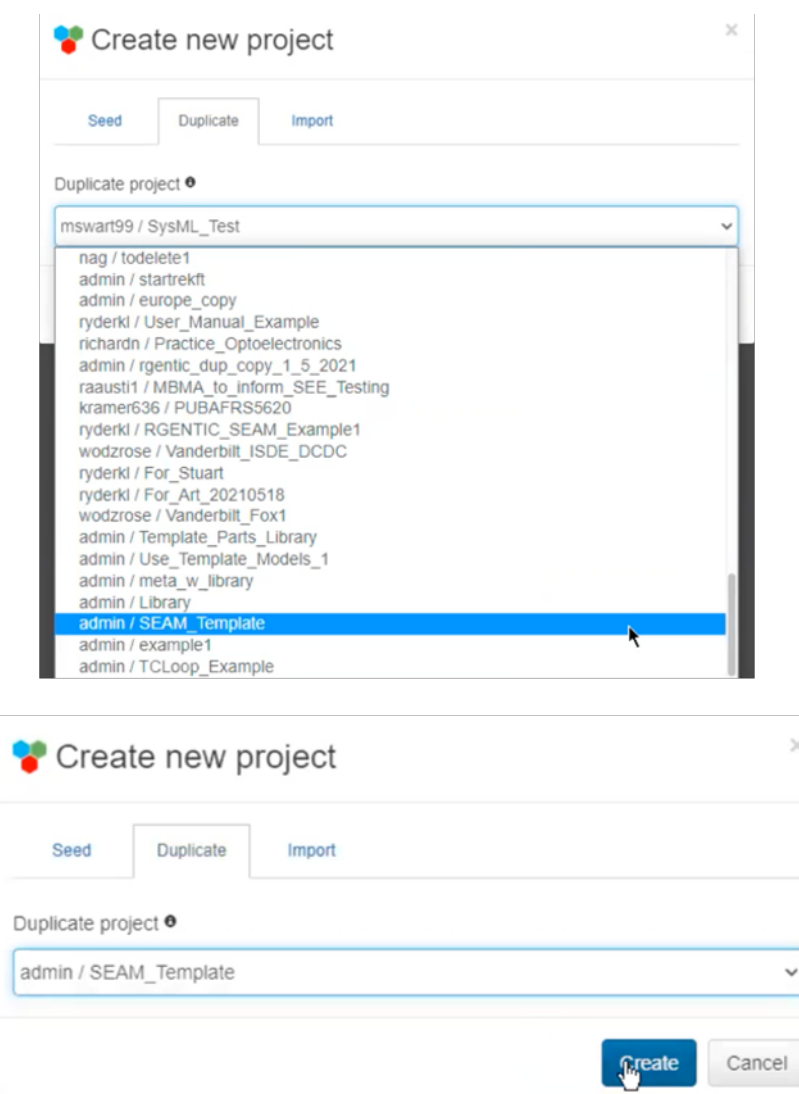

#### **Figure X.2 New project with SEAM template**

At this point, it is possible that the Standard Part Type Library needs to be updated based on when the last time 'admin/SEAM\_Template' was updated. If this is the case, a light blue rectangle will appear on the top right of the screen. Clicking this box will ensure the Standard Part Type Library is updated based on the latest reviews by radiation effects experts (Figure X. 3).

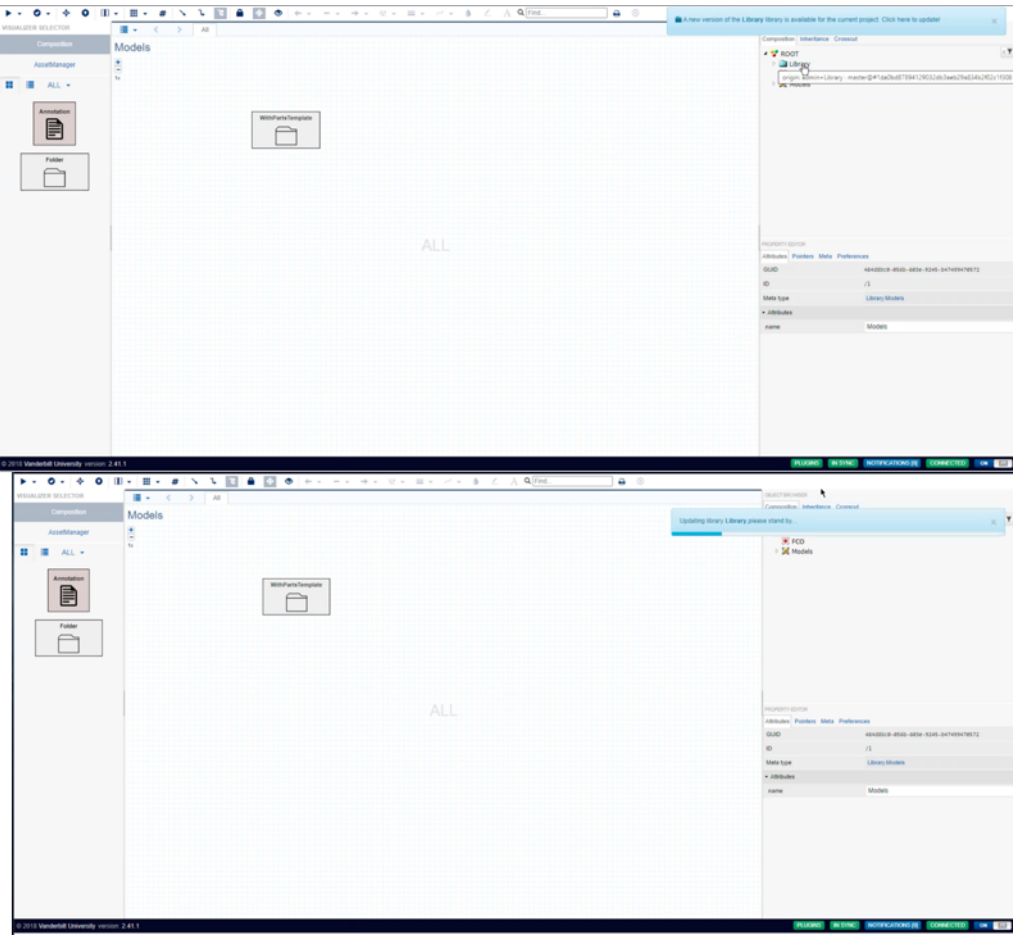

#### **Figure X. 3. Updating the Golden Part Library (only observable if library not in the most recent version)**

On the right side of the workspace, the user can click 'Library' to access the Standard Part Type Library. Clicking 'Library.Definitions' leads to models for both failure labels in 'Library.FailureLabels' and for part templates in 'Library.FailureTemplate.' This is shown in Figure X. 4.

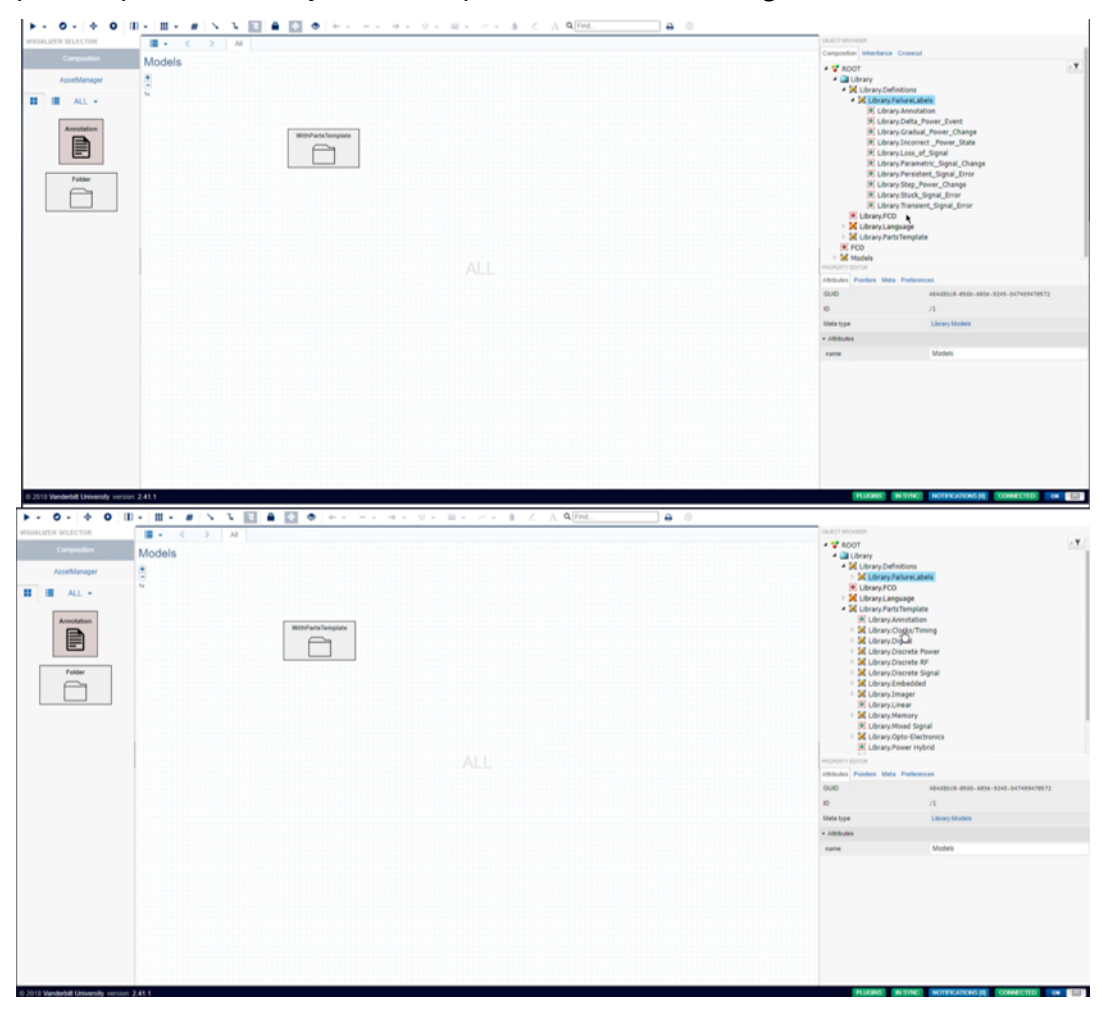

## **Figure X. 4. Accessing the Golden Part Type Library**

Inside the 'Library.PartTemplate,' the user can find all part templates organized by part family (Figure

X. 5).

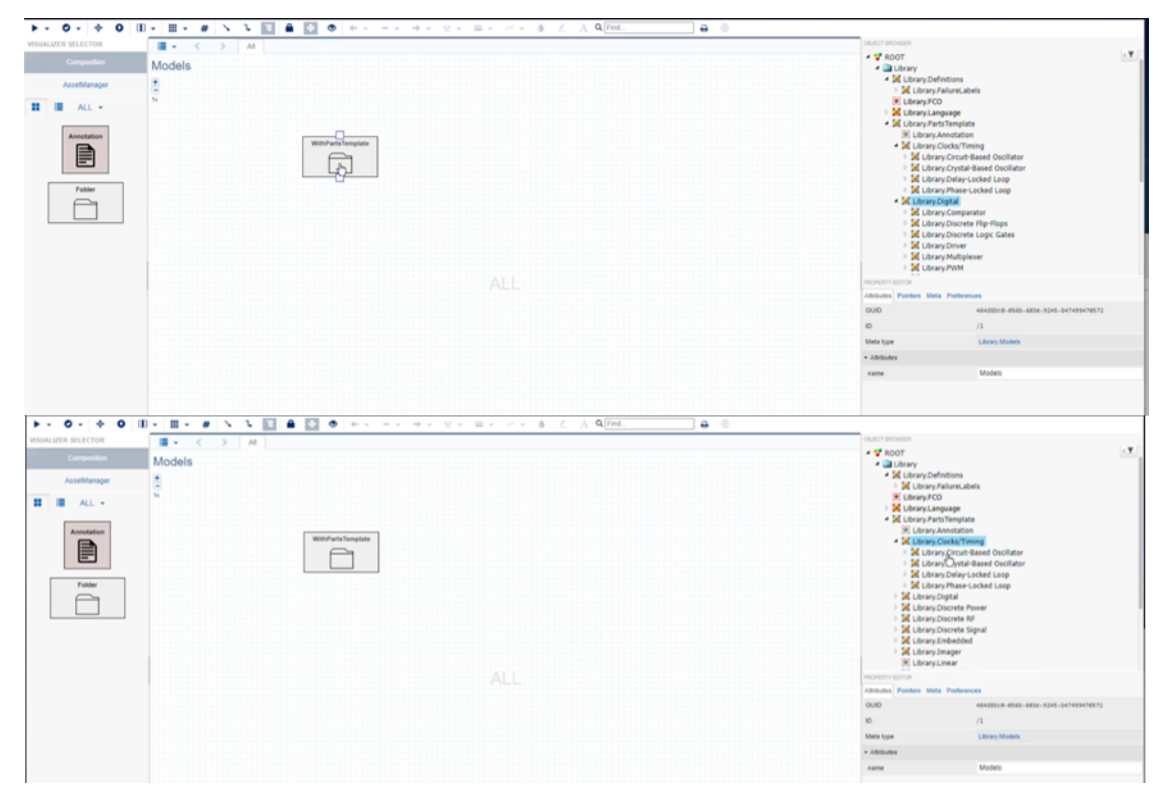

**Figure X. 5. Opening 'Digital Devices' Family and 'Clocks/Timing' Family**

Entering 'WithPartsTemplate' will allow the user to begin creating a Library, Function Model, and System Model for their desired circuit. Once inside this folder, the user can drag and drop a Library from the right and call it 'Parts\_Library.' This will serve as a repository for all the user's desired part instances from the Golden Part Type Family. At this point, the user can also drag and drop the 'System\_Model' folder, which will serve as the place for all schematic construction using the part instances in the 'Parts\_Library' folder. Both are shown in Figure X. 6.

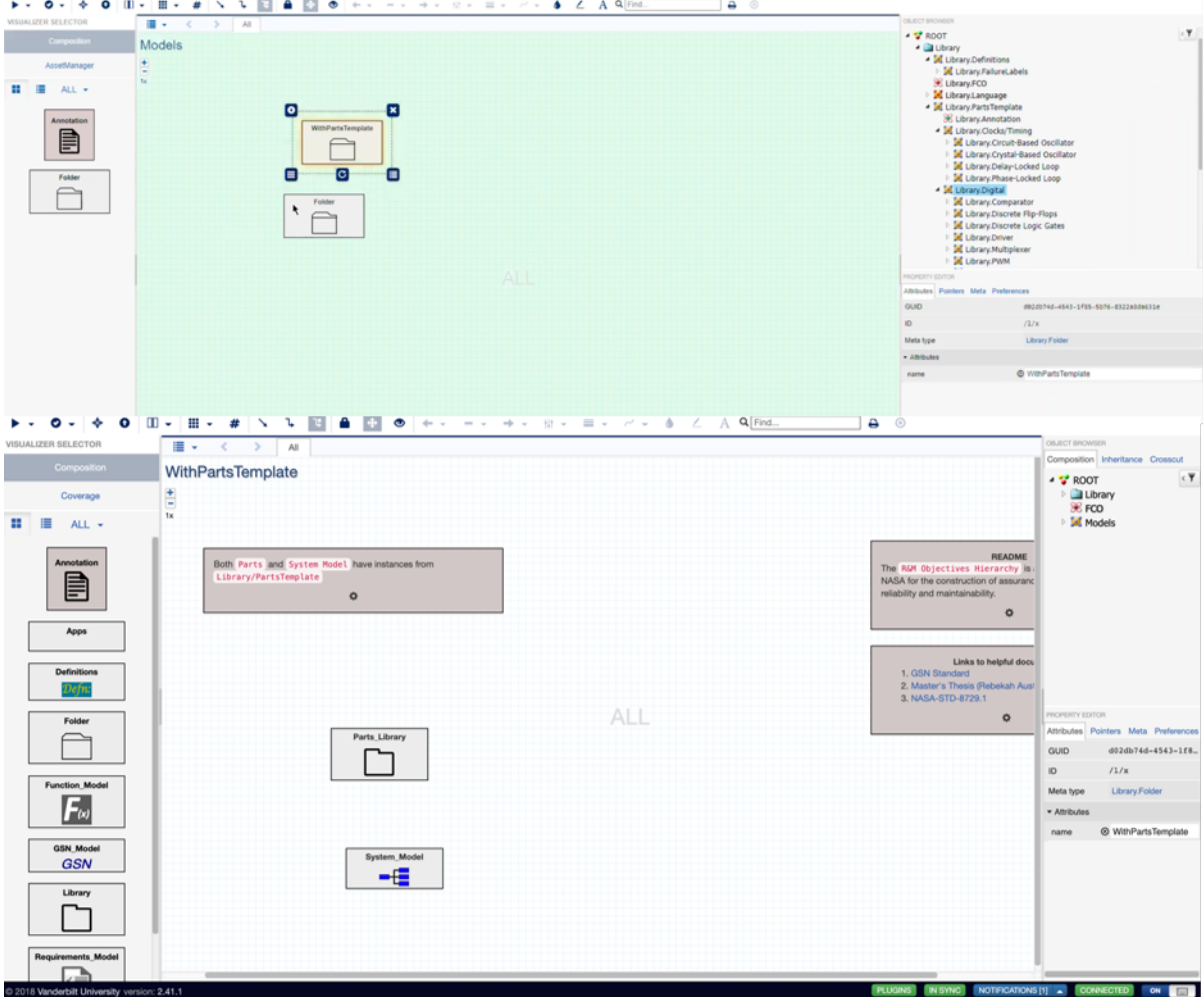

**Figure X. 6. Creating an appropriate area to contain the user's preference of part templates**

Once inside the 'Parts\_Library' folder, the user can drag instances of part templates into this location. By holding the 'control' button, the user can drag and drop an instance from the Golden Part Library onto the workspace. In this example's case, we dragged and dropped an FPGA block and a Microcontroller block. If a pop-up box appears and asks whether to 'Create instance here' or 'Copy here,' choose 'Create instance here.' Overall, creating instances of part types allows the user to modify the part type template within their project. Specifically, it will maintain a link to the user's library model found in the 'Parts\_Library' folder. Another benefit is that updates to the Standard Part Type Library by radiation experts will continue to be carried over into the user's specific part library in the 'Parts\_Library' folder. One final note is that inside an instance's part template (which can be accessed by double clicking the instance part template), we can adjust radiation effects but not delete them. These steps can be visually seen in Figure X. 7.

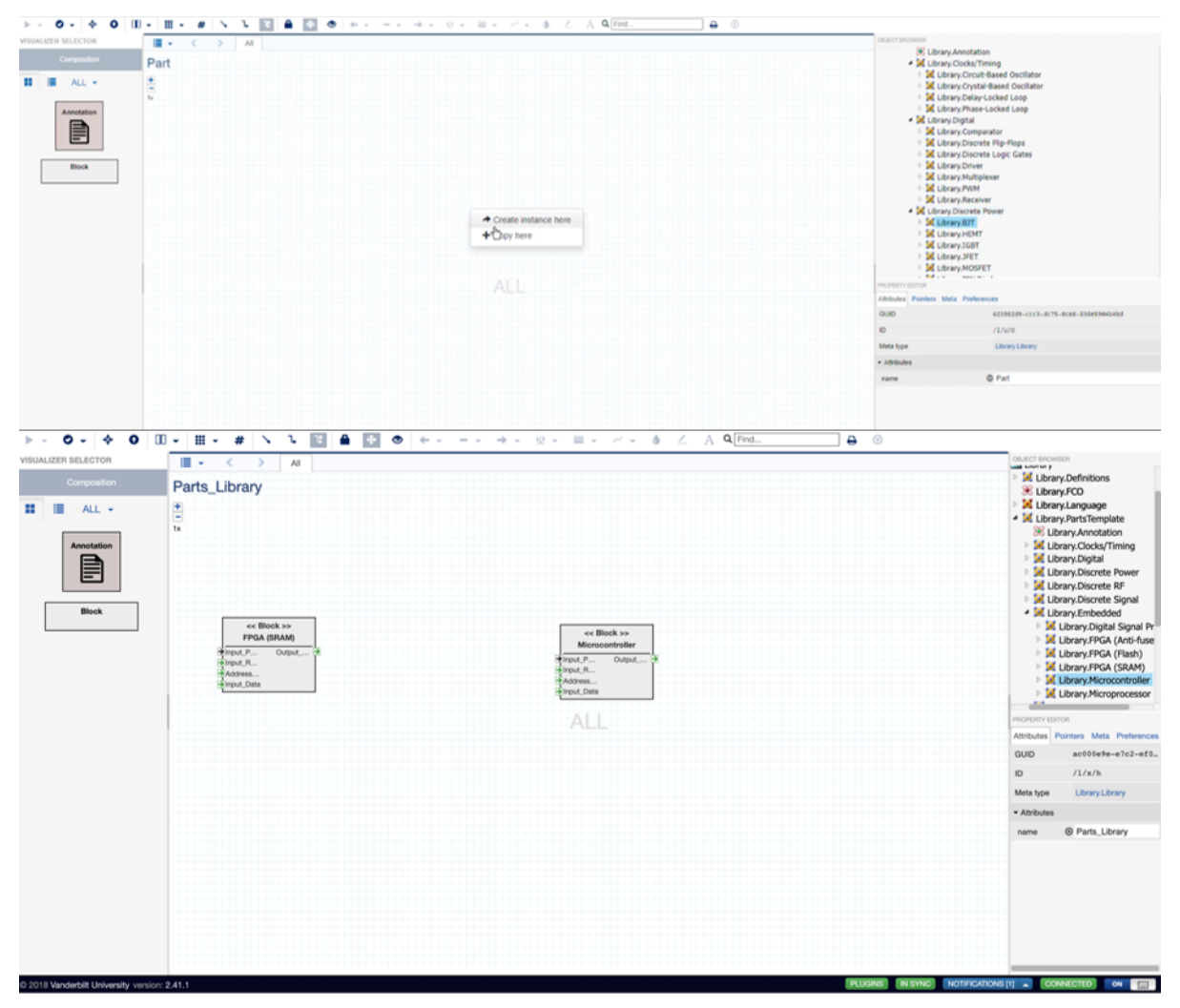

**Figure X. 7. Creating instances from Golden Part Library**

Now that we have created a parts library within the 'Parts\_Library' folder with relevant instances, the user can create a system model. The user can exit the 'Parts\_Library' folder by clicking the 'upwarddirected arrow' symbol on the upper left of the screen. The user can then split the screen into two vertical screens by clicking the top left icon that looks like a book. This feature is useful for looking at a system model while also looking at our instance part library, all actions can be observed in Figure

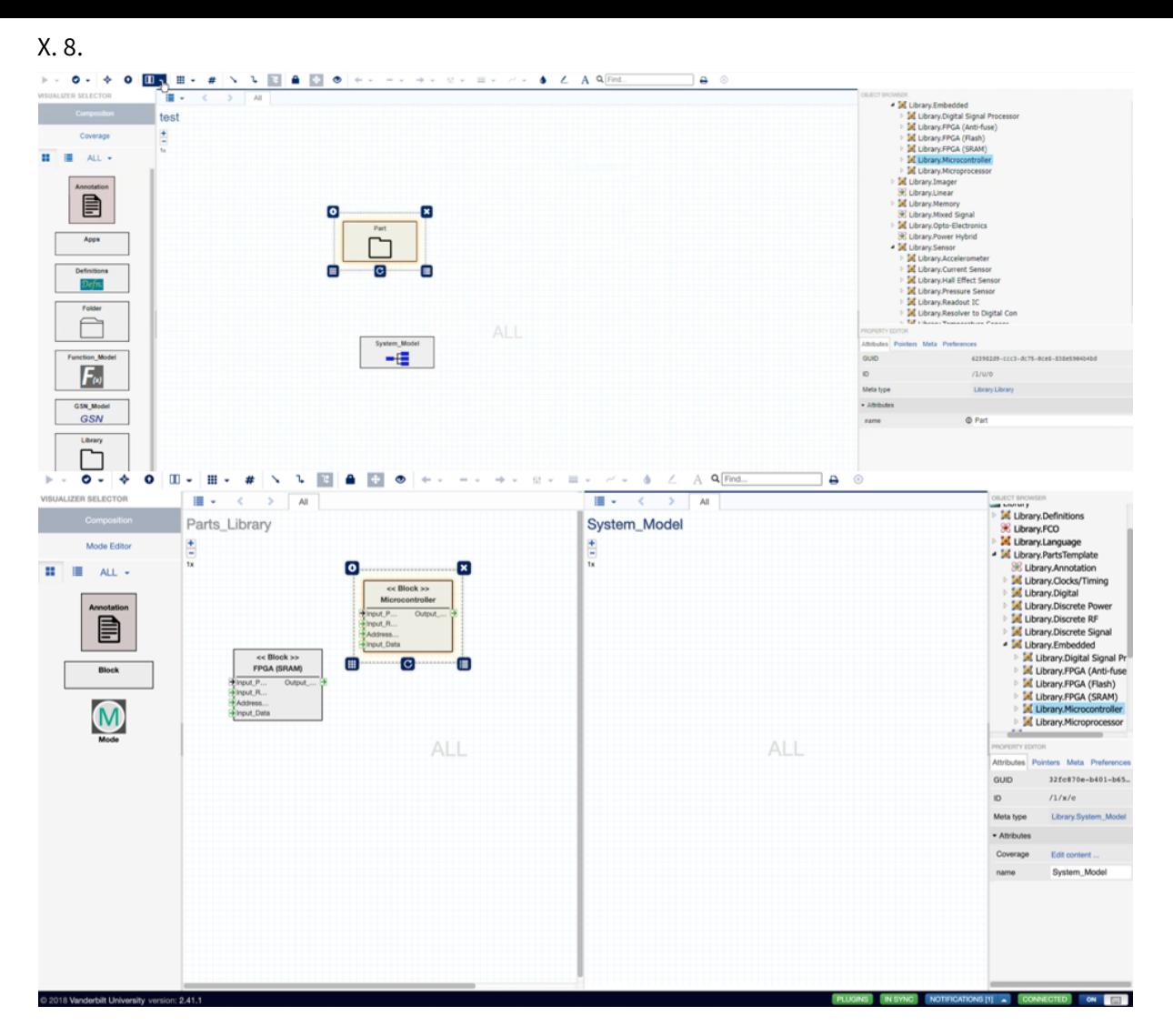

**Figure X. 8. Splitting the screen into two vertical screens**

With both the part library and the system model folder open, the user can begin creating a system failure propagation model for their circuit. To accomplish this, the user will need to hold the alt key and drag a part instance from the part folder on the left into their system model on the right. Multiple instances of the same part can be created in this manner, and the names of each instance can be changed by going into the attributes of a specific instance. This attributes section can be found on the bottom right of the screen when clicking an instance (after it is in the 'System\_Model' folder). The

user can then alter the name (Figure X. 9).

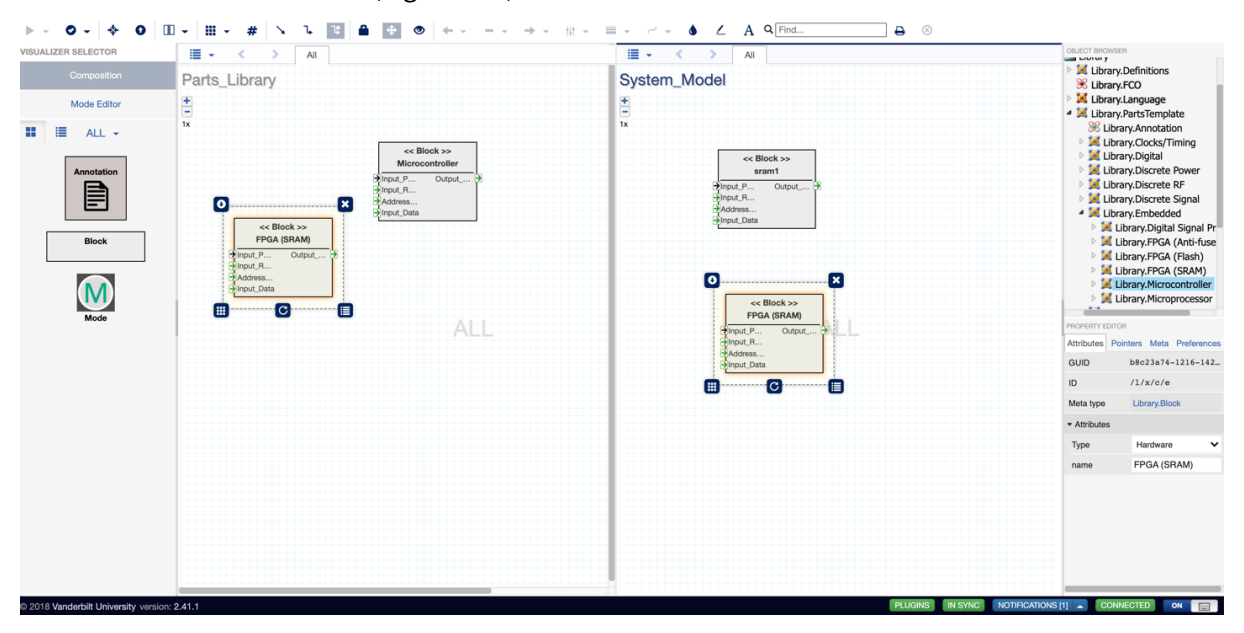

#### **Figure X. 9. Creating instances in the 'System\_Model' folder and changing the name of each instance in the attributes section**

Blocks can then be connected to each other in a way analogous to wiring electronic components together. However, the user must first decide upon which ports to connect to each other. It should be done according to the circuit's system architecture. Connections cannot be made between blocks in the 'Parts\_Library.' The 'Parts\_Library' will not allow those connections to occur (Figure X. 10).

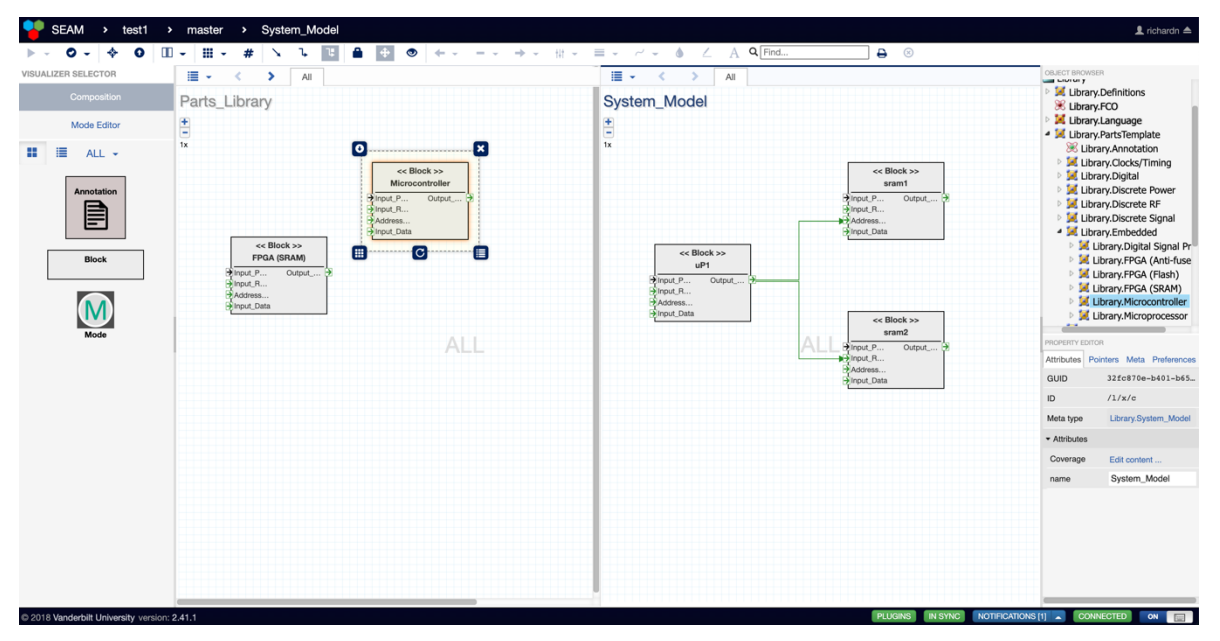

#### **Figure X. 10. Wiring the part instances to each other via the ports**

As mentioned previously, the SysML faults can also be accessed within each part instance by double clicking the block (Figure X. 11). This provides the user a means of understanding how the faults

propagate through that specific part instance (from a given input to its output).

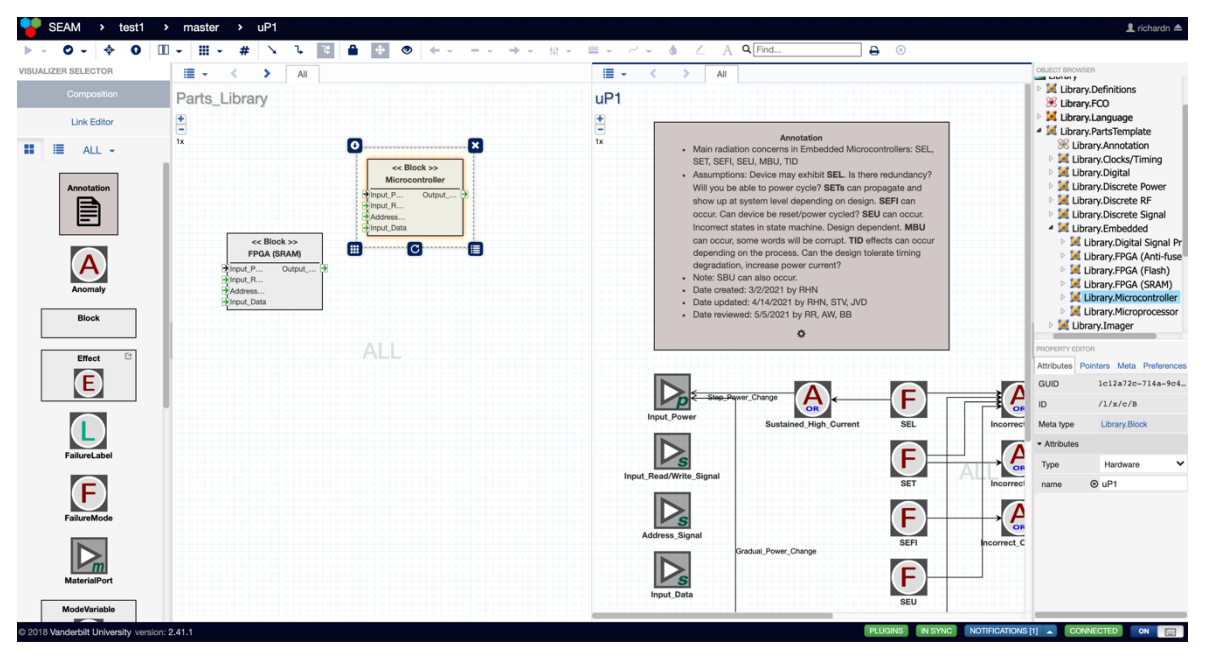

#### **Figure X. 11. Observing how fault propagation occurs through a part instance's input to its output**

The line placement of error labels can be adjusted by clicking the icon that shows three lines with filled-in boxes on them (on the top row). Clicking this icon allows the user to readjust the error labels into three different positions: left-side, center, or right-side (Figure X. 12)

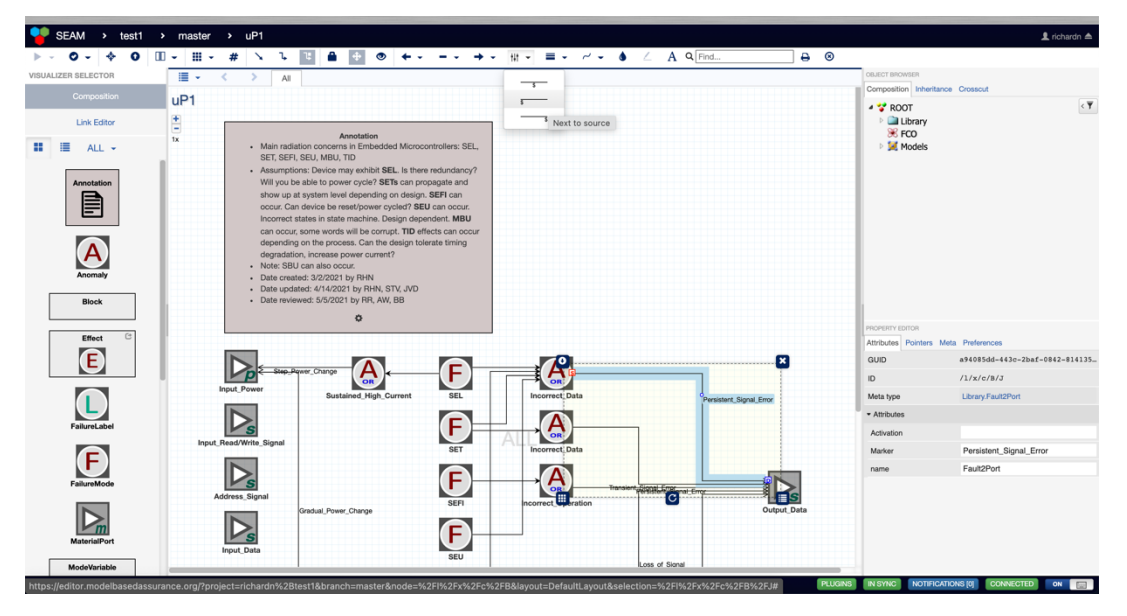

#### **Figure X. 12. Adjusting source label placement**

The routing of lines can be altered in three distinct ways. Clicking the 'straight arrow' icon results in all lines becoming straight lines. Clicking the 'straight arrow with 90˚ edges' icon results in all arrows bending at 90˚ edges to best reach its destination. Clicking the 'straight arrow with 90˚ edges and filled box in upper right' icon allows the user to determine the location of those 90˚ edges. Specifically, the user will need to double click at a particular part of the line and drag that point to the

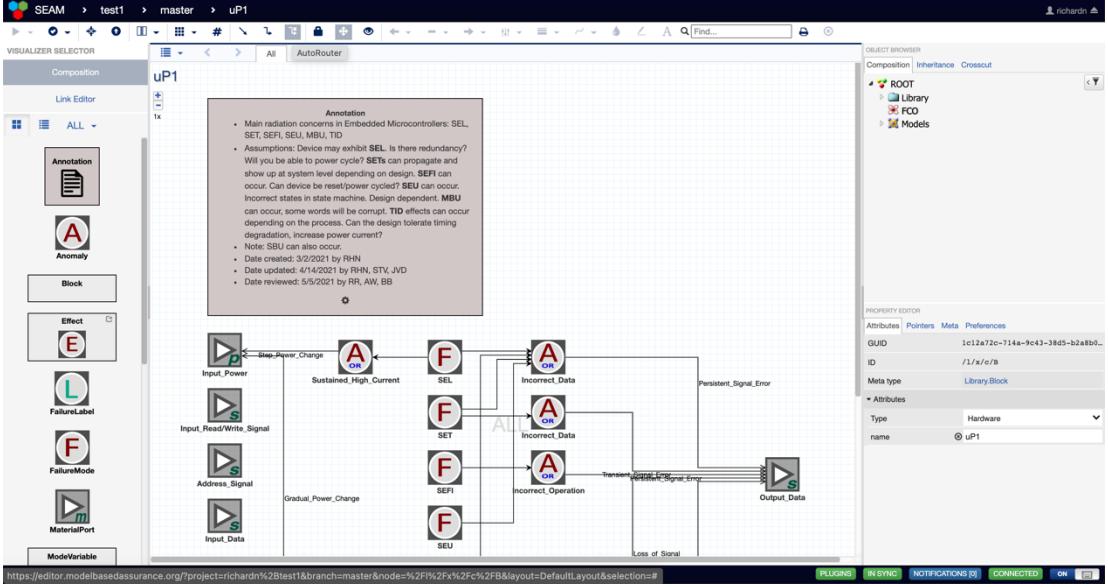

#### **Figure X. 13. Adjusting router of line**

To create a function model, the user can leave the split screen mode, and drag and drop a 'Failure\_Model' library from the left-hand side onto the screen (Figure X. 14).

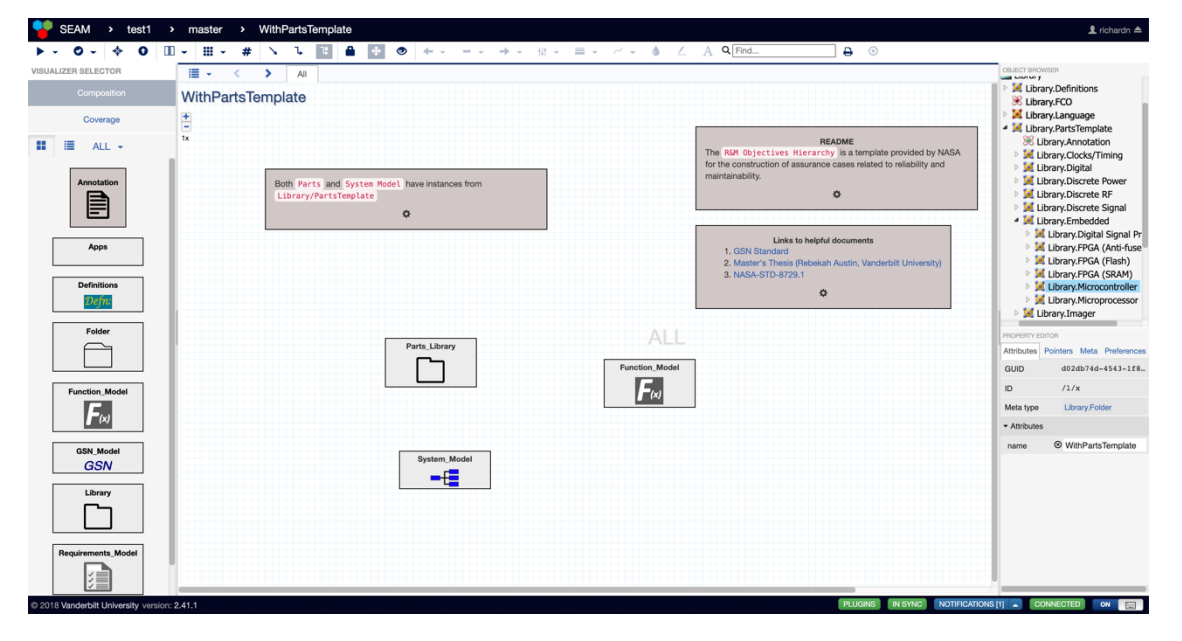

#### **Figure X. 14. Creating a Function Model based on the Golden Part Family Template**

The user can double click inside the 'Failure\_Model' folder and drag and drop Top Functions and Primitive Functions onto the screen (Figure X. 15). These functions show how functions can potentially fail

due to radiation effects. These failure modes can be connected to each other via the ports.

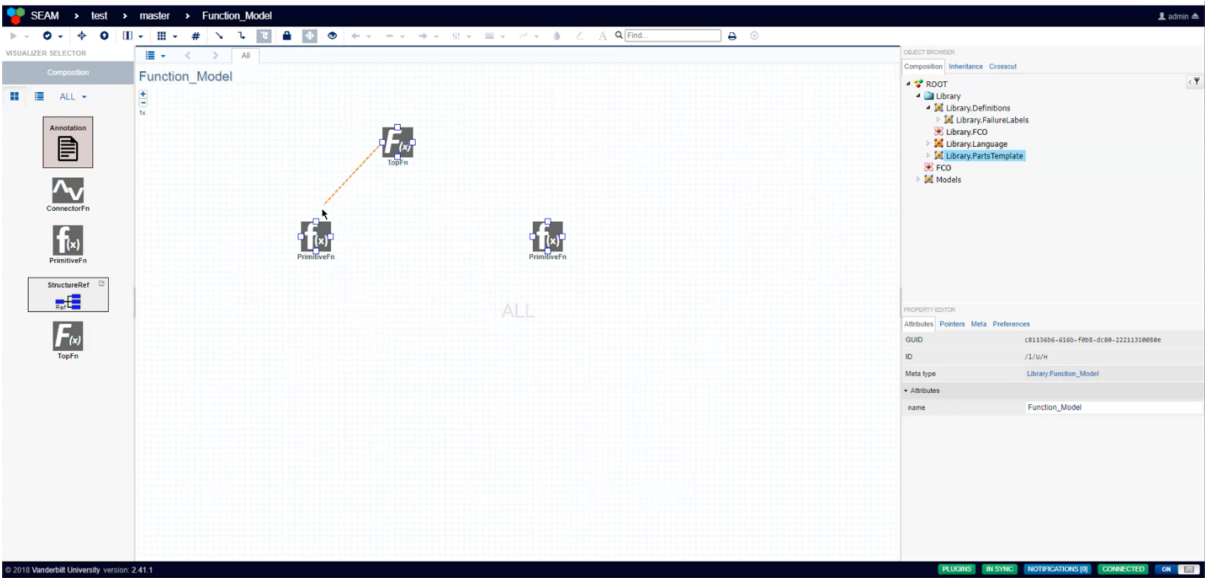

#### **Figure X.15. Creating and connecting functions**

If the user desires to reference a system model in the function model, the user can return to the split screen mode and have the system model folder open on the right side of the screen. Then, the user can hold the shift key and drag blocks from the system model onto the function model screen (Figure

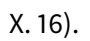

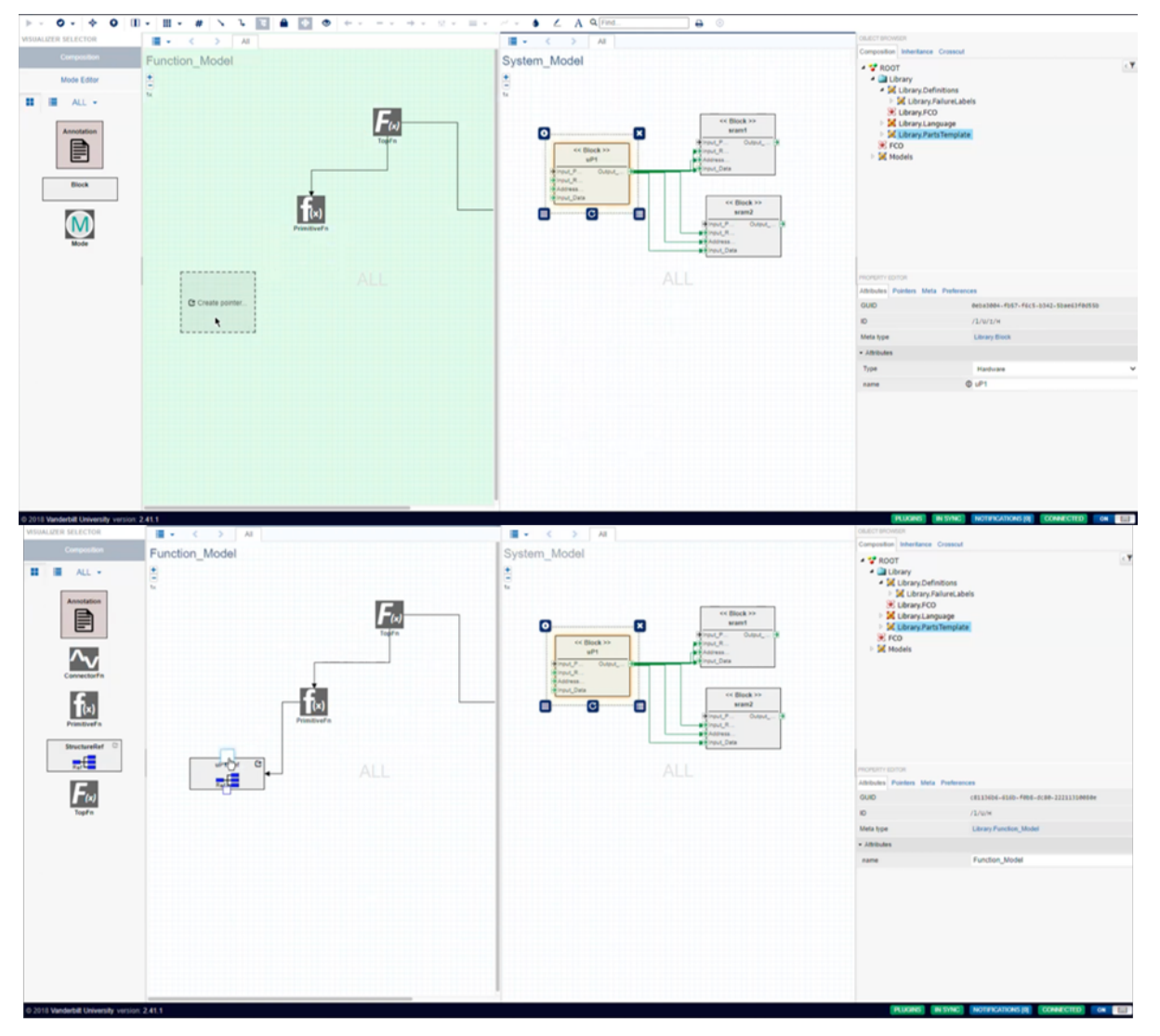

**Figure X. 16. Creating system model references in the function model**